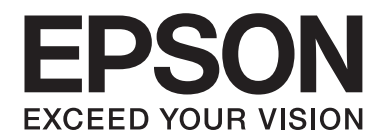

# **PLQ-35 Használati útmutató**

NPD6419-01 HU

## *Szerzői jog és védjegyek*

A Seiko Epson Corporation előzetes írásos engedélye nélkül ennek a kiadványnak semmilyen részletét nem szabad sokszorosítani, adatfeldolgozó rendszerben tárolni vagy továbbítani, legyen az bármilyen formában vagy eszközzel, elektronikusan, mechanikusan, fénymásolattal, feljegyzéssel vagy másképp. A jelen dokumentumban lévő információk csak az ezzel az Epson nyomtatóval történő felhasználásra vonatkoznak. Az Epson nem felelős az olyan esetekért, amikor ezeket az információkat más nyomtatókra alkalmazzák.

Sem a(z) Seiko Epson Corporation, sem bármely leányvállalata nem vállal felelősséget a termék megvásárlójával vagy harmadik féllel szemben olyan károkért, veszteségekért, költségekért vagy kiadásokért, amelyek a következőkből származnak: baleset, a termék nem rendeltetésszerű vagy helytelen használata, a termék jogosulatlan módosítása, javítása vagy megváltoztatása, illetve (az Egyesült Államok kivételével) a(z) Seiko Epson Corporation üzemeltetési és karbantartási utasításainak nem pontos betartása.

A Seiko Epson Corporation nem vállal felelősséget az olyan károkért és problémákért, amelyek a Seiko Epson Corporation által Eredeti Epson terméknek, vagy az Epson által jóváhagyott terméknek nem minősített kiegészítők vagy fogyóeszközök használatából származnak.

Az EPSON egy bejegyzett védjegy, az EPSON EXCEED YOUR VISION, az EXCEED YOUR VISION, az ESC/P és az ESC/P2 pedig a Seiko Epson Corporation védjegye.

Microsoft®, a Windows®, Windows Server® és a Windows Vista® aMicrosoft Corporation bejegyzett védjegyei az Egyesült Államokban és/vagy más országokban.

Az IBM® az International Business Machines Corporation bejegyzett védjegye.

*Általános nyilatkozat: A dokumentumban előforduló egyéb termékneveket kizárólag azonosítás céljából használtuk, tulajdonosaik védjeggyel láthatták el őket. Az Epson ezekkel a védjegyekkel kapcsolatban semmiféle jogra nem tart igényt.*

A jelen kézikönyv tartalma és a termék műszaki leírása bármilyen előzetes bejelentés nélkül módosulhat.

© 2020 Seiko Epson Corporation

## *Tartalomjegyzék*

### *[Ismerkedés a nyomtatóval](#page-5-0)*

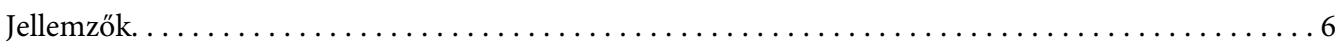

### *[Tudnivalók a kézikönyvről](#page-6-0)*

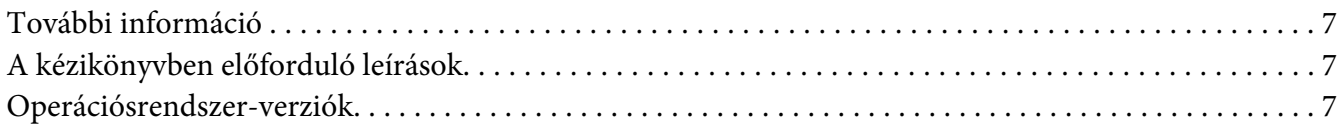

#### *[Fontos előírások](#page-8-0)*

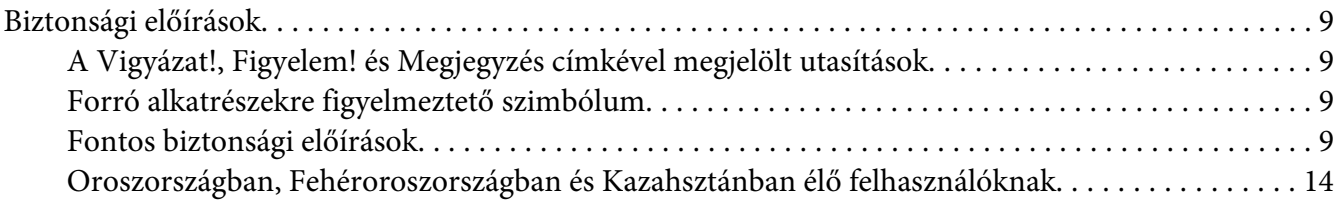

#### Fejezet 1 *[Nyomtató alapfogalmak](#page-15-0)*

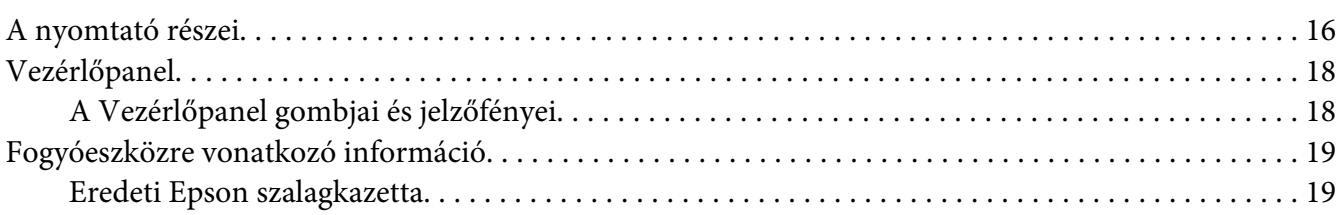

## Fejezet 2 *[Papírkezelés](#page-19-0)*

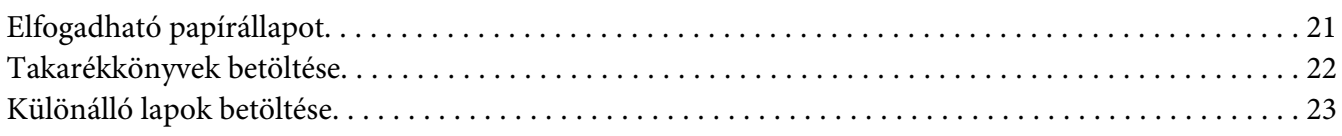

## Fejezet 3 *[Nyomtatószoftver](#page-24-0)*

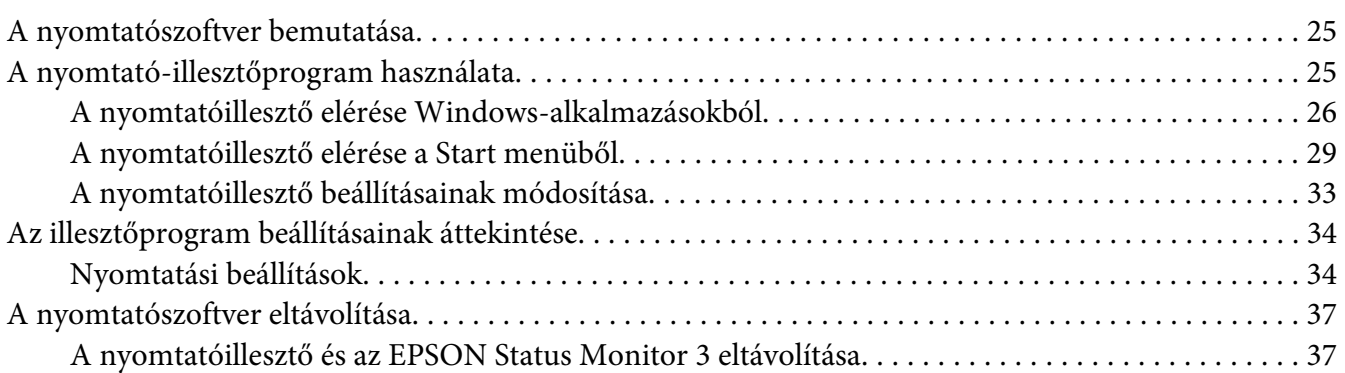

#### Fejezet 4 *[Karbantartás](#page-39-0)*

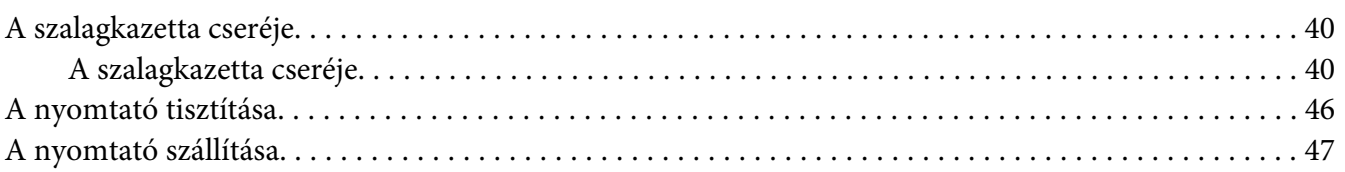

## Fejezet 5 *[Hibaelhárítás](#page-47-0)*

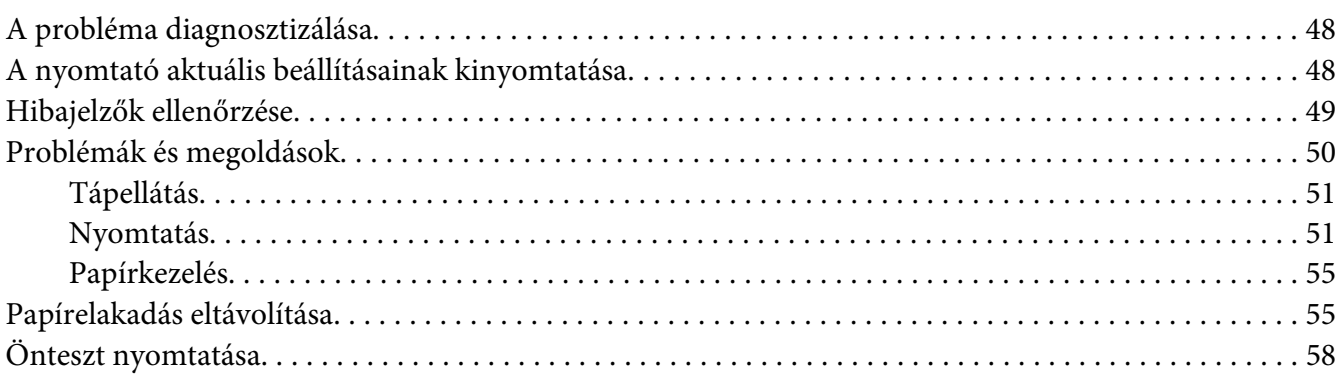

## Fejezet 6 *[Ha segítségre van szüksége](#page-59-0)*

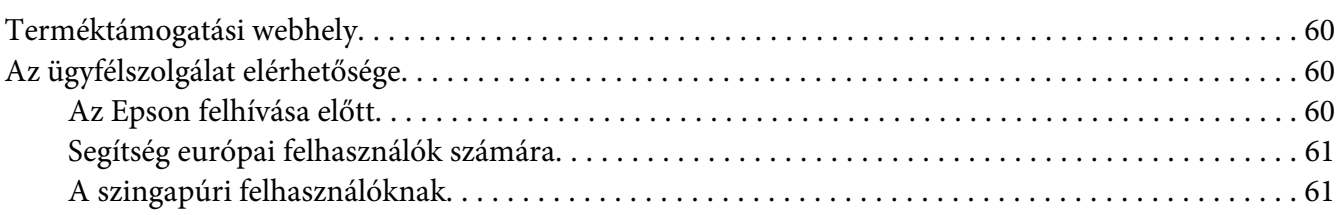

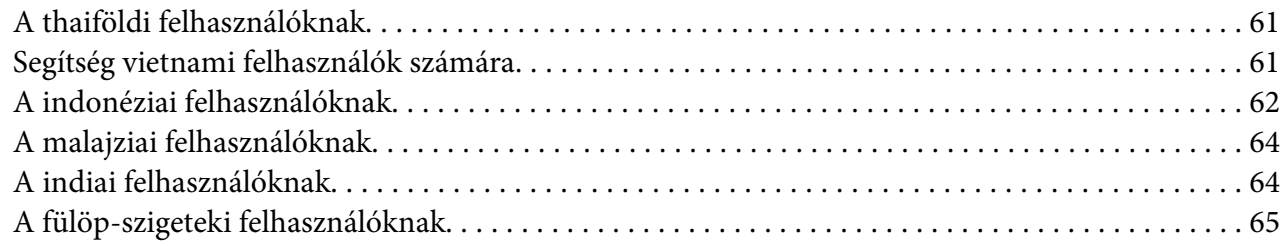

## Fejezet 7 *[Termékinformációk](#page-65-0)*

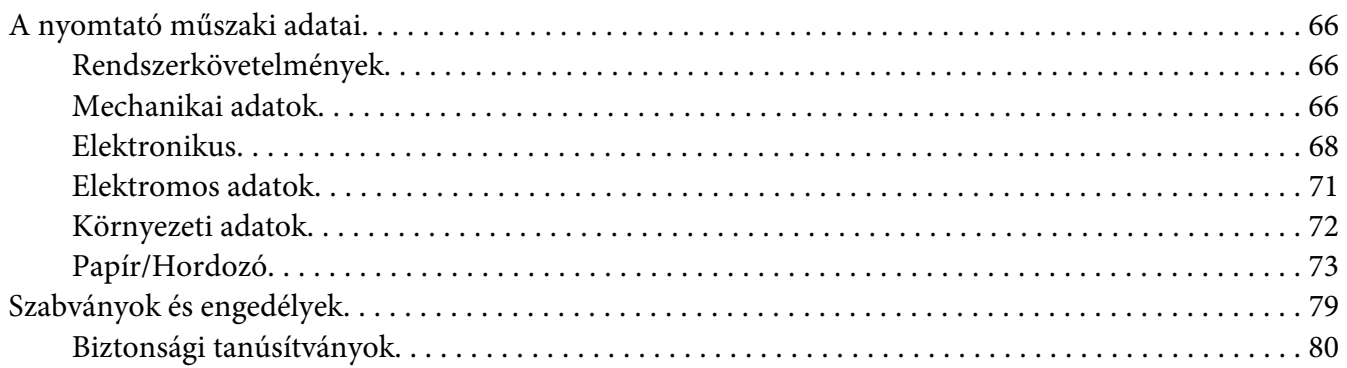

## <span id="page-5-0"></span>*Ismerkedés a nyomtatóval*

## *Jellemzők*

Az EPSON PLQ-35 24 tűs, síkágyas, kompakt kivitelű mátrixnyomtató kiváló minőségben, elsőrangú teljesítménnyel nyomtat. A nyomtató sokféle típusú papír kezelésére képes, így például lehet vele takarékkönyvre, különálló lapokra és többpéldányos űrlapra (legfeljebb egy eredeti és hat másolati példánnyal) nyomtatni.

## <span id="page-6-0"></span>*Tudnivalók a kézikönyvről*

## *További információ*

Az Epson nyomtató a következő kézikönyvekkel kerül forgalomba.

#### **Start Here (nyomtatott kézikönyv)**

A nyomtató üzembe helyezésével és a szoftver telepítésével kapcsolatos tudnivalókat ismerteti.

#### **Használati útmutató (a jelen útmutató)**

Átfogó információkat tartalmaz, valamint útmutatást nyújt a nyomtató használatához.

## *A kézikönyvben előforduló leírások*

- ❏ Ha nincs erre vonatkozóan másfajta rendelkezés, akkor a nyomtatószoftver képernyőit bemutató képernyőképek a Windows 10 operációs rendszerre vonatkoznak. A képernyőn megjelenő tartalmak a modelltől és a helyzettől függően különbözőek lehetnek.
- ❏ A kézikönyvben szereplő nyomtatóképek csak illusztrációk. Ha nincs erre vonatkozóan másfajta rendelkezés, az egyes modellek között ugyan lehet némi eltérés, de a működtetésük gyakorlatilag megegyezik.

## *Operációsrendszer-verziók*

Az operációs rendszerekre vonatkozóan a jelen kézikönyv magyarázatai főleg a Windows felhasználókra vonatkoznak és a "Windows 10", "Windows 8.1", "Windows 8", "Windows 7", "Windows Vista", "Windows XP", "Windows Server 2019", "Windows Server 2016", "Windows Server 2012 R2", "Windows Server 2012", "Windows Server 2008 R2", "Windows Server 2008", "Windows Server 2003 R2", és "Windows Server 2003" fogalmak a következő operációs rendszerre vonatkoznak. Ezenkívül a "Windows" kifejezés valamennyi verzióra vonatkozik.

- ❏ Microsoft® Windows® 10 operációs rendszer
- ❏ Microsoft® Windows® 8.1 operációs rendszer
- ❏ Microsoft® Windows® 8 operációs rendszer
- ❏ Microsoft® Windows® 7 operációs rendszer
- ❏ Microsoft® Windows Vista® operációs rendszer
- ❏ Microsoft® Windows® XP operációs rendszer
- ❏ Microsoft® Windows® XP Professional x64 Edition operációs rendszer
- ❏ Microsoft® Windows Server® 2019 operációs rendszer
- ❏ Microsoft® Windows Server® 2016 operációs rendszer
- ❏ Microsoft® Windows Server® 2012 R2 operációs rendszer
- ❏ Microsoft® Windows Server® 2012 operációs rendszer
- ❏ Microsoft® Windows Server® 2008 R2 operációs rendszer
- ❏ Microsoft® Windows Server® 2008 operációs rendszer
- ❏ Microsoft® Windows Server® 2003 R2 operációs rendszer
- ❏ Microsoft® Windows Server® 2003 operációs rendszer

## <span id="page-8-0"></span>*Fontos előírások*

## *Biztonsági előírások*

## *A Vigyázat!, Figyelem! és Megjegyzés címkével megjelölt utasítások*

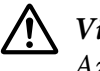

## !*Vigyázat!*

*Az ilyen utasításokat a testi sérülések elkerülése érdekében gondosan be kell tartani.*

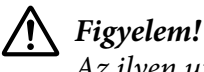

*Az ilyen utasításokat a berendezés sérüléseinek elkerülése végett kell betartani.*

*Megjegyzés Az ilyen részek a nyomtató használatára vonatkozó fontos információkat és hasznos tanácsokat tartalmaznak.*

## *Forró alkatrészekre figyelmeztető szimbólum*

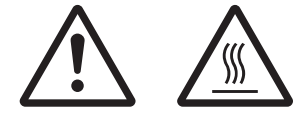

Ez a szimbólum a nyomtatófejen és más alkatrészeken található, és azt jelzi, hogy az adott alkatrész forró lehet. Közvetlenül a nyomtató használata után ne érintse meg ezeket az alkatrészeket. Mielőtt megérinti, hagyja őket néhány percig lehűlni.

## *Fontos biztonsági előírások*

A nyomtató használatának megkezdése előtt olvassa el ezeket a biztonsági előírásokat. Emellett tartsa be a nyomtatón feltüntetett összes figyelmeztetést és előírást.

A terméken látható egyes szimbólumok célja, hogy felhívja a figyelmet a termék biztonságos és rendeltetésszerű használatára. A szimbólumok jelentését a következő webhelyen tekintheti meg. http://support.epson.net/symbols

### *A nyomtató üzembe helyezése*

❏ Ne helyezze a nyomtatót instabil felületre, hősugárzó vagy más hőforrás közelébe.

- ❏ Helyezze a nyomtatót stabil, sík felületre. A nyomtató döntött helyzetben nem működik megfelelően.
- ❏ Ne tegye a készüléket puha, instabil felületre, például ágyra, kanapéra, vagy zárt helyre, mert ez korlátozza a légáramlást.
- ❏ Ne fedje le a nyomtató nyílásait, és ne helyezzen tárgyakat ezekbe a nyílásokba.
- ❏ A nyomtató körül hagyjon elegendő helyet a kezeléshez és a karbantartáshoz.
- ❏ Ha a terméket a kábellel számítógéphez vagy más eszközhöz csatlakoztatja, ügyeljen a csatlakozók helyes irányára. Minden csatlakozó csak egyféleképpen dugható be helyesen. Ha egy csatlakozót rossz irányban dug be, a kábellel összekötött mindkét eszköz megsérülhet.
- ❏ Csak a nyomtatón feltüntetett paraméterekkel rendelkező hálózati feszültséget használjon. Ha nem tudja pontosan, hogy milyen hálózati feszültség érhető el, további információért forduljon a helyi áramszolgáltató vállalathoz vagy a készülék eladójához.
- ❏ Minden készüléket megfelelően földelt konnektorhoz csatlakoztasson. Ne használjon olyan konnektort, amely gyakran ki- és bekapcsolódó készülékekkel (például fénymásolókkal vagy légkondicionáló rendszerekkel) azonos áramkörön van.
- ❏ Ne használjon sérült vagy kopott hálózati kábelt.
- ❏ Vigyázzon, hogy a tápkábel ne legyen kitéve dörzsölődésnek, ne érintkezzen éles felületekkel, ne gyűrődjön és ne gubancolódjon össze.
- ❏ Ha hosszabbító kábellel használja a nyomtatót, ügyeljen rá, hogy az összes csatlakoztatott berendezés amperben mért áramfelvétele ne haladja meg a hosszabbító vezeték engedélyezett áramerősségét. Arra is ügyeljen, hogy a fali konnektorba csatlakozó összes készülék együttes áramfelvétele ne haladja meg a konnektor engedélyezett áramleadását.
- ❏ A készülékhez csak a mellékelt tápkábelt használja. Más kábel használata áramütést okozhat és tűzveszélyes.
- ❏ A készülék tápkábele csak ehhez a készülékhez használható. Ha más készülékhez használják, tűz keletkezhet, vagy áramütést okozhat.
- ❏ Győződjön meg róla, hogy a váltóáramú tápkábel megfelel a helyi biztonsági szabványoknak.
- ❏ Kerülje a nyomtató olyan helyeken való használatát és tárolását, amelyek a hőmérséklet vagy a páratartalom hirtelen változásainak vannak kitéve. A készüléket ne tegye olyan helyre, ahol közvetlen napsugárzásnak, erős fénynek, magas hőmérsékletnek, nagy páratartalomnak vagy pornak lehet kitéve.
- ❏ Az olyan helyeket is kerülje, ahol ütődés vagy rázkódás veszélyének van kitéve a készülék.
- ❏ A nyomtatót helyezze fali konnektor közelébe, hogy a tápkábelt egyszerűen csatlakoztathassa.
- ❏ Az egész számítógépes rendszert tartsa távol olyan készülékektől, amelyek elektromágneses interferenciát okozhatnak.
- ❏ Ne használjon fali kapcsolóról vagy automatikus időzítőről vezérelt konnektorokat. Az áramellátás megszakadása esetén a nyomtató vagy a számítógép memóriájában lévő adatok törlődhetnek. Ne csatlakoztassa a készüléket olyan konnektorhoz, amely feszültségingadozásokat okozó készülékekkel vagy nagy motorokkal egy áramkörön van.
- ❏ Földelt konnektort használjon; ne használjon csatlakozóadaptert.
- ❏ Ha nyomtatóállványt kíván használni, kövesse az alábbiakat:

- Olyan állványt használjon, amely elbírja a nyomtató tömegének legalább kétszeresét. - Soha ne használjon olyan állványt, amely megbillenti a nyomtatót. A nyomtatónak mindig

vízszintes helyzetben kell lennie.

- A nyomtató tápkábelét és hálózati kábelét úgy helyezze el, hogy azok ne akadályozzák a papírbetöltést. Ha megoldható, a kábeleket rögzítse a nyomtatóállvány egyik lábához.

❏ Ne helyezze olyan CRT megjelenítő közelébe, amely erőteljes elektromágneses hullámokat bocsát ki.

#### *A nyomtató karbantartása*

- ❏ Tisztítás előtt húzza ki a tápkábelt a konnektorból, és a nyomtatót nedves ruhával tisztítsa meg.
- ❏ Ne öntsön folyadékot a nyomtatóba.
- ❏ Az útmutatóban ismertetett eseteket kivéve ne próbálja a nyomtatót házilag szerelni.
- ❏ Ha a következő helyzetek bármelyike előállna, húzza ki a nyomtatót a konnektorból, majd forduljon a javításhoz értő szakemberhez:

i. Ha a tápkábel vagy a dugasz megsérült.

ii. Ha folyadék került a nyomtatóba.

iii. Ha a nyomtató leesett, vagy a készülékház megsérült.

iv. Ha a nyomtató a normálistól eltérően működik, vagy teljesítményében észlelhető változás állt be.

- ❏ Ne használjon a termék belsejében és közelében gyúlékony gázokat tartalmazó aeroszolos sprayeket. Az ilyen termékek használata tüzet idézhet elő.
- ❏ Ne módosítsa olyan kezelőszervek beállításait, amelyeket a használati útmutatók nem ismertetnek.

❏ Ne érjen a fehér kábelhez a nyomtató belsejében.

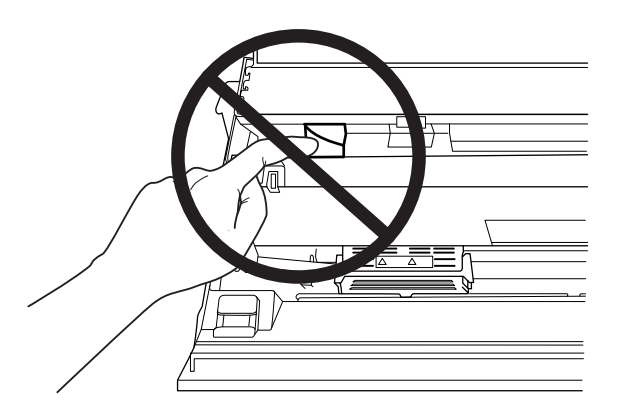

#### *Papír betöltése közben*

- ❏ Több mint 60%-os fényvisszaverő képességgel rendelkező takarékkönyvet és papírt használjon.
- ❏ Amikor takarékkönyvet nyomtat, állítsa a **Passbook (Takarékkönyv)** módot **On (Be)** helyzetbe, a **Binding (Kötés)** módot pedig a takarékkönyv alapértelmezett beállítás szerinti kötési módjának megfelelően állítsa be.
- ❏ Ne töltsön be gyűrött vagy szakadt gerincű takarékkönyvet.
- ❏ Ne használjon fémrésszel, pl. kapoccsal vagy fémcsipesszel rendelkező takarékkönyvet.
- ❏ Ne használjon ragacsos résszel, pl. bélyegzővel vagy pecséttel rendelkező takarékkönyvet.
- ❏ Ne használjon olyan takarékkönyvet, amelynek bármelyik lapja kisebb a borítójánál.
- ❏ Ne nyomtasson a takarékkönyv első és hátsó borítójára. A nyomtatás csak nyitott takarékkönyvre lehetséges.
- ❏ Ha 110,0 mm méretűnél rövidebb papírt használ, a papírkiadás irányát előrefelé állítsa be. A gyári alapbeállítás: elöl. Bővebb információért lásd: [http://www.epson.com.](http://www.epson.com)
- ❏ Ne töltsön be gyűrött vagy korábban összehajtott papírt a nyílásba.
- ❏ Ne lyukassza ki a lapot a bal oldali szélétől számított 25,0–40,0 mm távolságban.
- ❏ A nyomtatót mindig beszerelt szalagkazettával használja. Ellenkező esetben elakadhat a papír.

### *A nyomtató használata*

- ❏ Kerülje a nyomtató olyan helyeken való használatát és tárolását, amelyek a hőmérséklet vagy a páratartalom hirtelen változásainak vannak kitéve. A készüléket ne tegye olyan helyre, ahol közvetlen napsugárzásnak, erős fénynek, magas hőmérsékletnek, nagy páratartalomnak vagy pornak lehet kitéve.
- ❏ Ne módosítsa olyan kezelőszervek beállításait, amelyeket a kezelési dokumentáció nem ismertet. Ellenkező esetben a készülék megsérülhet, vagy előfordulhat, hogy csak hozzáértő szakember segítségével javítható meg.
- ❏ Ha kikapcsolja a nyomtatót, és újra be szeretné kapcsolni, a visszakapcsolás előtt várjon legalább öt másodpercig. Ellenkező esetben kárt okozhat a nyomtatóban.
- ❏ Az önteszt nyomtatása közben ne kapcsolja ki a nyomtatót. Mindig állítsa le a nyomtatást az **Offline** gombbal, csak azután kapcsolja ki a nyomtatót.
- ❏ Ne dugja be a nyomtatót olyan konnektorba, amelynek a feszültsége nem egyezik meg a készülék feszültségével.
- ❏ Soha ne cserélje ki saját kezűleg a nyomtatófejet, mert ezzel tönkreteheti a nyomtatót. A nyomtatófej cseréjét követően a készülék egyéb alkatrészeit is ellenőrizni kell.
- ❏ A szalagkazetta kicseréléséhez a nyomtatófejet kézzel kell arrébb helyeznie. Közvetlenül nyomtatás után a nyomtatófej forró lehet; mielőtt hozzáér, hagyja néhány percig lehűlni.
- ❏ Ha festék kerül a bőrére, szappannal és vízzel mossa le. Ha a festék a szemébe kerül, azonnal öblítse ki bő vízzel.
- ❏ Ha a nyomtatót Németországban szándékozik használni, vegye figyelembe a következőket: A nyomtató rövidzár és túláram elleni megfelelő megvédése érdekében az áramkört 16 amperes kismegszakítóval kell ellátni.

Beim Anschluss des Druckers an die Stromversorgung muss sichergestellt werden, dass die Gebäudeinstallation mit einer 16-A-Sicherung abgesichert ist.

### <span id="page-13-0"></span>*A használat korlátozása*

Ha a terméket nagy megbízhatóságot/biztonségiot igénylő alkalmazásokhoz használják, pl. légi, vasúti, tengeri, közúti stb. közlekedési eszközökkel, katasztrófa-elhárító eszközökkel, különféle biztonségi és hasonló eszközökkel stb., illetve funkcionális/precíziós eszközökkel stb., a terméket kizárólag azt követően vegye használatba, hogy figyelembe vette a rendszer meghibásodásbiztos és redundáns jellegét a biztonság és teljes megbízhatóság érdekében. Mivel a terméket nem ajánlott használni olyan alkalmazásokban, amelyek rendkívül nagy megbízhatóságot/biztonságot igényelnek úgymint repülés- és űrtechnikai eszközök, elsődleges távközlési berendezések, nukleáris erőművi szabályozórendszerek, vagy orvosi berendezések, győződjön meg a termék alkalmasságáról egy teljes elemzést követően.

## *Oroszországban, Fehéroroszországban és Kazahsztánban élő felhasználóknak*

#### **Ügyféltájékoztató**

A jelen modell megfelel "A kisfeszültségű berendezések biztonságos üzemeltetésére vonatkozó tudnivalók" című (TR CU 004/2011 hivatkozási számú) vámuniós műszaki szabályozásban, valamint "A műszaki készülékek elektromágneses összeférhetőségével kapcsolatos tudnivalók" című (TR CU 020/2011 hivatkozási számú) vámuniós rendeletben meghatározott követelményeknek.

#### **Gyártó:** SEIKO EPSON CORPORATION

Cím: 3-5, Owa 3-chome, Suwa-shi, Nagano-ken 392-8502 Japan Telefon: 81-266-52-3131

#### **Hivatalos képviseletek a Független Államok Közösségébe tartozó országokban:**

LLC "EPSON CIS" Cím: Moszkva, 129110, ul. Schepkina, 42, Bldg. 2a, Fl. 3 Business Center Chaika Plaza Telefon: +7 (495) 777-0355/56 Webhely: http://www.epson.ru/ E-mail: info\_CIS@epson.ru

AZ EPSON EUROPE B.V. MOSZKVAI KÉPVISELETI IRODÁJA Cím: Moszkva, 129110, ul. Schepkina, 42, Bldg. 2a, Fl. 3 Business Center Chaika Plaza Telefon: +7 (495) 777-0355/56 Webhely: http://www.epson.ru/

**Gyártási hónap és év:** A terméken lévő címkén van feltüntetve (8 számjegyből tevődik össze): ÉÉÉÉ.HH.NN

**Gyártási ország:** A terméken lévő címkén van feltüntetve

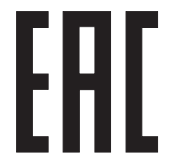

## <span id="page-15-0"></span>Fejezet 1

## *Nyomtató alapfogalmak*

## *A nyomtató részei*

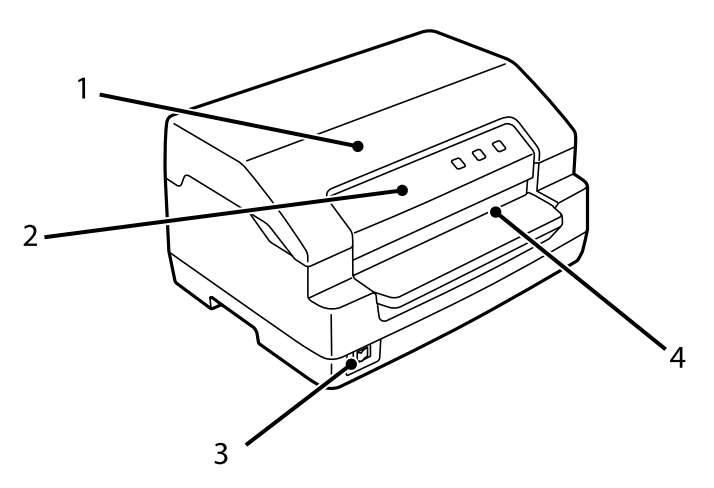

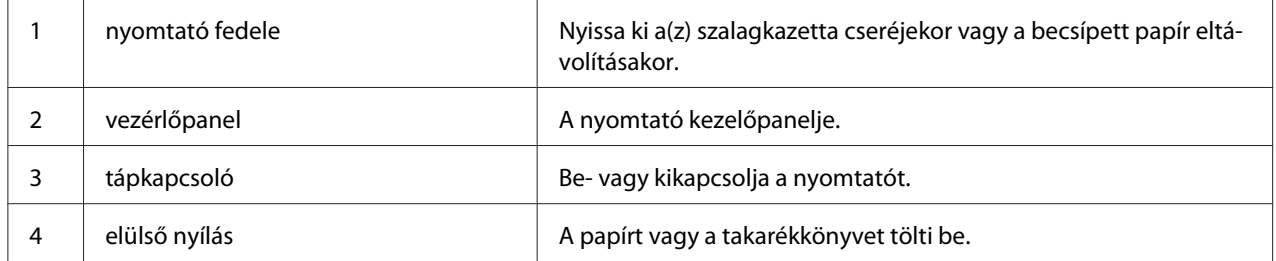

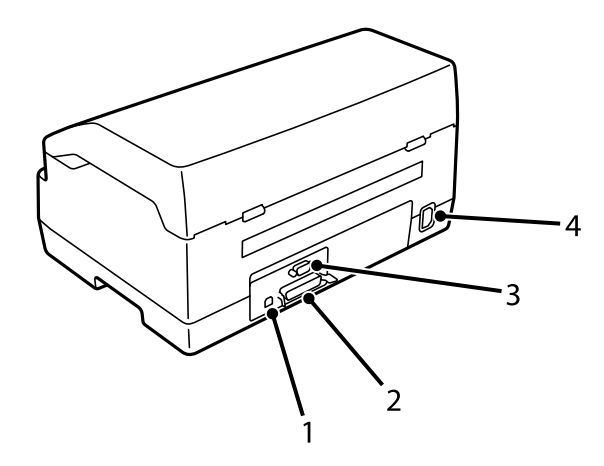

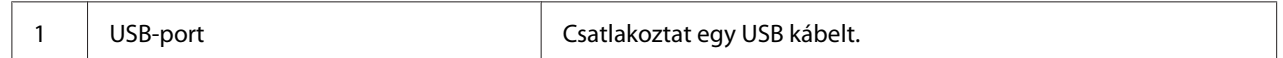

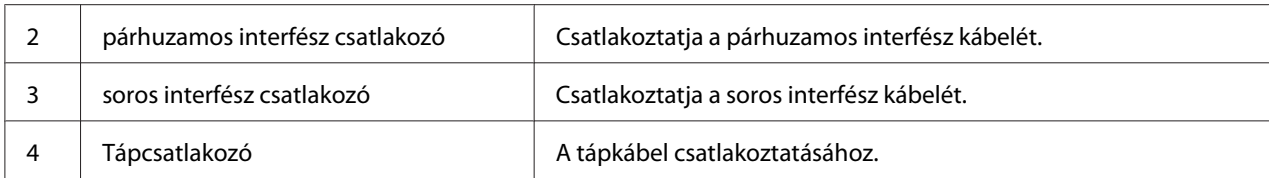

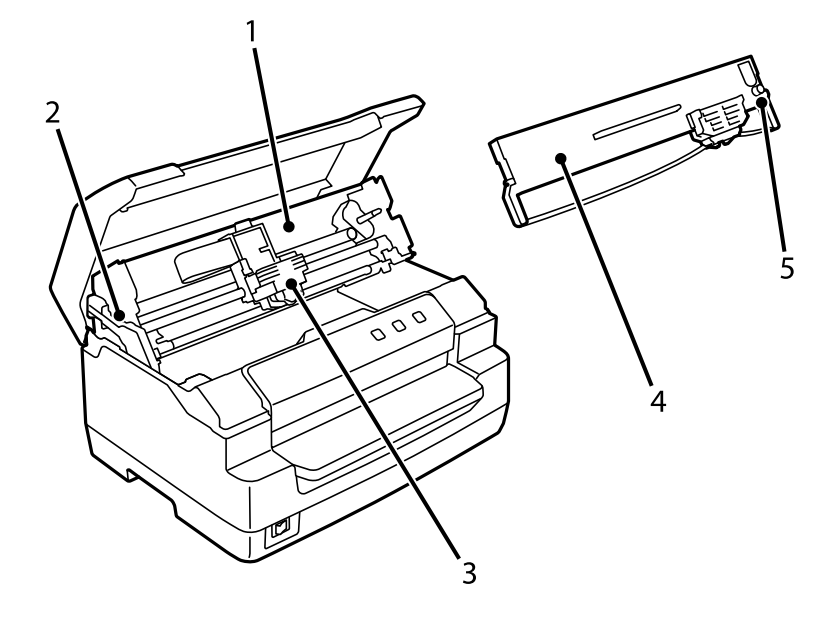

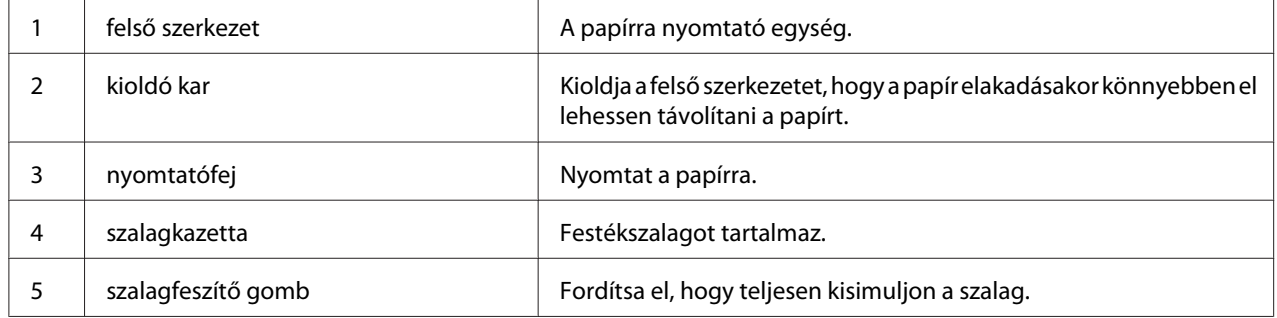

## <span id="page-17-0"></span>*Vezérlőpanel*

## *A Vezérlőpanel gombjai és jelzőfényei*

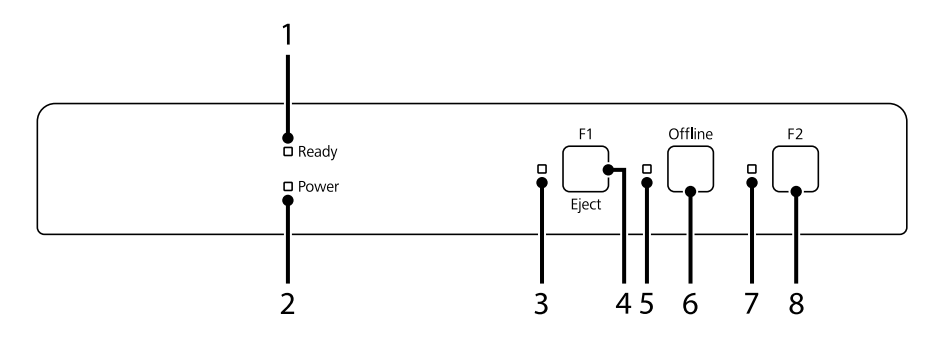

## *Gyári alapértelmezett beállítás*

Az alábbi magyarázat alapja a gyári alapértelmezett beállítás. A gombok és a jelzőfények funkciói eltérhetnek az alábbi magyarázattól az elvégzett nyomtatóbeállításoktól függően.

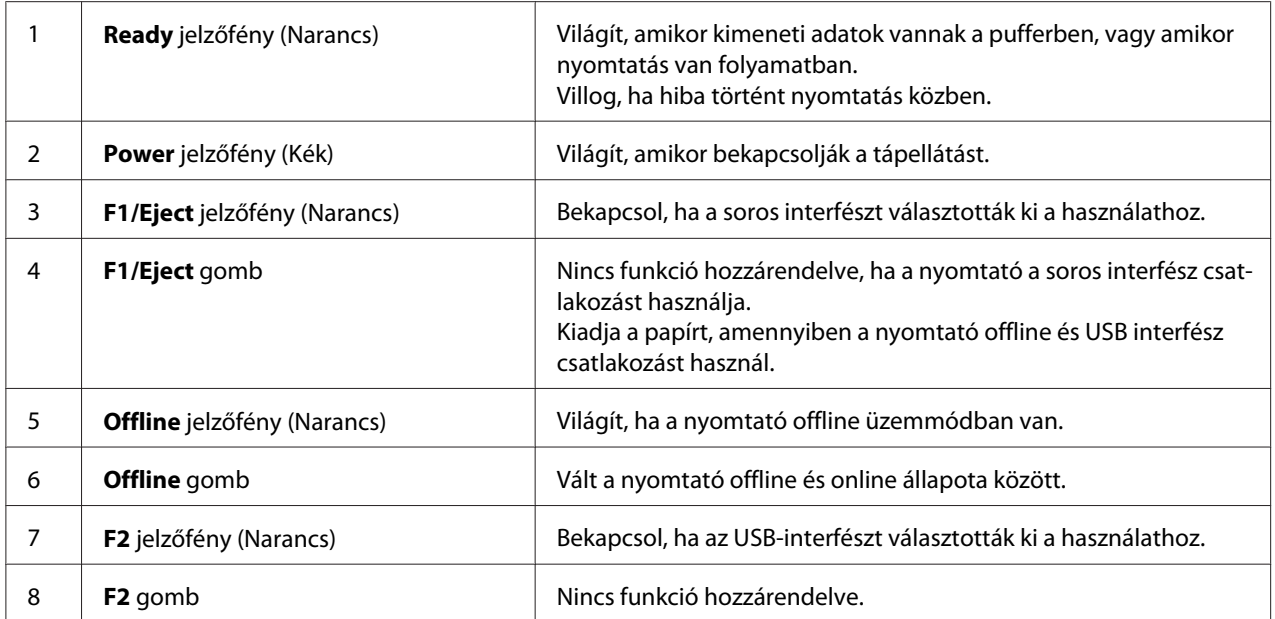

## <span id="page-18-0"></span>*Fogyóeszközre vonatkozó információ*

## *Eredeti Epson szalagkazetta*

Ha a nyomat elhalványul, a szalagkazettát ki kell cserélni. Az eredeti Epson szalagkazetták tökéletesen működnek az Epson nyomtatóval. Biztosítják a nyomtatófej és más alkatrészek megfelelő működését és hosszú életét. A nem az Epson által készített termékek kárt okozhatnak a nyomtatóban, és erre nem terjed ki az Epson által vállalt garancia.

A nyomtatójához tartozó eredeti Epson szalagkazetta modellszámát a nyomtató belsejében található címkére nyomtattuk.

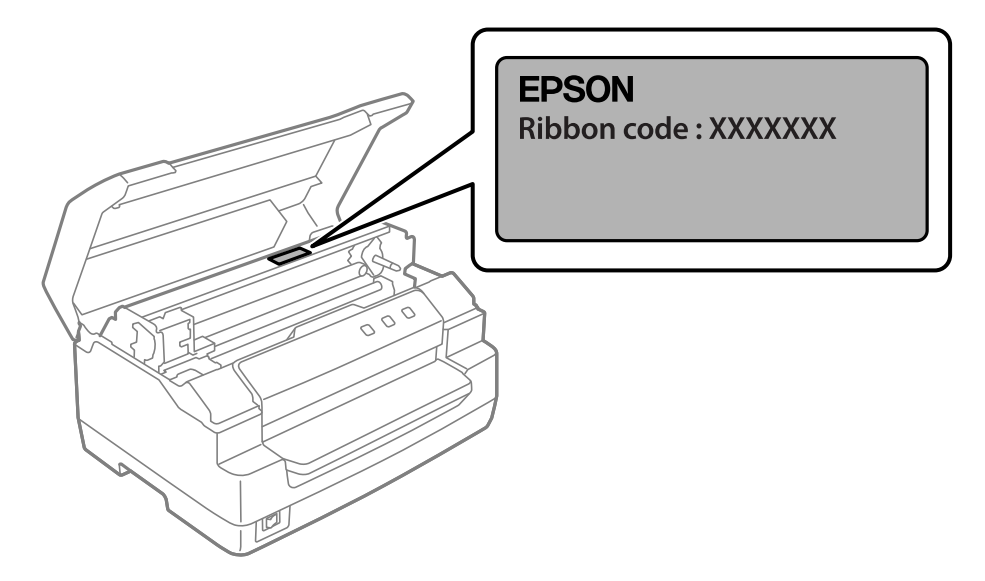

A szalagkazetta cseréjéhez lásd: ["A szalagkazetta cseréje" 40. oldal](#page-39-0).

<span id="page-19-0"></span>Fejezet 2

## *Papírkezelés*

## <span id="page-20-0"></span>*Elfogadható papírállapot*

### !*Figyelem!*

- ❏ *Ne töltsön be összehajtott, gyűrött, megcsavarodott, szakadt, szennyezett vagy pecsétes papírt. Mindig a papírspecifikációnak megfelelő papírt használjon. További információkért lásd ["Papír/Hordozó" 73. oldal.](#page-72-0)*
- ❏ *Az alábbi ábrák a nyomtatóval felhasználható és fel nem használható papír állapotát szemléltetik. Győződjön meg arról, hogy a papír megfelelően használható a nyomtatóval.*

*Elfogadható*

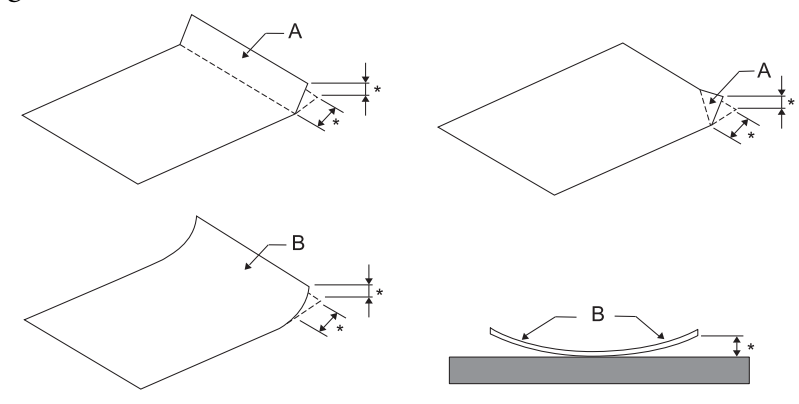

*A: Hajtott B: Felgöndörödött \*: max. 3 mm A papírt kisimítás után helyezze be.*

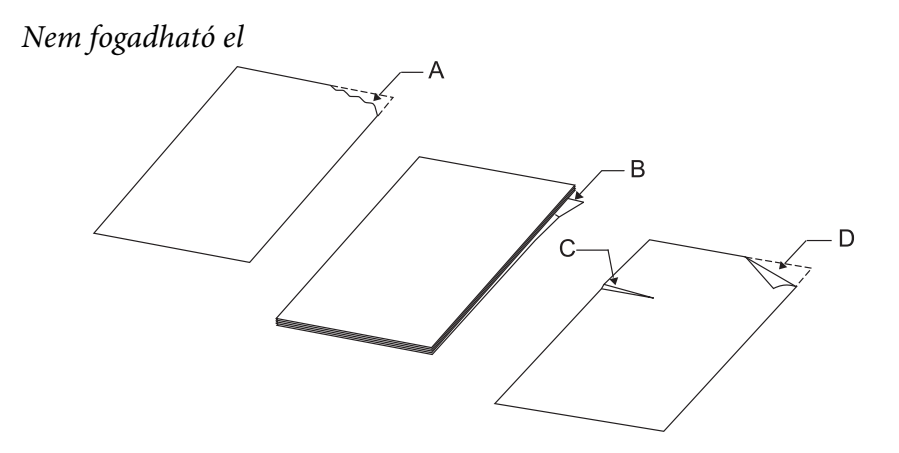

*A: Szakadt B: Felgöndörödött* <span id="page-21-0"></span>*C: Gyűrött D: Hajtott*

## *Takarékkönyvek betöltése*

## !*Figyelem!*

*A nyomtatót mindig beszerelt szalagkazettával használja. Ellenkező esetben elakadhat a papír.*

Függőleges vagy vízszintes hajtogatású takarékkönyvek betöltésére van lehetőség. Kövesse az alábbi lépéseket a takarékkönyvek betöltéséhez.

- 1. Kapcsolja be a nyomtatót.
- 2. Nyissa ki a takarékkönyvet a nyomtatandó oldalnál.

*Megjegyzés: Ügyeljen arra, hogy mielőtt az elülső nyílásba helyezné a kihajtott takarékkönyvet, a kiálló részei legalább 0,6 mm vékonyra le legyenek simítva. A nyomtatható takarékkönyvek vastagságával kapcsolatos bővebb információkért lásd: ["Papír/Hordozó" 73. oldal](#page-72-0).*

3. Helyezze a takarékkönyvet az első nyílásba úgy, hogy a nyomtatható oldalával felfelé néz, a mágnescsík pedig a nyomtatóval ellentétes irányba néz, amíg a felső része el nem éri a belső hengert. A nyomtató automatikusan a megfelelő helyzetbe tölti be a takarékkönyvet, amely ekkor készen áll a nyomtatásra.

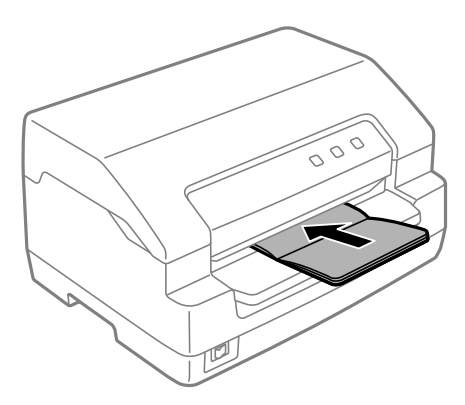

## <span id="page-22-0"></span>!*Figyelem!*

- ❏ *Amikor takarékkönyvet nyomtat, állítsa a Passbook (Takarékkönyv) módot On (Be) helyzetbe, a Binding (Kötés) módot pedig a takarékkönyv alapértelmezett beállítás szerinti kötési módjának megfelelően állítsa be.*
- ❏ *Több mint 60%-os fényvisszaverő képességgel rendelkező takarékkönyvet használjon.*
- ❏ *Ne töltsön be gyűrött vagy szakadt gerincű takarékkönyvet.*
- ❏ *Ne használjon fémrésszel, pl. kapoccsal vagy fémcsipesszel rendelkező takarékkönyvet.*
- ❏ *Ne használjon ragacsos résszel, pl. bélyegzővel vagy pecséttel rendelkező takarékkönyvet.*
- ❏ *Ne használjon olyan takarékkönyvet, amelynek bármelyik lapja kisebb a borítójánál.*
- ❏ *Ne nyomtasson a takarékkönyv első és hátsó borítójára. A nyomtatás csak nyitott takarékkönyvre lehetséges.*
- ❏ *Nyomtatás előtt mindig zárja le a nyomtató fedelét. A nyomtató nyitott nyomtató fedél mellett nem nyomtat.*
- ❏ *Ha függőleges tájolású takarékkönyvet nyomtat USD és HSD módban, akkor a jobb lap és a bal lap vastagsága között legfeljebb 1 mm eltérés lehet. Ha a vastagságbeli eltérés meghaladja az 1 mm-t, akkor a nyomtatott dokumentum elmosódhat.*

## *Különálló lapok betöltése*

## !*Figyelem!*

*A nyomtatót mindig beszerelt szalagkazettával használja. Ellenkező esetben elakadhat a papír.*

Különálló lapok és legfeljebb hétpéldányos (egy eredeti és hat másolat), indigó nélküli többpéldányos lapokat tölthet be. A következő lépések szerint töltheti be a különálló lapokat.

1. Kapcsolja be a nyomtatót.

2. Helyezzen egy különálló lapot az első nyílásba úgy, hogy a nyomtatható oldala felfelé nézzen, amíg a papír felső éle el nem éri a belső hengert. A nyomtató automatikusan a megfelelő helyzetbe tölti be a papírt, amely ekkor készen áll a nyomtatásra.

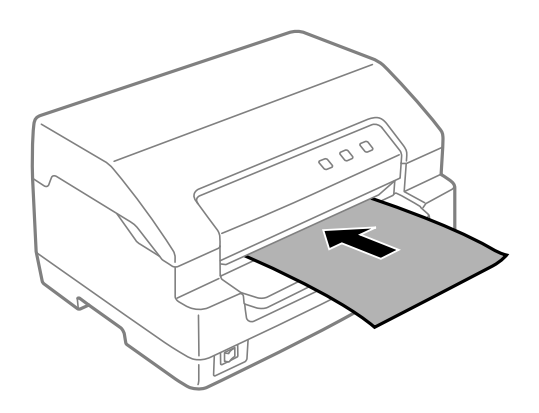

- *Megjegyzés:* ❏ *Több mint 60%-os fényvisszaverő képességgel rendelkező papírt használjon.*
- ❏ *Ne töltsön be gyűrött vagy korábban összehajtott papírt.*
- ❏ *Ne lyukassza ki a lapot a bal oldali szélétől számított 25,0–40,0 mm távolságban.*
- ❏ *Ha 110,0 mm méretűnél rövidebb papírt használ, a papírkiadás irányát előrefelé állítsa be. A gyári alapbeállítás: elöl. Bővebb információért lásd: [http://www.epson.com.](http://www.epson.com)*
- ❏ *Ha felül összeragasztott többpéldányos űrlapot nyomtat, az összeragasztott oldalával előre töltse be.*
- ❏ *Ne használjon 0,53 mm-nél (0,021 hüvelyk) vastagabb többpéldányos űrlapot.*
- ❏ *Nyomtatás előtt mindig zárja le a nyomtató fedelét. A nyomtató nem nyomtat nyitott fedél mellett.*

## <span id="page-24-0"></span>Fejezet 3

## *Nyomtatószoftver*

## *A nyomtatószoftver bemutatása*

*Megjegyzés: Ha USB-interfészhez csatlakoztatott nyomtatót használ, akkor Windows számítógépen nyomtathat az Epson szoftver használatával. Ha a nyomtatót egyéb csatlakozással használja, vegye fel a kapcsolatot a rendszergazdával.*

Az Epson szoftver tartalmazza a nyomtatóillesztő szoftvert és az EPSON Status Monitor 3 elemet.

A nyomtatóillesztő olyan szoftver, amely lehetővé teszi a számítógép számára a nyomtató vezérlését. A nyomtatóillesztőt telepíteni kell ahhoz, hogy a Windows alkalmazások ki tudják használni a nyomtató által biztosított lehetőségeket.

A nyomtatóillesztő telepítésekor, az egyéb segédprogramok mellett a(z) EPSON Status Monitor 3 elemet is telepítheti.

- *Megjegyzés:* ❏ *A továbblépés előtt győződjön meg arról, hogy a nyomtató-illesztőprogram telepítve van a számítógépen.*
- ❏ *A következő oldalakon látható képernyőképek eltérőek lehetnek a Windows operációs rendszer különböző verzióiban.*

## *A nyomtató-illesztőprogram használata*

A nyomtató-illesztőprogram a Windows alkalmazásokból vagy a Start menüből érhető el.

Ha nincs erre vonatkozóan másfajta rendelkezés, akkor a jelen kézikönyvben szereplő képernyőképek és eljárások az esetek többségében a Windows 10 rendszerre vonatkoznak.

❏ Ha a nyomtatóillesztőt egy Windows-alkalmazásból nyitja meg, a megadott beállítások csak a használt alkalmazásra vonatkoznak. További tudnivalók: ["A nyomtatóillesztő elérése Windows](#page-25-0)[alkalmazásokból" 26. oldal.](#page-25-0)

<span id="page-25-0"></span>❏ Ha a nyomtatóillesztőt a Start menüből nyitja meg, a nyomtatóillesztő beállításai minden alkalmazásra vonatkoznak. További tudnivalók: ["A nyomtatóillesztő elérése a Start](#page-28-0) [menüből" 29. oldal](#page-28-0).

További információ a nyomtatóillesztő beállításainak ellenőrzéséről és módosításáról: ["A](#page-32-0) [nyomtatóillesztő beállításainak módosítása" 33. oldal.](#page-32-0)

*Megjegyzés: Egyes Windows-alkalmazások felülírják a nyomtatóillesztőben megadott beállításokat, más alkalmazások azonban nem, így ellenőriznie kell, hogy a nyomtatóillesztő beállításai megfelelnek-e a követelményeknek.*

## *A nyomtatóillesztő elérése Windows-alkalmazásokból*

A nyomtatóillesztőt a következő lépésekkel érheti el a Windows alkalmazásaiból:

*Megjegyzés: A leírásban a Windows 10 operációs rendszer képernyői szerepelnek. A képernyőn megjelenő tartalmak az Ön számítógépének felhasználói környezetétől függően eltérők lehetnek.*

1. Az alkalmazás Fájl menüjében válassza a **Print (Nyomtatás)** parancsot. Győződjön meg arról, hogy a nyomtatója ki van választva a **Print (Nyomtatás)** párbeszédpanel Select Printer (Nyomtató kiválasztása) szakaszában.

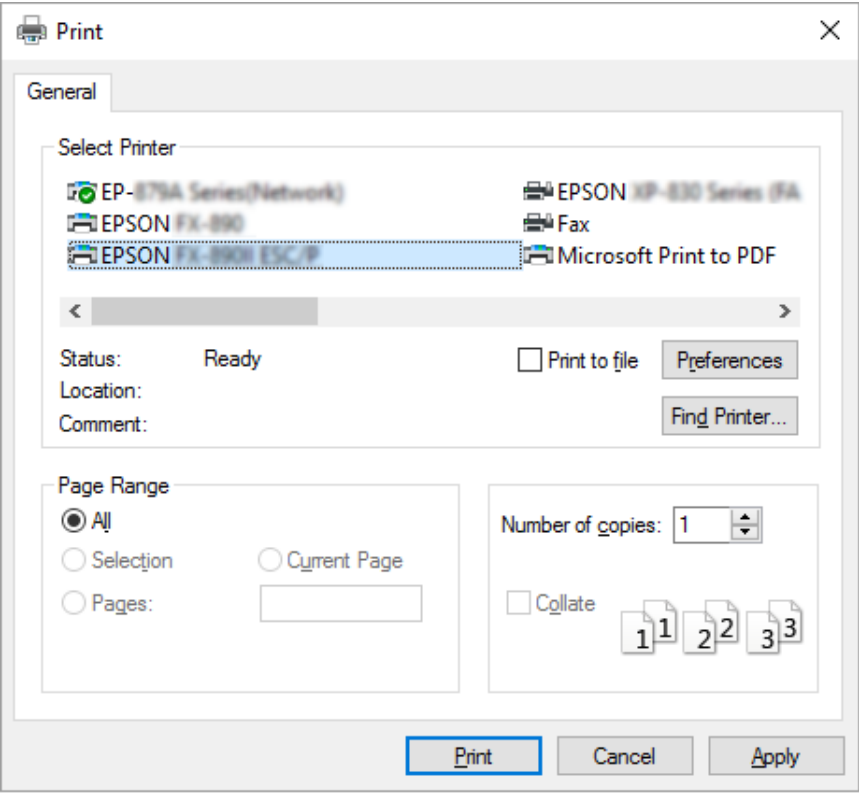

2. Kattintson a **Preferences (Beállítások)** elemre. Megjelenik a **Printing Preferences (Nyomtatási beállítások)** ablak, amelyben a **Layout (Elrendezés)**, a **Paper/Quality (Oldalbeállítás)**, a **User Defined Paper (Egyéni papír)** és az **Extension Settings (Kiterjesztés beállításai)** menük láthatók. Ezekben a menükben találhatók a nyomtatóillesztő beállításai.

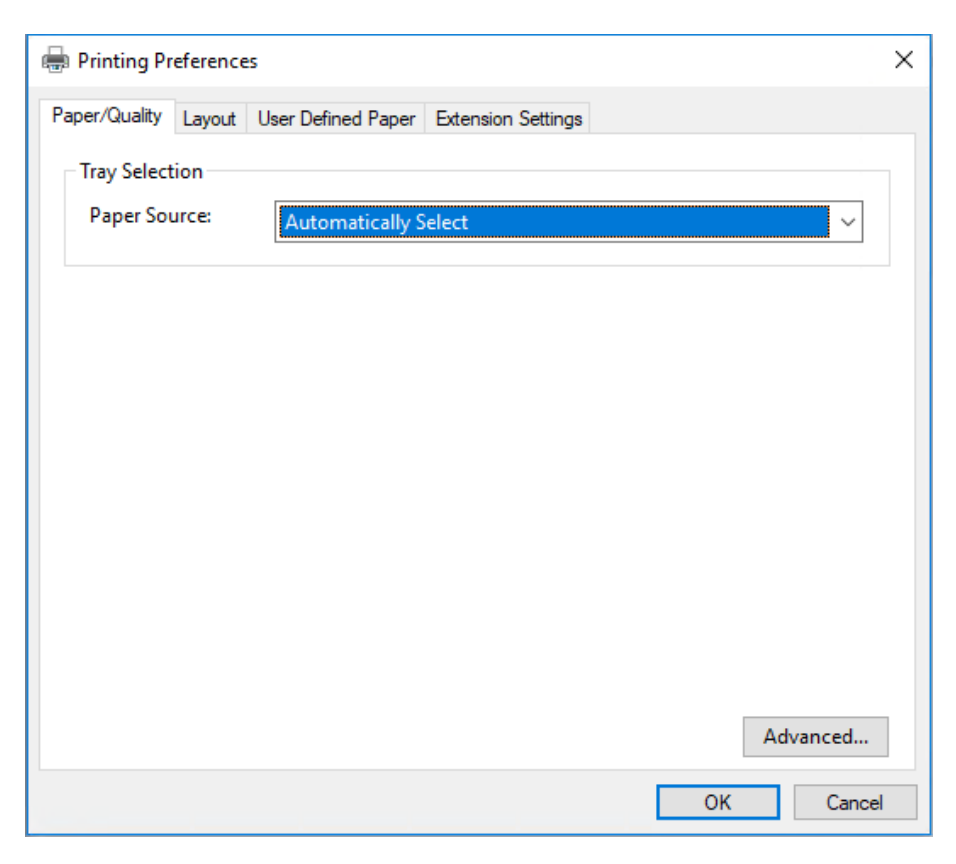

<span id="page-28-0"></span>3. A menük megjelenítéséhez kattintson az ablak tetején a megfelelő fülre. További információ a beállítások módosításáról: ["A nyomtatóillesztő beállításainak módosítása" 33. oldal.](#page-32-0)

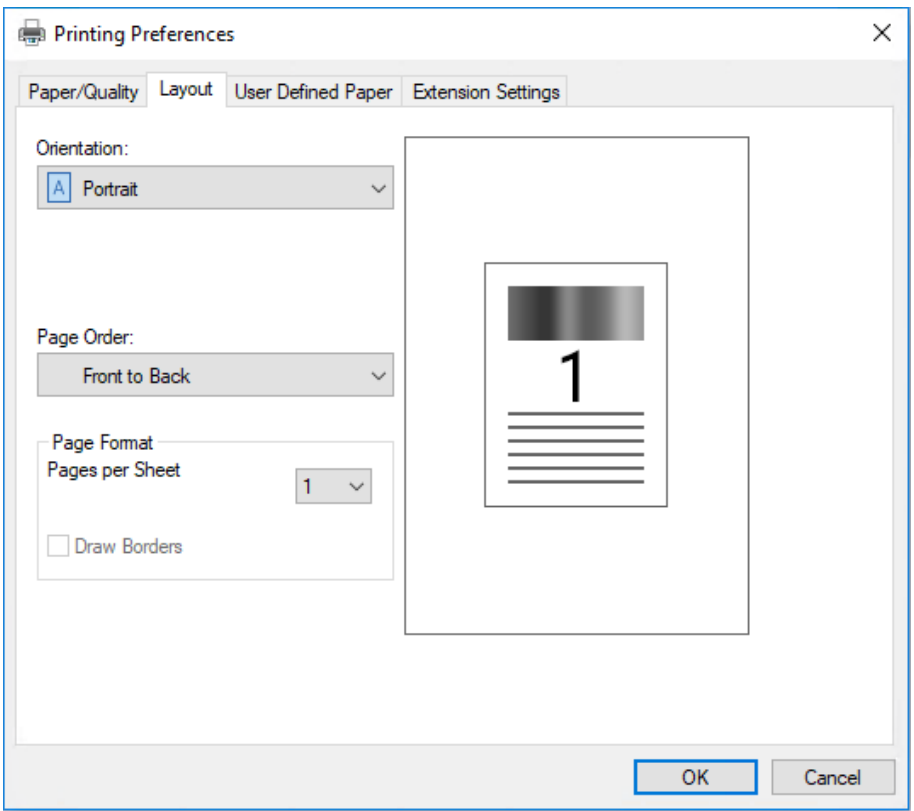

## *A nyomtatóillesztő elérése a Start menüből*

A nyomtatóillesztőt a következő lépésekkel érheti el a Start menüből:

*Megjegyzés: A leírásban a Windows 10 operációs rendszer képernyői szerepelnek. A képernyőn megjelenő tartalmak az Ön számítógépének felhasználói környezetétől függően eltérők lehetnek.*

1. A Windows 10/Windows Server 2019/Windows Server 2016 esetén: Kattintson a **Start** gombon, majd válassza a **Windows System (Windows rendszer)** > **Control Panel (Vezérlőpult)** > **View devices and printers (Eszközök és nyomtatók megtekintése)** a **Hardware and Sound (Hardver és hang)** menüben.

Windows 8.1/Windows 8/Windows Server 2012 R2/Windows Server 2012 esetén: Kattintson a **Desktop (Asztal)** lehetőségre a **Start** képernyőn, mozgassa a kurzort a képernyő jobb felső sarkába, és kattintson a Settings (Beállítások), majd a **Control Panel (Vezérlőpult)** elemre. Majd kattintson a **View devices and printers (Eszközök és nyomtatók megtekintése)** elemre a **Hardware and Sound (Hardver és hang)** kategórián belül.

Windows 7/Windows Server 2008 R2 esetén: Kattintson a **Start** gombra, majd a **Devices and Printers (Eszközök és nyomtatók)** elemre.

Windows Vista/Windows Server 2008 esetén:

Kattintson a **Start**, kattintson a **Control Panel (Vezérlőpult)**, kattintson a **Hardware and Sound (Hardver és hang)**, majd kattintson a **Printers (Nyomtatók)** gombra.

Windows XP/Windows Server 2003 R2/Windows Server 2003 esetén: Kattintson a **Start** gombra, majd a **Printers and Faxes (Nyomtatók és faxok)** elemre. 2. Kattintson a jobb egérgombbal a nyomtató ikonjára, majd kattintson a **Printing Preferences (Nyomtatási beállítások)** parancsra. A képernyő megjeleníti a **Paper/Quality (Oldalbeállítás)**, a **Layout (Elrendezés)**, a **User Defined Paper (Egyéni papír)** és az **Extension Settings (Kiterjesztés beállításai)** menüt. Ezekben a menükben jelennek meg a nyomtatóillesztő beállításai.

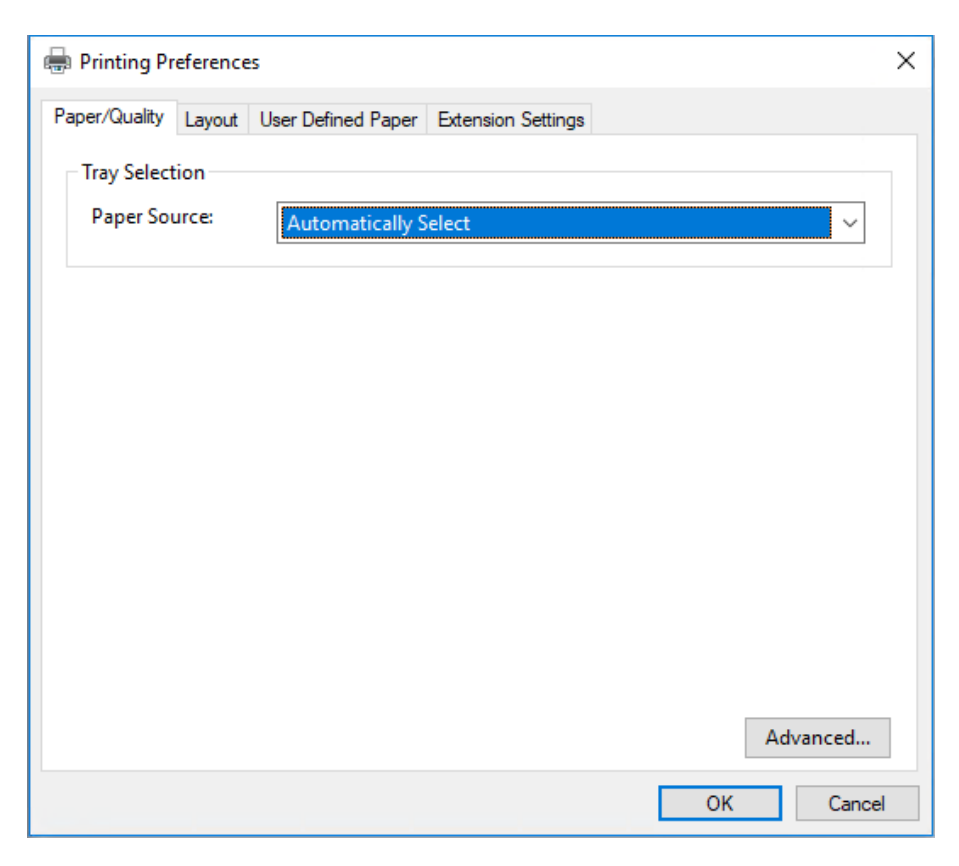

Ha a nyomtatóikonra való jobb egérkattintás után megjelenő menüben a **Printer properties (Nyomtató tulajdonságai)** gombra kattint, akkor megjelenik a **Properties (Tulajdonságok)** ablak, amelyben különböző menük találhatók a nyomtató-illesztőprogram beállításainak megadásához.

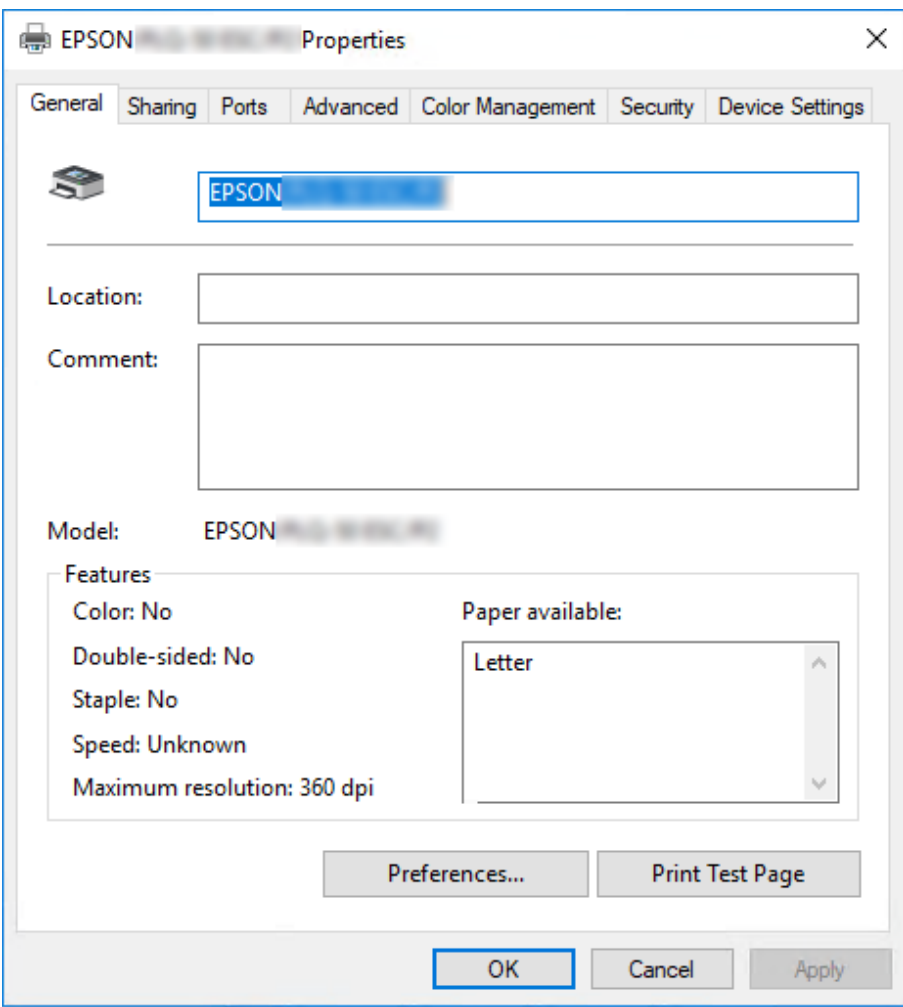

3. A menük megjelenítéséhez kattintson az ablak tetején a megfelelő fülre. További információ: ["Az](#page-33-0) [illesztőprogram beállításainak áttekintése" 34. oldal](#page-33-0).

## <span id="page-32-0"></span>*A nyomtatóillesztő beállításainak módosítása*

A nyomtatóillesztő beállításai a nyomtatóillesztő két menüjében, a **Layout (Elrendezés)** és a **Paper/ Quality (Oldalbeállítás)** menüben módosíthatók. A beállítások a nyomtatószoftver Utility menüjében is módosíthatók. A használható beállítások áttekintése: ["Az illesztőprogram](#page-33-0) [beállításainak áttekintése" 34. oldal](#page-33-0).

*Megjegyzés: Windows XP/Windows Server 2003 R2/Windows Server 2003 rendszer használata esetén az online súgó megjelenítéséhez kattintson az illesztőprogramban a jobb egérgombbal a kérdéses elemre, majd kattintson a What's this? (Mi ez?) gombra.*

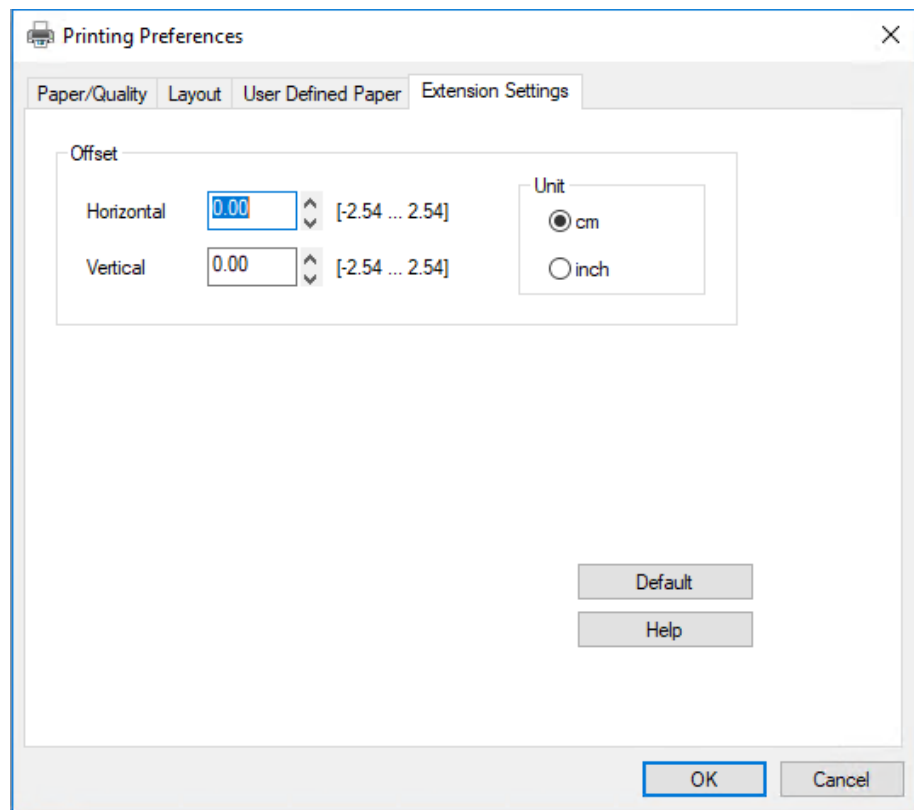

Kattintson a **Help (Súgó)** gombra a nyomtatóillesztő képernyőjén.

A nyomtatóillesztő beállításainak megadása után kattintson az **OK** gombra a beállítások érvénybe léptetéséhez, vagy kattintson a **Cancel (Mégse)** gombra a beállítások törléséhez.

A nyomtatóillesztő beállításainak ellenőrzése és a szükséges módosítások elvégzése után elkezdheti a nyomtatást.

## <span id="page-33-0"></span>*Az illesztőprogram beállításainak áttekintése*

A következő táblázatok a Windows nyomtató-illesztőprogram beállításait mutatják be. Nem mindegyik beállítás használható a Windows minden verziójában. Részletesebben lásd a nyomtatóillesztő **Help (Súgó)** menüjét.

## *Nyomtatási beállítások*

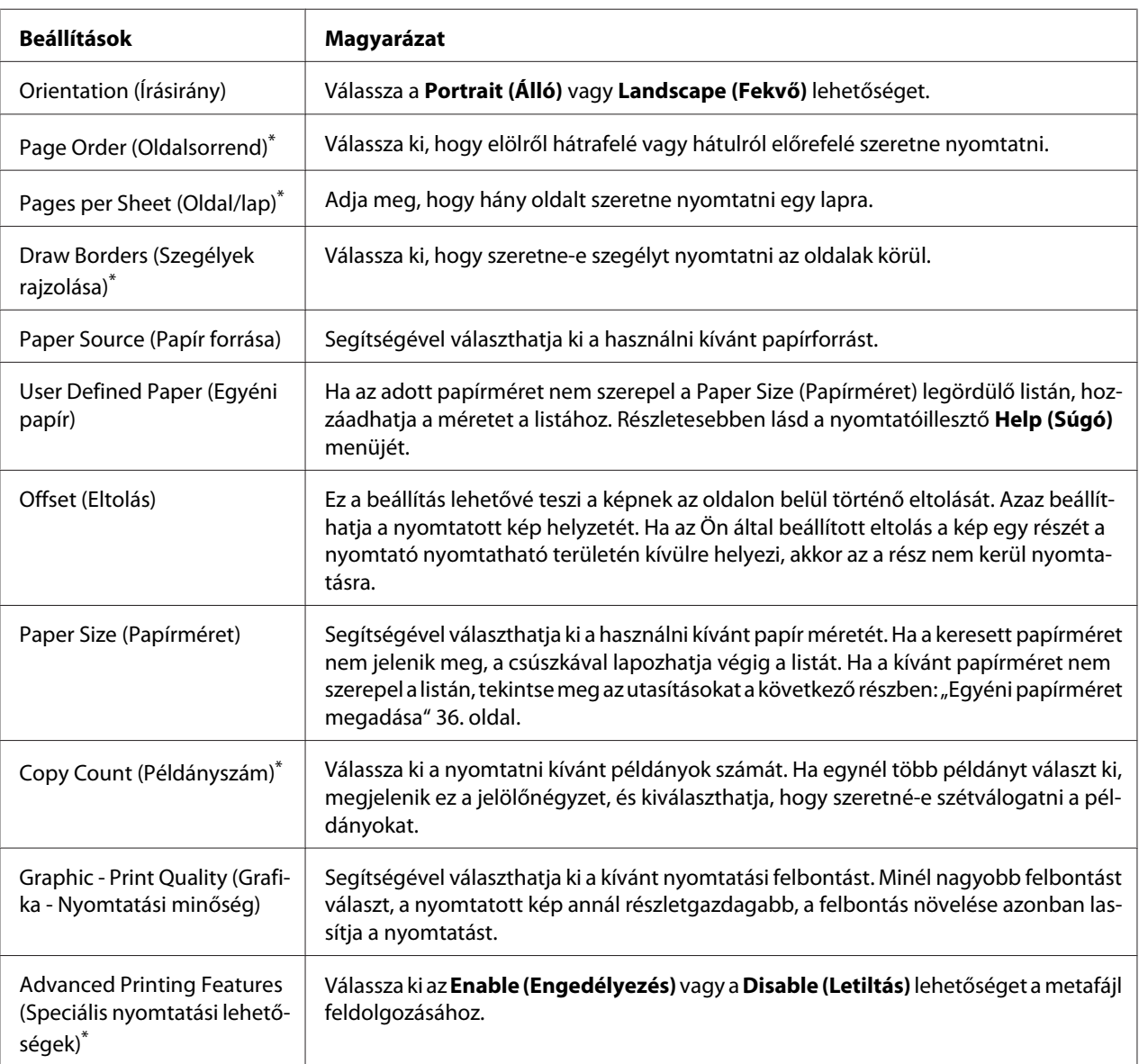

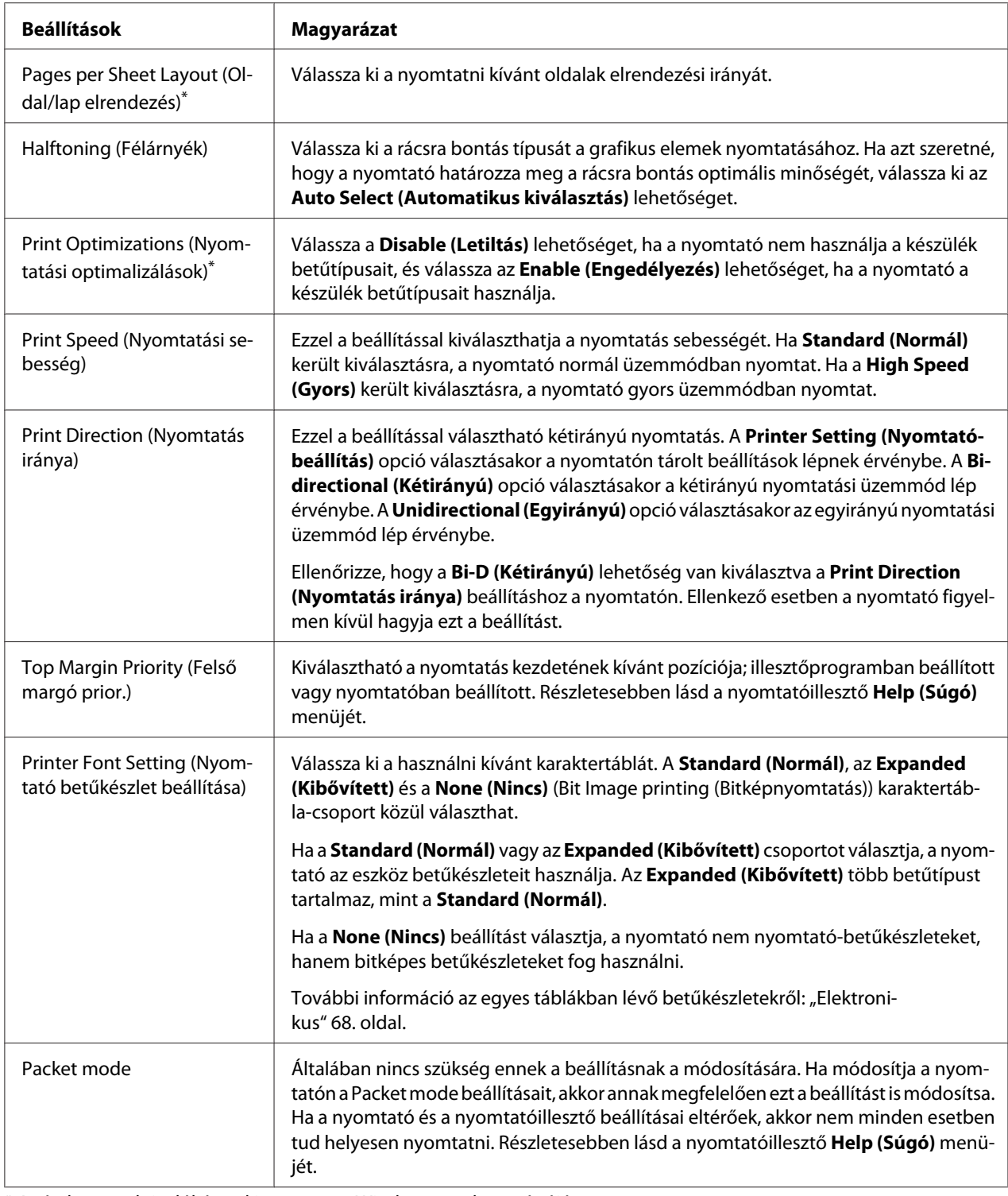

\* A részletes tudnivalókért tekintse meg a Windows rendszer súgóját.

### <span id="page-35-0"></span>*Egyéni papírméret megadása*

Ha az adott papírméret nem szerepel a Paper Size (Papírméret) legördülő listán, hozzáadhatja a méretet a listához.

1. A Windows 10/Windows Server 2019/Windows Server 2016 esetén: Kattintson a **Start** gombon, majd válassza a **Windows System (Windows rendszer)** > **Control Panel (Vezérlőpult)** > **View devices and printers (Eszközök és nyomtatók megtekintése)** a **Hardware and sound (Hardver és hang)** menüben.

Windows 8.1/Windows 8/Windows Server 2012 R2/Windows Server 2012 esetén: Kattintson az **Desktop (Asztal)** a Start képernyőn, vigye a kurzort a képernyő jobb felső sarkába, és kattintson a **Settings (Beállítások)**, majd a **Control Panel (Vezérlőpult)** elemre. Majd kattintson a **View devices and printers (Eszközök és nyomtatók megtekintése)** elemre a **Hardware and Sound (Hardver és hang)** kategórián belül.

Windows 7/Windows Server 2008 R2 esetén: Kattintson a **Start** gombra, majd a **Devices and Printers (Eszközök és nyomtatók)** elemre.

Windows Vista/Windows Server 2008 esetén:

Kattintson a **Start**, kattintson a **Control Panel (Vezérlőpult)**, kattintson a **Hardware and Sound (Hardver és hang)**, majd kattintson a **Printers (Nyomtatók)** gombra.

Windows XP/Windows Server 2003 R2/Windows Server 2003 esetén: Kattintson a **Start** gombra, majd a **Printers and Faxes (Nyomtatók és faxok)** elemre.

- 2. Kattintson a jobb egérgombbal a nyomtató ikonjára, majd kattintson a **Printing Preferences (Nyomtatási beállítások)** parancsra.
- 3. Válassza ki a **User Defined Paper (Felhasználó által meghatározott papír)** menüt.
- 4. Adja meg a papír méretét a Paper Size (Papírméret) mezőkben.
- 5. Kattintson az **Apply (Alkalmaz)**, majd az **OK** gombra.

*Megjegyzés: Részletesebben lásd a nyomtatóillesztő Help menüjét.*
# *A nyomtatószoftver eltávolítása*

Ha újra kell telepíteni vagy frissíteni kell az illesztőprogramot, akkor előbb el kell távolítani a meglévő nyomtatóillesztőt.

*Megjegyzés: Az EPSON Status Monitor 3 program többfelhasználós Windows XP/Windows Server 2003 R2/ Windows Server 2003 környezetből történő eltávolítása esetén az eltávolítás előtt távolítsa el a parancsikont az összes ügyfélről. Az ikont úgy lehet eltávolítani a Monitoring Preferences (Figyelési beállítások) párbeszédpanelből, hogy a Shortcut Icon (Parancsikon) jelölőnégyzetéből kiveszi a jelet.*

## *A nyomtatóillesztő és az EPSON Status Monitor 3 eltávolítása*

- 1. Kapcsolja ki a nyomtatót.
- 2. Zárjon be minden megnyitott alkalmazást.
- 3. Nyissa meg a **Control Panel (Vezérlőpult)** funkciót:
	- ❏ Windows 10/Windows Server 2019/Windows Server 2016

Kattintson a **Start** gombon és válassza **Windows System (Windows rendszer)** > **Control Panel (Vezérlőpult)** menüt.

❏ Windows 8.1/Windows 8/Windows Server 2012 R2/Windows Server 2012

Válassza ki a **Desktop (Asztal)** > **Settings (Beállítások)** > **Control Panel (Vezérlőpult)** elemet.

❏ Windows 7/Windows Vista/Windows XP/Windows Server 2008 R2/Windows Server 2008/ Windows Server 2003 R2/Windows Server 2003

Kattintson a Start gombra, majd válassza ki a **Control Panel (Vezérlőpult)** elemet.

### 4. Nyissa meg az **Uninstall a program (Program eltávolítása)** (vagy az **Add or Remove Programs (Programok telepítése és törlése)**) lehetőséget:

❏ Windows 10/Windows 8.1/Windows 8/Windows 7/Windows Vista/Windows Server 2019/ Windows Server 2016/Windows Server 2012 R2/Windows Server 2012/Windows Server 2008 R2/Windows Server 2008

Válassza ki az **Uninstall a program (Program eltávolítása)** lehetőséget a **Programs (Programok)** menüben.

❏ Windows XP/Windows Server 2003 R2/Windows Server 2003

Kattintson az **Add or Remove Programs (Programok telepítése és törlése)** opcióra.

- 5. Válassza ki az eltávolítani kívánt szoftvert.
- 6. A szoftver eltávolítása:
	- ❏ Windows 10/Windows 8.1/Windows 8/Windows 7/Windows Vista/Windows Server 2019/ Windows Server 2016/Windows Server 2012 R2/Windows Server 2012/Windows Server 2008 R2/Windows Server 2008

Kattintson az **Uninstall/Change (Eltávolítás/Módosítás)** vagy az **Uninstall (Eltávolítás)** gombra.

❏ Windows XP/Windows Server 2003 R2/Windows Server 2003

Kattintson a **Change/Remove (Módosítás/Eltávolítás)** vagy a **Remove (Eltávolítás)** gombra.

*Megjegyzés: Amikor a User Account Control (Felhasználói fiókok felügyelete) ablak megjelenik, kattintson a Continue (Tovább) gombra.*

7. Kattintson a **Printer Model (Nyomtató típusa)** lapra, jelölje ki annak a nyomtatónak az ikonját, amelyet el szeretne távolítani, majd kattintson az **OK** gombra.

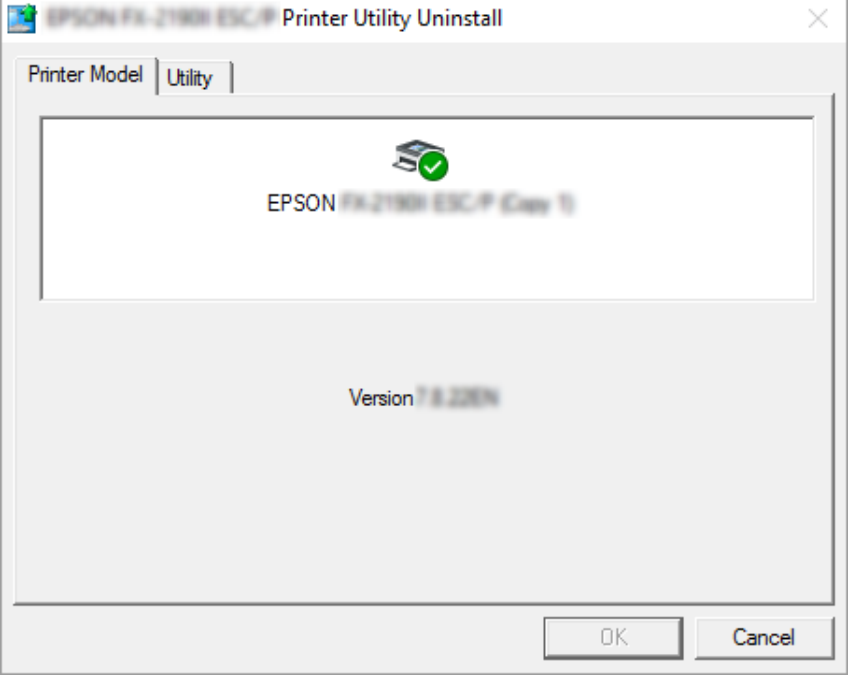

*Megjegyzés: Győződjön meg róla, hogy semmi sincs kijelölve a Nyomtató típusa fülön. Nyissa meg a Utility (Segédprogram) lapot, válassza az EPSON Status Monitor 3 (for EPSON XXXXXX ESC/P) (EPSON Status Monitor 3 (az EPSON XXXXXX ESC/P-hez)) elemet, majd kattintson az OK gombra. Csak az EPSON Status Monitor 3-at tudja eltávolítani.*

8. Kövesse a képernyőn megjelenő utasításokat.

## <span id="page-39-0"></span>Fejezet 4

# *Karbantartás*

# *A szalagkazetta cseréje*

# *A szalagkazetta cseréje*

A szalagkazettát a következő lépések szerint helyezheti be, illetve cserélheti ki:

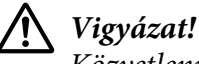

*Közvetlenül nyomtatás után a nyomtatófej forró lehet; mielőtt kicserélné a szalagkazettát, hagyja néhány percig lehűlni.*

- 1. Ellenőrizze, hogy a nyomtató be van-e kapcsolva.
- 2. A két oldalánál fogva nyissa fel a nyomtatófedelet.

A nyomtatófej elmozdul a szalagkazetta csere állásba.

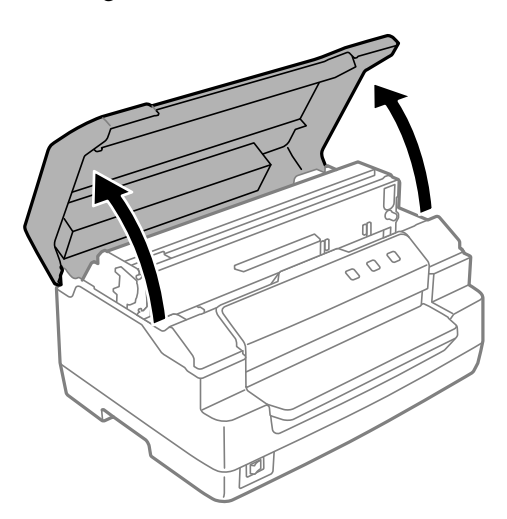

- 3. Kapcsolja ki a nyomtatót.
- 4. Nyomja meg a kioldó kart a felső szerkezet felfelé mozgatásához. Győződjön meg arról, hogy felnyomta a kart a vezetőjelig, amíg az bekattan és rögzül a helyén.

*Megjegyzés: Amennyiben a felső szerkezet nincs rögzítve, akkor a szalag cseréjekor leeshet.*

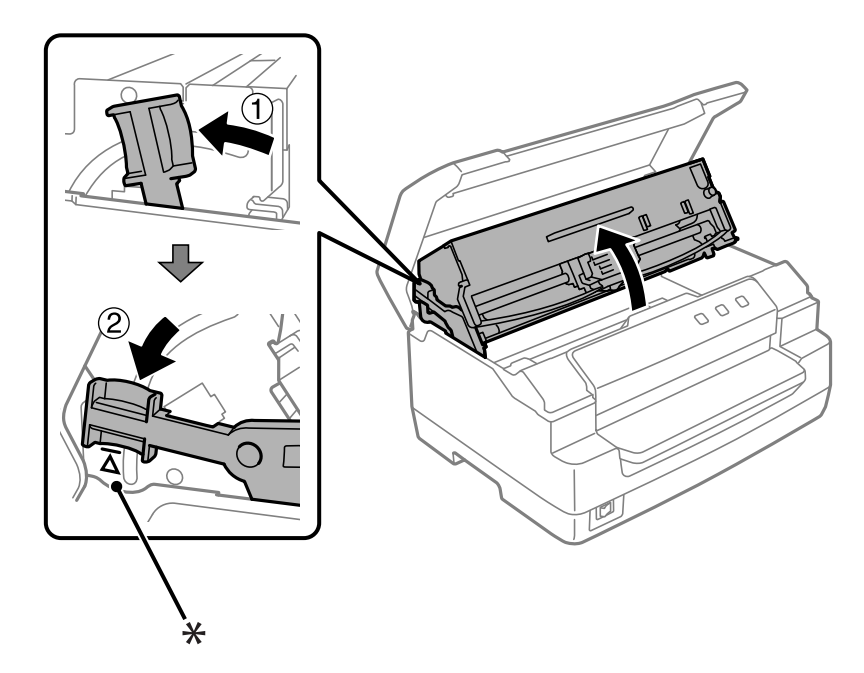

## \*: Vezetőjel

5. Győződjön meg arról, hogy a nyomtatófej a nyomtató közepén áll.

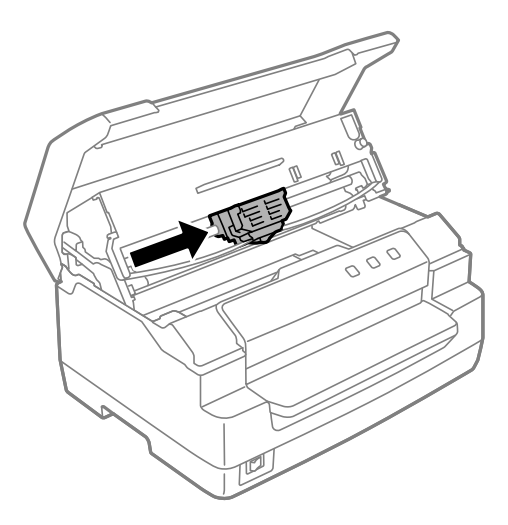

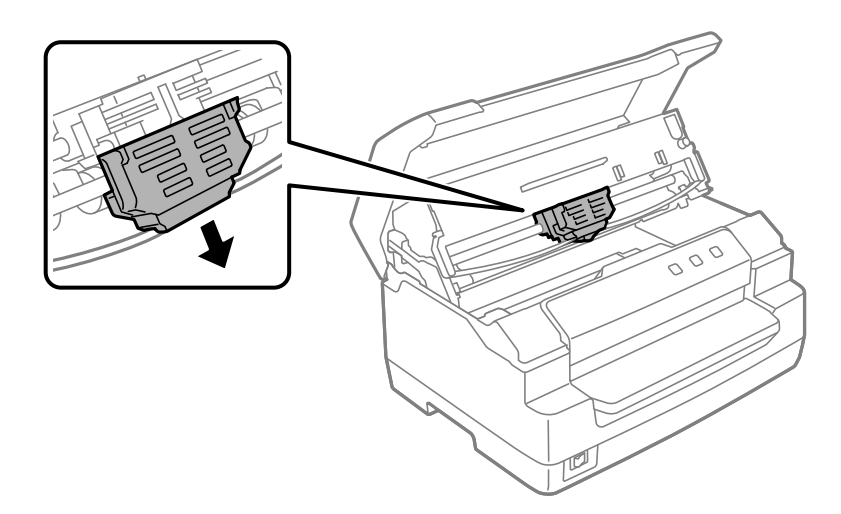

6. Fogja meg a szalagvezető minkét oldalát, és húzza lefelé, amíg szabaddá válik a nyomtatófejből.

7. Fogja meg a szalagkazetta minkét oldalát két kézzel, és fordítsa el a műanyag kapcsokon. Ezután felfelé emelve vegye ki a nyomtatóból.

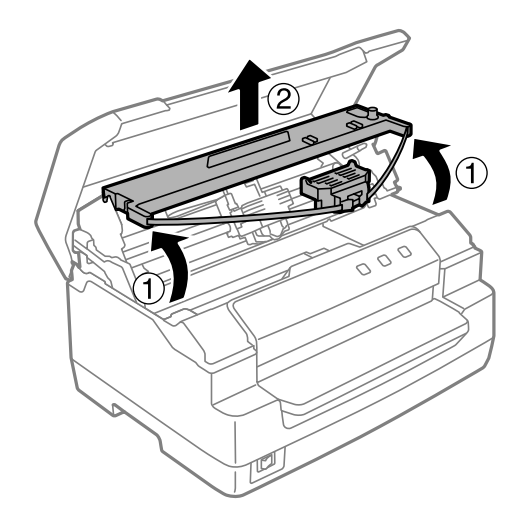

## !*Figyelem!*

*Ne érjen a fehér kábelhez a nyomtató belsejében.*

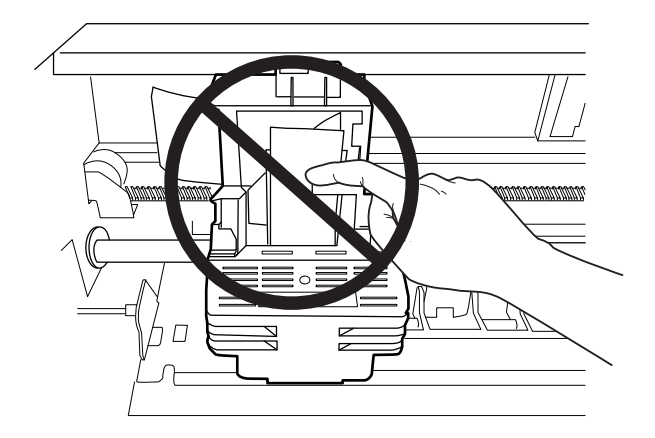

- 8. Vegye ki az új szalagkazettát a csomagból.
- 9. Illessze a szalagkazettán lévő műanyag kapcsokat a nyomtatóban lévő nyílásokba. Ezután nyomja be a kazettát, amíg a helyére nem pattan.

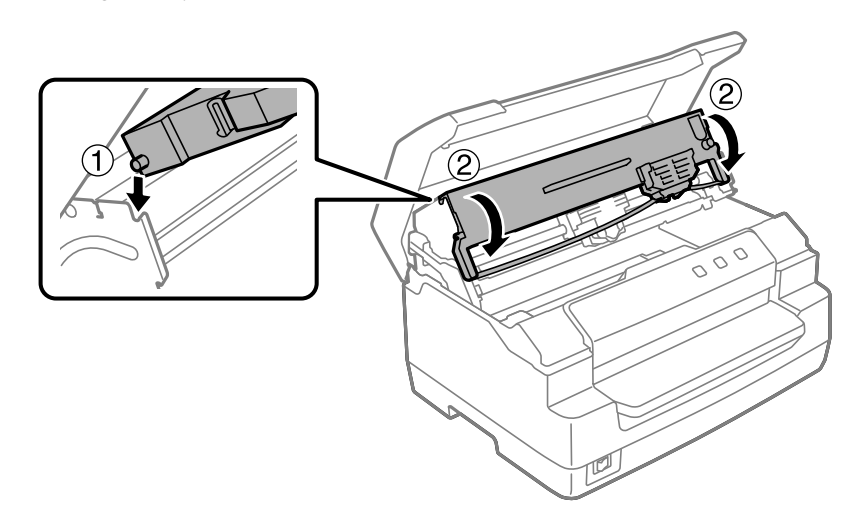

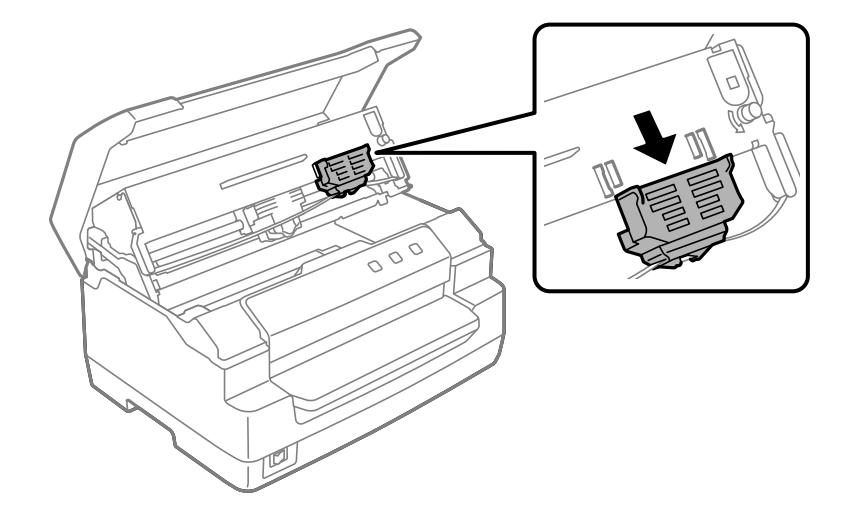

10. Fogja meg a szalagvezető minkét oldalát, és húzza lefelé, amíg ki nem szabadul a kazettából.

11. Helyezze a szalagvezetőt a nyomtatófej aljára és tolja fel, amíg a helyére nem pattan.

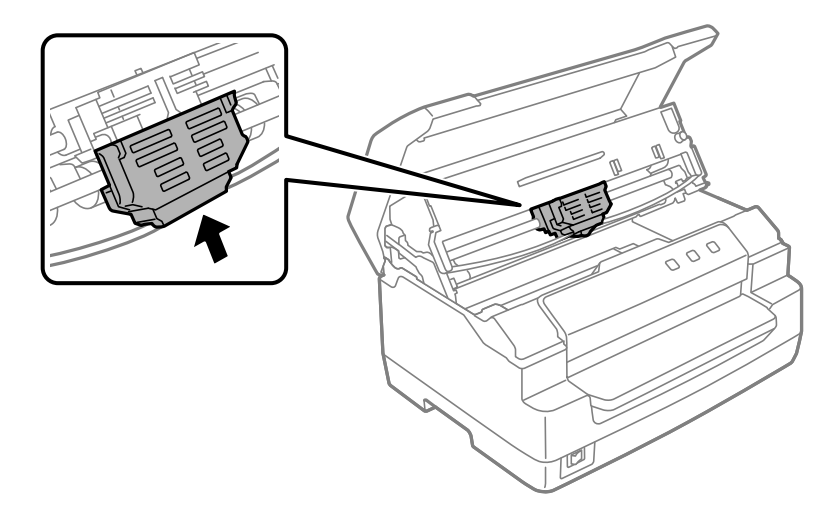

12. A szalagot igazítsa helyére a szalagfeszítő gomb segítségével.

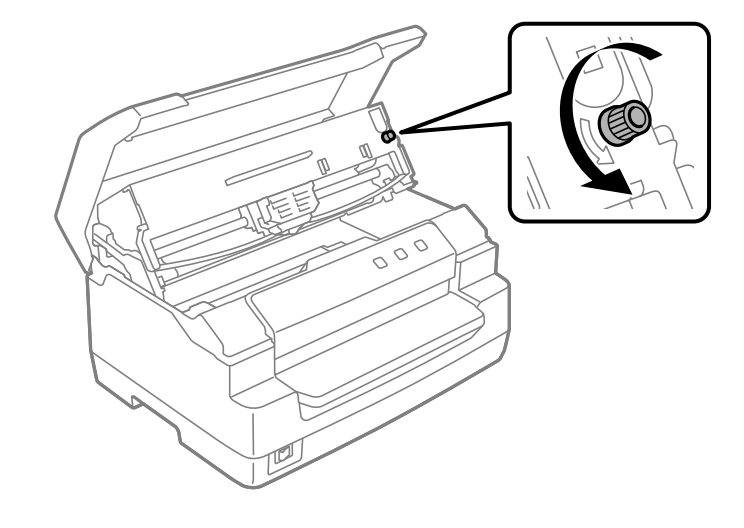

!*Figyelem!*

*A szalag nem lehet megcsavarodva vagy meggyűrődve.*

13. Húzza vissza a kioldó kart, hogy a felső szerkezetet visszajuttassa az eredeti helyzetébe. Győződjön meg arról, hogy visszahúzta a kart a vezetőjelig, amíg az bekattan és rögzül a helyén.

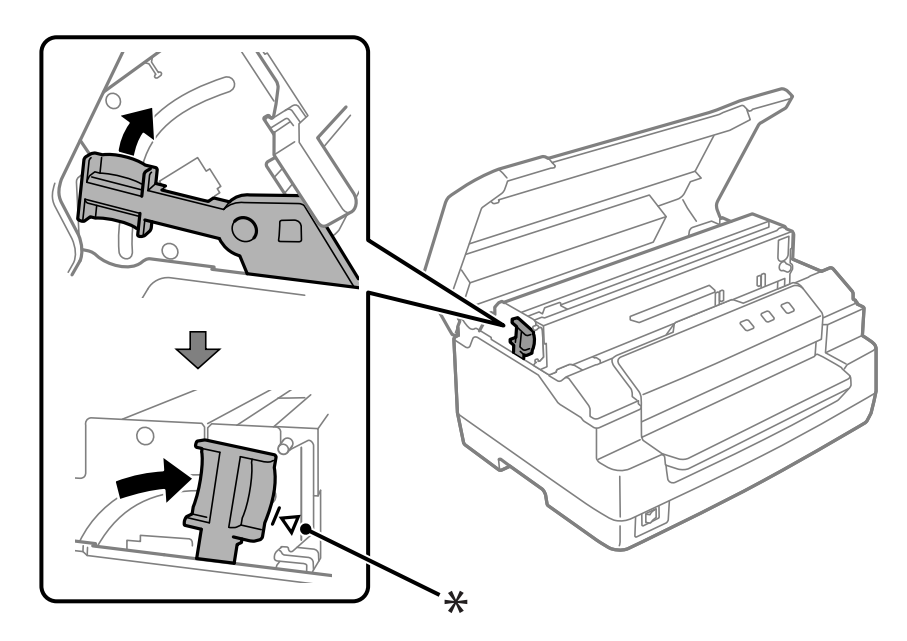

\*: Vezetőjel

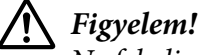

*Ne feledje áthelyezni a felső szerkezetet a kioldó kar meghúzásával. Ne kézzel húzza ki a szerkezetet. Megrongálhatja a nyomtatót.*

14. Zárja le a nyomtatófedelet.

## *A nyomtató tisztítása*

Ahhoz, hogy a nyomtató tartósan jól működjön, évente többször alaposan meg kell tisztítani.

A nyomtatót a következők szerint kell megtisztítani:

- 1. Győződjön meg arról, hogy nincs betöltve papír a nyomtatóba, majd kapcsolja ki a nyomtatót.
- 2. A két oldalánál fogva nyissa fel a nyomtatófedelet.
- 3. Nyomja meg a kioldó kart a felső szerkezet felfelé mozgatásához. Győződjön meg arról, hogy felnyomta a kart a vezetőjelig, amíg az bekattan és rögzül a helyén.

*Megjegyzés: Amennyiben a felső szerkezet nincs rögzítve, akkor a nyomtató tisztításakor leeshet.*

- 4. Egy finom ecsettel óvatosan söpörje le a port és a piszkot a külső házról.
- 5. Ha a külső ház továbbra is szennyezett vagy poros, törölje meg enyhe mosószeres vízzel megnedvesített puha, tiszta ruhadarabbal. A nyomtatófedelet tartsa zárva, hogy ne juthasson víz a nyomtató belsejébe vagy az elülső nyílásba.

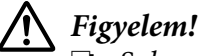

❏ *Soha ne tisztítsa a nyomtatót alkohollal vagy hígítóval. Az ilyen vegyszerek megrongálhatják a nyomtató alkatrészeit és borítását.*

- ❏ *Vigyázzon, hogy ne kerüljön folyadék a nyomtató mechanikus rendszerébe és elektronikus alkatrészeire.*
- ❏ *Ne használjon kemény sörtéjű súrolókefét.*
- ❏ *Ne permetezzen kenőanyagot a nyomtató belsejébe; a nem megfelelő kenőanyagok kárt tehetnek a nyomtatómechanikában. Ha úgy gondolja, hogy a nyomtató kenésre szorul, forduljon egy Epson-forgalmazóhoz.*

# *A nyomtató szállítása*

Ha a nyomtatót távolabbra kell szállítani, gondosan csomagolja vissza eredeti dobozába, az eredeti csomagolóanyagokkal.

A nyomtatónak az eredeti csomagolóanyagokkal való újracsomagolásához kövesse az alábbi lépéseket:

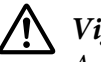

!*Vigyázat!*

*A szalagkazetta eltávolításához a nyomtatófejet kézzel kell arrébb helyeznie. Közvetlenül nyomtatás után a nyomtatófej forró lehet; mielőtt hozzáér, hagyja néhány percig lehűlni.*

- 1. Vegye ki a papírt a nyomtatóból.
- 2. Kapcsolja ki a nyomtatót.
- 3. Húzza ki a tápkábelt a fali csatlakozóból, majd húzza ki az interfészkábelt a nyomtatóból.
- 4. Győződjön meg róla, hogy a nyomtatófej nem forró. Majd távolítsa el a szalagos patront a ["A](#page-39-0) [szalagkazetta cseréje" 40. oldal.](#page-39-0)
- 5. Győződjön meg arról, hogy a nyomtató fedele le van zárva.
- 6. Csomagolja be a nyomtatót és a tápkábelt (ha szükséges) az eredeti csomagolóanyagokkal, és tegye azokat a nyomtató eredeti dobozába.

# <span id="page-47-0"></span>Fejezet 5 *Hibaelhárítás*

# *A probléma diagnosztizálása*

A nyomtatóproblémák a következő két egyszerű lépéssel háríthatók el: először diagnosztizálni kell a problémát, majd alkalmazni kell a megfelelő megoldást.

A leggyakoribb hibák diagnosztizálásához és kijavításához szükséges információk elérhetők a nyomtató vezérlőpultján, illetve önteszt kinyomtatásával. További információ az alábbi témakörökben található.

Ha a nyomtatási minőséggel van baj, ha a probléma nem a minőséggel kapcsolatos, ha a papír begyűrődik, vagy ha a nyomtató egyáltalán nem nyomtat, ugorjon a fejezet megfelelő részére.

Lehet, hogy a hiba kijavításához a nyomtatást meg kell szakítania.

## *A nyomtató aktuális beállításainak kinyomtatása*

Probléma azonosításához hasznos tudni, hogy mi a nyomtató éppen aktuális beállítási állapota. Kiváltképp hasznos tudni a nyomtató üzemmódjáról, amelyben a nyomtató éppen működik.

Az alábbi lépéseket követve léphet a nyomtató alapértelmezett beállítási üzemmódjába, ahol kinyomtathatja a nyomtató aktuális alapértelmezett beállításait:

- *Megjegyzés:* ❏ *Az alapértelmezett beállítási mód használata előtt készítsen elő egy A4 méretű papírlapot.*
- ❏ *Újabb papírlapot kell behelyeznie minden alkalommal, amikor a nyomtató kiadta valamelyik oldalt az első nyílásból.*
- ❏ *Nyomtatás előtt mindig zárja le a nyomtató fedelét. A nyomtató nyitott nyomtató fedél mellett nem nyomtat.*
- 1. Kapcsolja ki a nyomtatót.

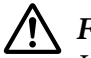

### !*Figyelem!*

*Ha kikapcsolja a nyomtatót, és szeretné újra bekapcsolni, a visszakapcsolás előtt várjon legalább öt másodpercet. Ellenkező esetben megrongálhatja a nyomtatót.*

- 2. Kapcsolja be a nyomtatót, miközben lenyomva tartja a(z) **F1/Eject** és a(z) **F2** gombot a vezérlőpanelén.
- 3. Amikor világítani kezd a **Ready** lámpa, helyezzen egy A4 méretű lapot az első nyílásba. A nyomtató kinyomtatja a verziószámot és a helytől függően az elérhető nyelveket az alapértelmezett beállítások menühöz. A kiválasztott nyelv alá van húzva. Válassza ki a nyelvet az **F1/Eject** gomb megnyomásával. Nyomja meg az **F2** gombot a nyelv beállításához.
- 4. A nyomtató kinyomtat egy üzenetet, amely rákérdez, hogy ki szeretné-e nyomtatni az aktuális beállításokat. A nyomtatás megkezdéséhez nyomja meg az **F2** gombot. Az aláhúzás az egyes elemek aktuálisan kiválasztott beállítási értékét jelzi.
- 5. Az alapértelmezett beállítási üzemmódból történő kilépéshez kapcsolja ki a nyomtatót.

# *Hibajelzők ellenőrzése*

A vezérlőpult jelzőfényeinek segítségével azonosíthatja a gyakrabban előforduló nyomtatóhibákat. Ha a nyomtató leáll, és a vezérlőpulton egy vagy több jelzőfény világít vagy villog, vagy a nyomtató sípol, az alábbi táblázat segítségével keresse meg, majd hárítsa el a hibát. Ha ezen táblázat segítségével nem tudja elhárítani a hibát, további információt a következő részben talál: ["Problémák és](#page-49-0) [megoldások" 50. oldal](#page-49-0).

Ha ezen táblázat segítségével nem tudja elhárítani a hibát, további információt a következő részben talál: ["Problémák és megoldások" 50. oldal](#page-49-0).

*Megjegyzés: A nyomtató egyet sípol, ha a vezérlőpult valamelyik gombját megnyomja, de a kívánt funkció nem érhető el.*

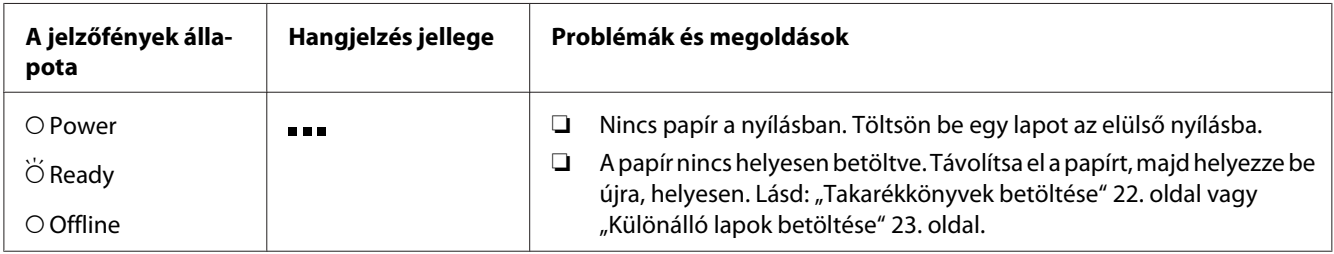

<span id="page-49-0"></span>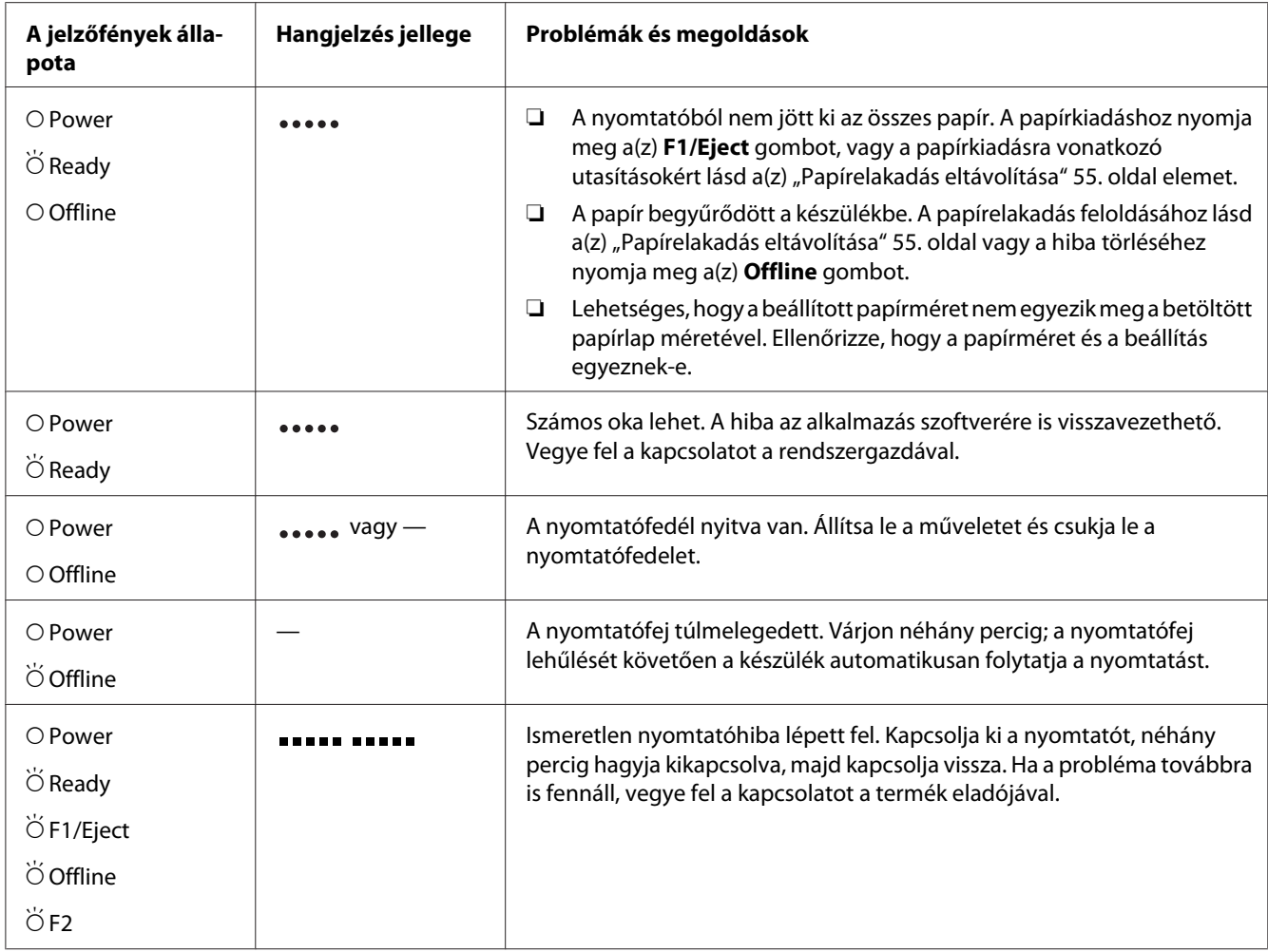

 $O =$  világít,  $\breve{\bigcirc} =$  villog

 $\bullet$  = rövid sípolássorozat (három sípszó)

 $\bullet$  = hosszú sípolássorozat (öt sípszó)

= rövid sípolássorozat (öt sípszó x 2)

# *Problémák és megoldások*

A nyomtató használata közben felmerülő problémák túlnyomó része könnyen megoldható.

A nyomtató működése az önteszt funkcióval ellenőrizhető. Lásd: ["Önteszt nyomtatása" 58. oldal.](#page-57-0) Ha az önteszt kielégítő eredménnyel zárul, valószínűleg a számítógépben, a programban vagy a csatlakozókábelben rejlik a hiba. Ha az önteszt nem jár sikerrel, forduljon segítségért a készülék forgalmazójához vagy egy szakképzett szerelőhöz.

# *Tápellátás*

 $\Gamma$ 

## *Nem kap áramot a nyomtató*

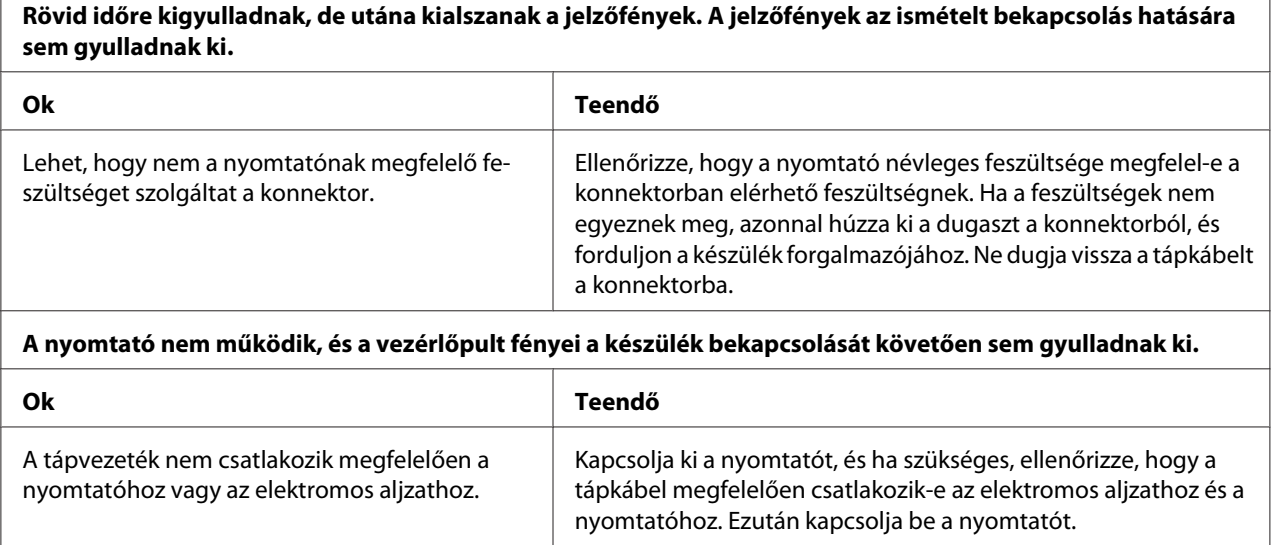

# *Nyomtatás*

## *A nyomtatási folyamattal vagy a nyomtatás minőségével kapcsolatos problémák*

Az elektromos aljzat nem működik. Használjon másik aljzatot.

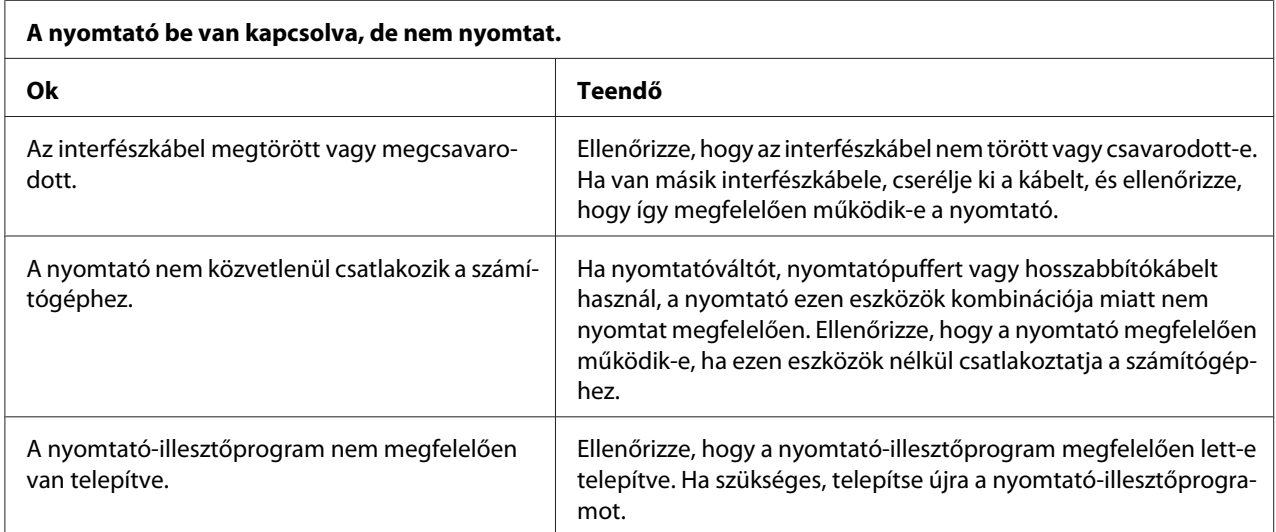

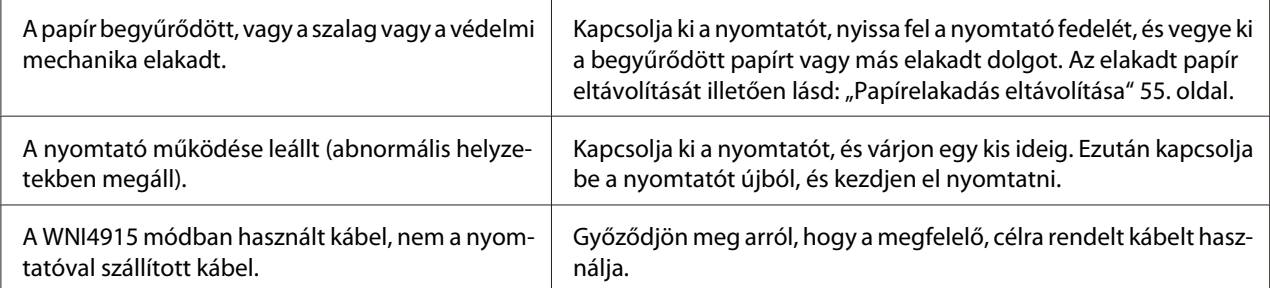

### **A nyomtató nem nyomtat, miközben a számítógép az adatokat küldi.**

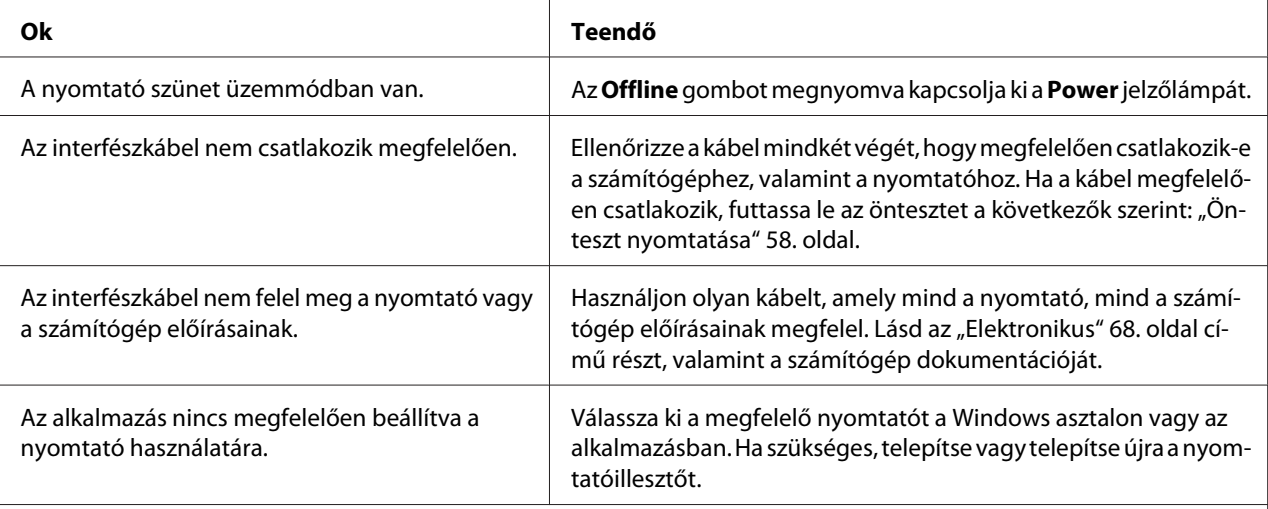

### **A nyomtató ugyan hangot ad, de semmit nem nyomtat, vagy hirtelen abbahagyja a nyomtatást.**

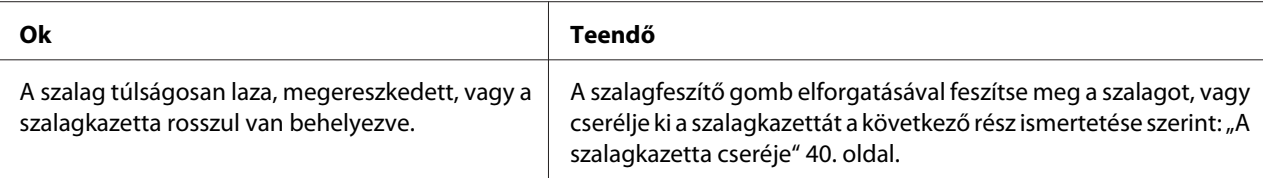

### **Fakó a nyomat.**

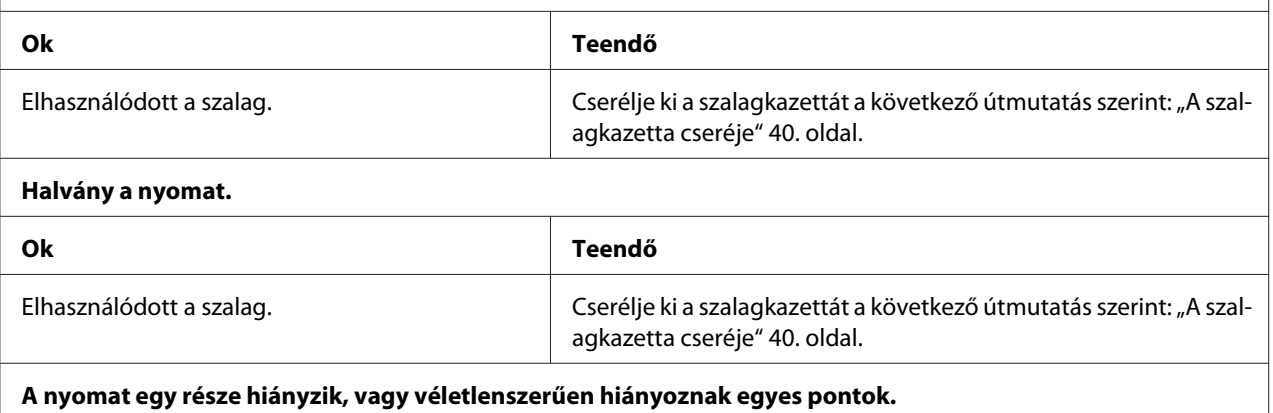

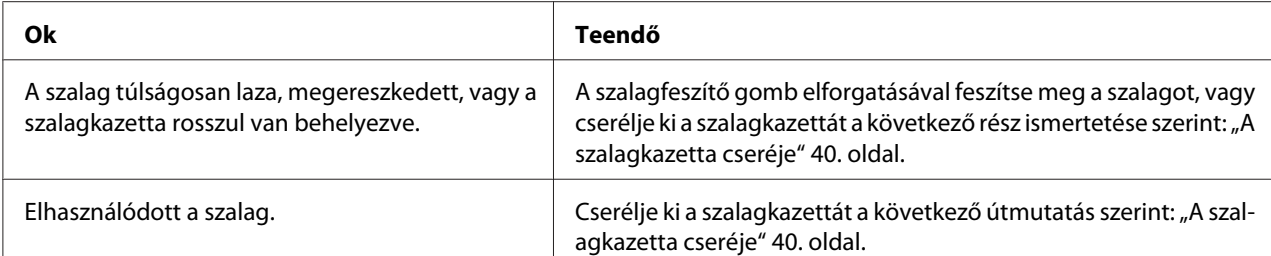

### **Pontsorok hiányoznak a nyomatból.**

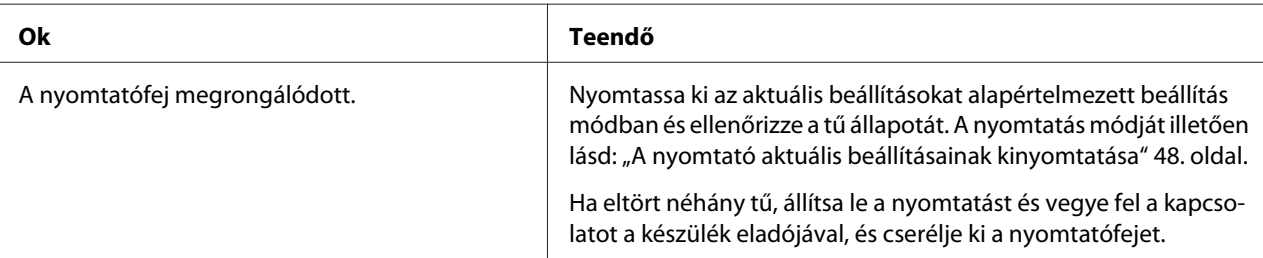

### **Figyelem!**

Soha ne cserélje ki saját kezűleg a nyomtatófejet, mert ezzel tönkreteheti a nyomtatót. A nyomtatófej cseréjét követően a készülék egyéb alkatrészeit is ellenőrizni kell.

### **Az összes szöveg ugyanabban a sorban jelenik meg.**

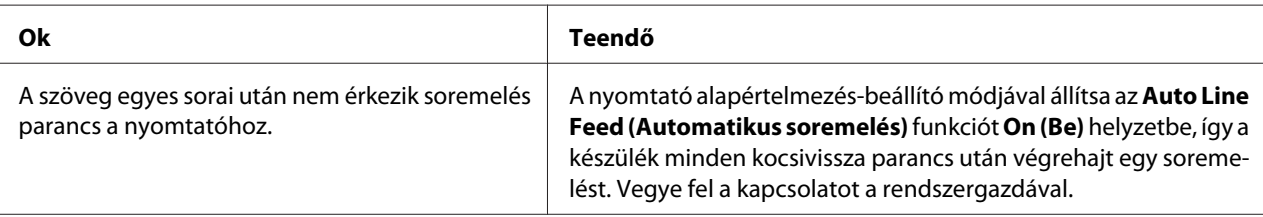

### **A nyomatban felesleges üres sorok jelennek meg a szöveg sorai között.**

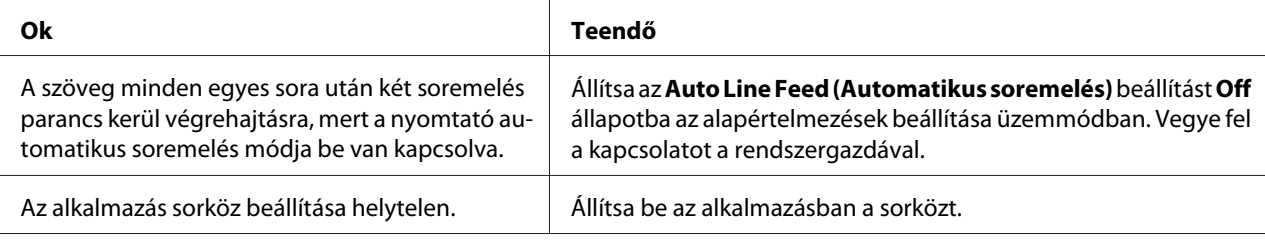

### **A nyomtató különös szimbólumokat, hibás betűket vagy egyéb hibás karaktereket nyomtat.**

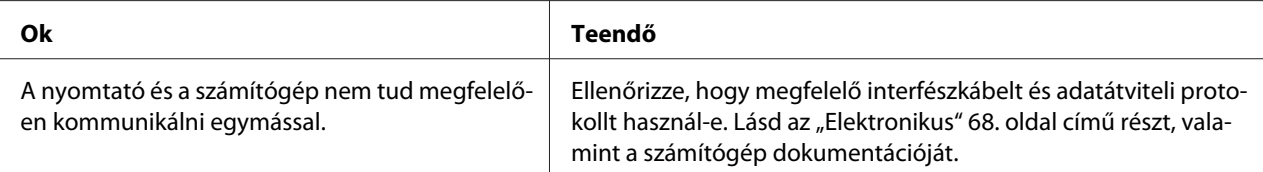

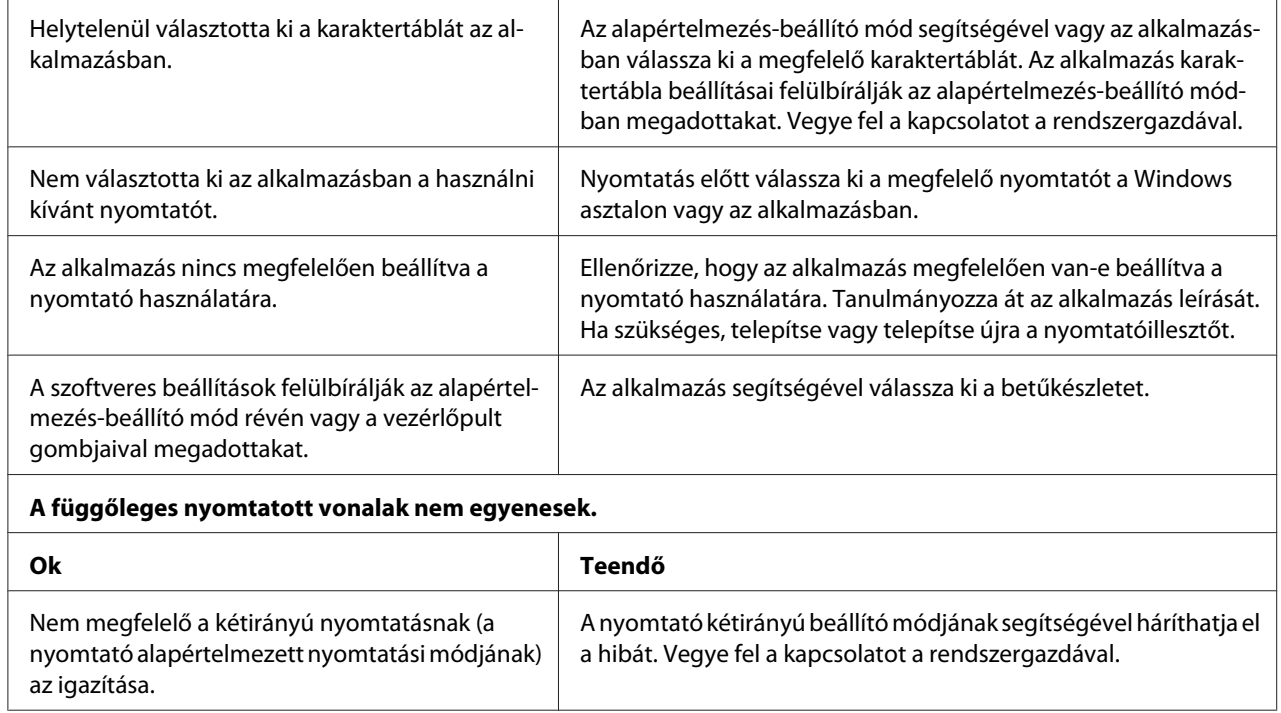

# *A nyomtatás pozicionálásával kapcsolatos problémák*

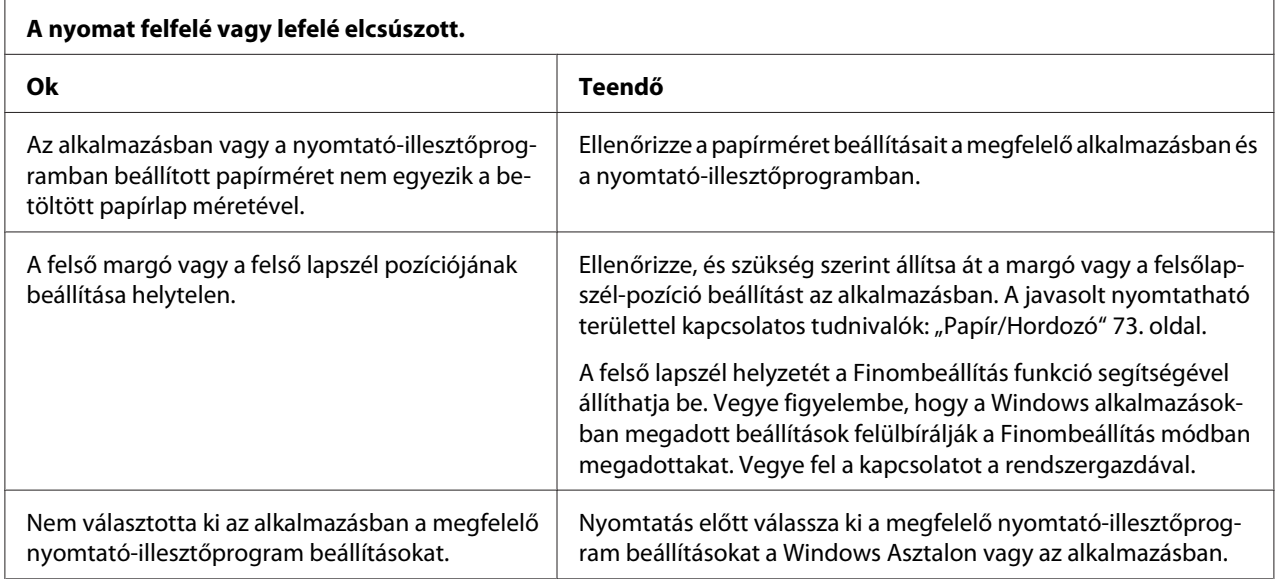

# <span id="page-54-0"></span>*Papírkezelés*

## *A papír betöltésével vagy továbbításával kapcsolatos problémák*

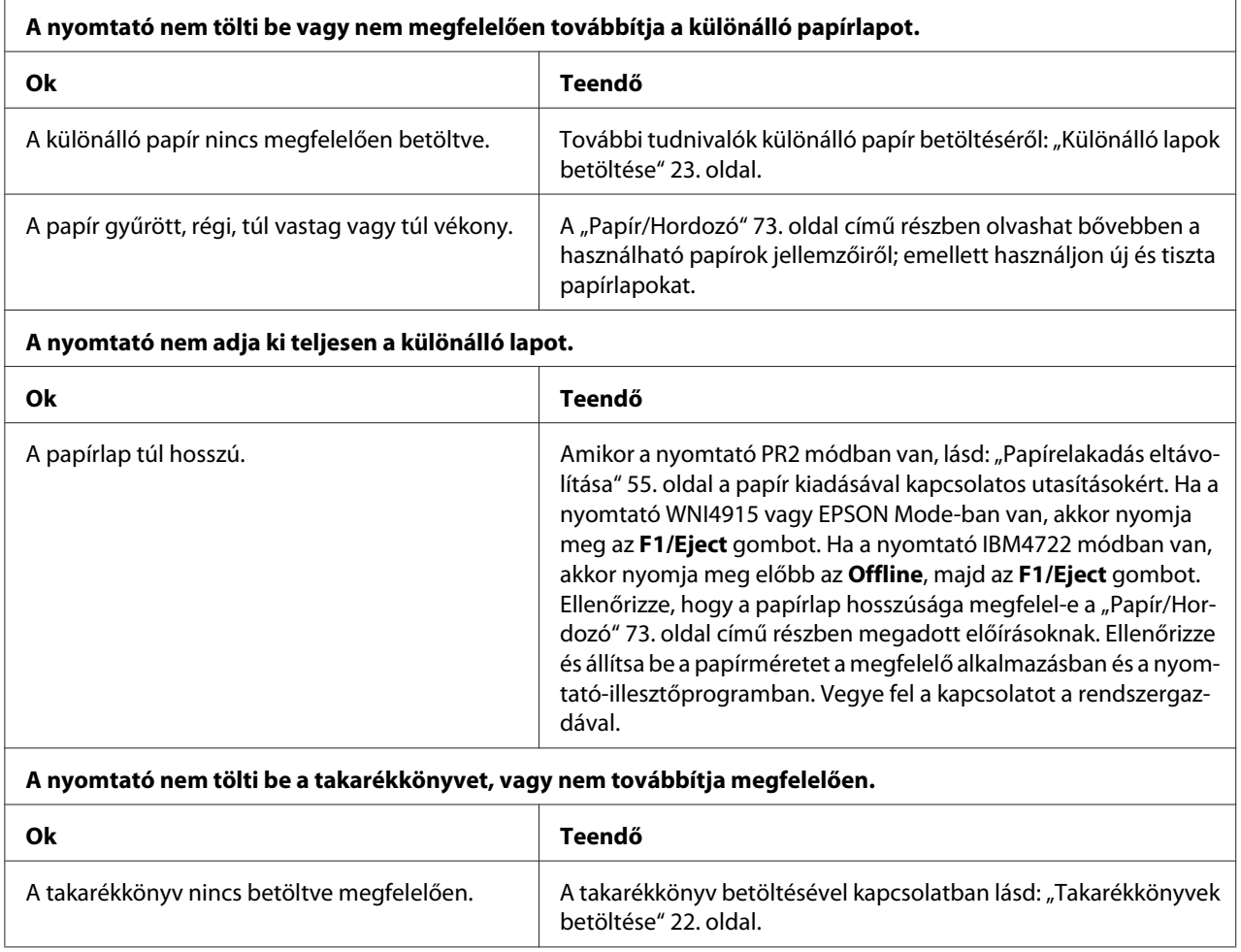

# *Papírelakadás eltávolítása*

Ha az alábbiakban említett helyzetekben nem történik meg a papír automatikus kiadása, elképzelhető, hogy papírelakadás történt a nyomtató belsejében.

❏ Amennyiben a(z) PR2 kivételével minden elem ki van választva mint Software (Szoftver) vagy mint Software 2 (Szoftver 2), miközben a(z) Dual (Duál) elem ki van választva, mint I/F Mode (Interfész mód) a(z) Olivetti Mode (Olivetti mód) elemben, nyomja meg a(z) **Offline** gombot, majd nyomja meg a(z) **F1/Eject** gombot.

- ❏ Nyomja meg a(z) **F1/Eject** gombot ebben: EPSON Mode (EPSON mód).
- ❏ Amennyiben a Dual (Duál) elem van kiválasztva, mint I/F Mode (Interfész mód) ebben: Wincor Nixdorf Mode vagy ebben: IBM Mode, nyomja meg az **Offline** gombot, majd az **F1/Eject** gombot.

A papírelakadás megszüntetéséhez kövesse az alábbi lépéseket.

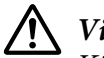

### !*Vigyázat!*

*Közvetlenül nyomtatás után a nyomtatófej forró lehet; mielőtt hozzáér, hagyja néhány percig lehűlni.*

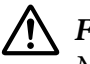

### !*Figyelem!*

*Ne érjen a fehér kábelhez a nyomtató belsejében.*

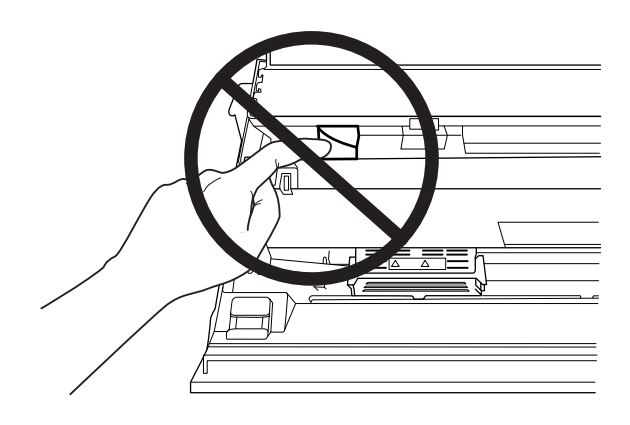

1. Kapcsolja ki a nyomtatót.

# !*Figyelem!*

*Ha kikapcsolja a nyomtatót, és szeretné újra bekapcsolni, a visszakapcsolás előtt várjon legalább öt másodpercet. Ellenkező esetben megrongálhatja a nyomtatót.*

2. Nyissa ki fedelet és nyomja meg a kioldó kart a felső szerkezet áthelyezéséhez. Ezután fogja meg mindkét kézzel az elakadt papírt, és húzza ki a nyomtatóból. Ha meg tudja szüntetni a papírelakadást, mozgassa vissza a felső szerkezetet az eredeti helyzetébe a kioldó kar meghúzásával, majd csukja be a nyomtatófedelet. Ha nehéz elvégezni, folytassa a következő lépéssel.

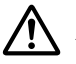

## !*Figyelem!*

*Ne feledje áthelyezni a felső szerkezetet a kioldó kar meghúzásával. Ne kézzel húzza ki a szerkezetet. Megrongálhatja a nyomtatót.*

3. Kapcsolja be a nyomtatót az **F1/Eject** gomb lenyomva tartása mellett. A nyomtató papíreltávolítás módban van és készen áll a továbbítási műveletek indítására. Tekintse meg az alábbi táblázatot az **F1/Eject** és **Offline** gombok ezen módban történő működését illetően, és arról, hogyan hajtják végre a megfelelő műveleteket.

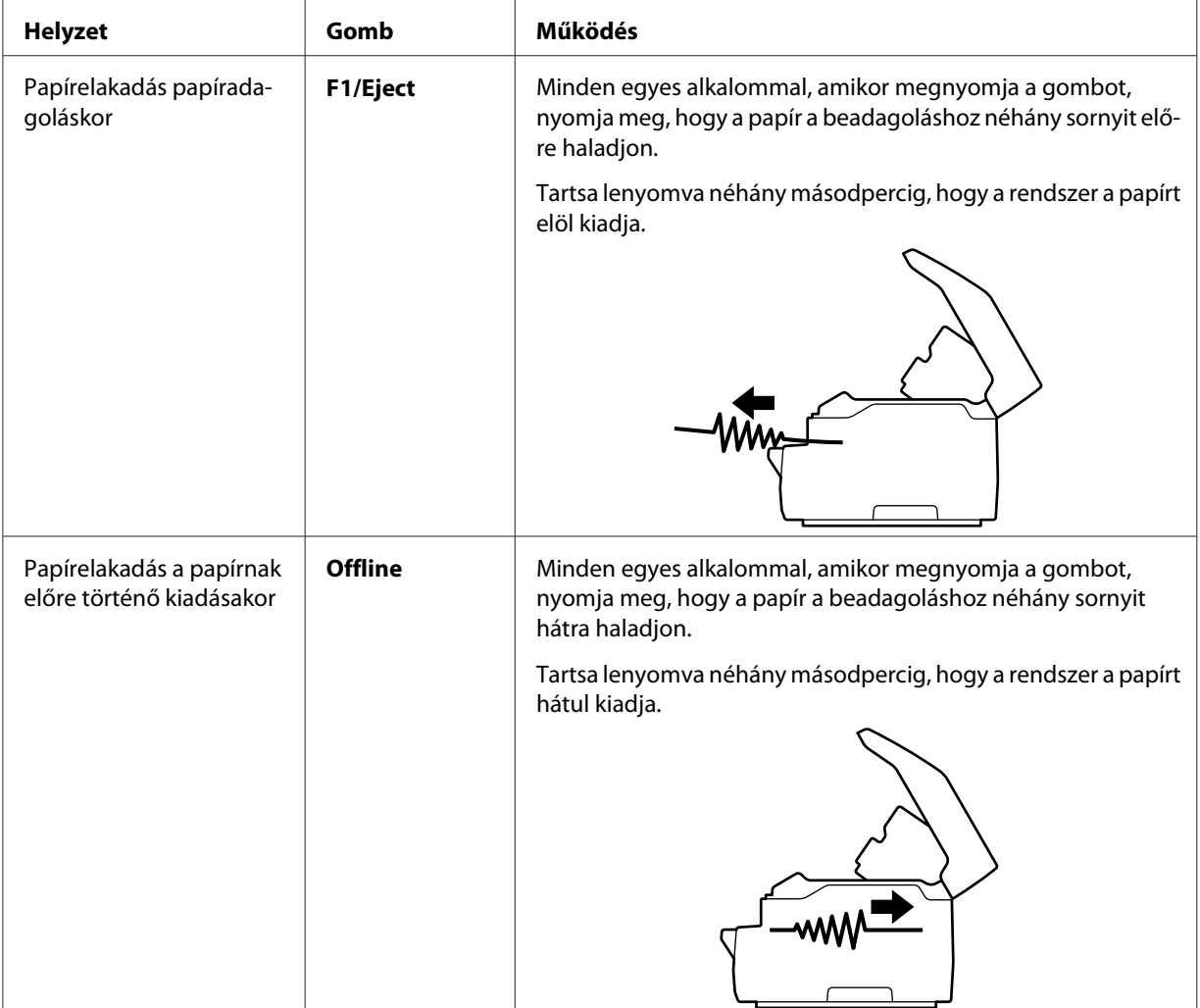

Papíreltávolítási üzemmód működése

Ha meg tudja szüntetni a papírelakadást, kapcsolja ki a nyomtatót, mozgassa a felső szerkezetet vissza az eredeti helyzetébe a kioldó kar meghúzásával, majd csukja be a nyomtató fedelét a művelet befejezéséhez. Ha nem tudja megszüntetni a papírelakadást e funkcióval, állítsa le a műveletet és vegye fel a kapcsolatot a rendszergazdával.

<span id="page-57-0"></span>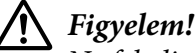

*Ne feledje áthelyezni a felső szerkezetet a kioldó kar meghúzásával. Ne kézzel húzza ki a szerkezetet. Megrongálhatja a nyomtatót.*

# *Önteszt nyomtatása*

A nyomtató öntesztjével eldöntheti, hogy az adott problémát a nyomtató vagy a számítógép hibája okozza-e:

- ❏ Ha a teszt eredménye kielégítő, a nyomtató megfelelően működik, és valószínűleg a nyomtatóillesztő vagy az alkalmazás beállításai, a számítógép vagy az interfészkábel okozzák a problémát. (Feltétlenül árnyékolt interfészkábelt használjon.)
- ❏ Ha a nyomtató nem nyomtatja ki az öntesztet megfelelően, a hibát a nyomtatónál kell keresnie. Az okokról és a megoldásokról a következő részből tájékozódhat: ["Problémák és](#page-49-0) [megoldások" 50. oldal.](#page-49-0)

- *Megjegyzés:* ❏ *A nyomtatás öntesztelése mód használata előtt készítsen elő egy A4 méretű papírlapot.*
- ❏ *Nyomtatás előtt mindig zárja le a nyomtató fedelét. A nyomtató nem nyomtat nyitott fedél mellett.*

Az önteszt futtatásához kövesse az alábbi lépéseket:

1. Kapcsolja ki a nyomtatót.

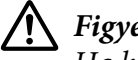

## !*Figyelem!*

*Ha kikapcsolja a nyomtatót, és szeretné újra bekapcsolni, a visszakapcsolás előtt várjon legalább öt másodpercet. Ellenkező esetben megrongálhatja a nyomtatót.*

- 2. Kapcsolja be a nyomtatót, miközben lenyomva tartja az **F2** gombot. Nyomja meg az **F1/Eject** és az **F2** gombot, amikor az **F1/Eject**, **Offline** és az **F2** lámpa villog.
- 3. Amikor világítani kezd a **Ready** lámpa, helyezzen egy A4 méretű lapot az első nyílásba.
- 4. A nyomtató önteszt mintát nyomtat az alapértelmezett beállításoknál megadott betűkészlettel.

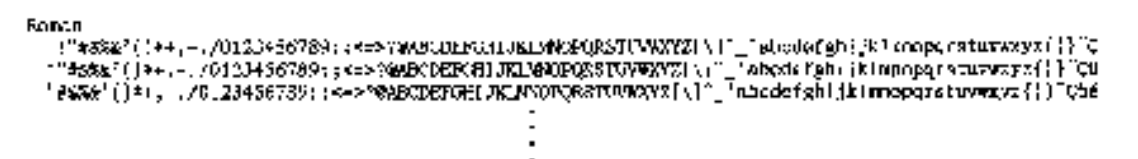

*Megjegyzés: Ha átmenetileg le szeretné állítani az öntesztet, nyomja meg az Offline gombot. Az önteszt futtatását az Offline gomb lenyomásával folytathatja.*

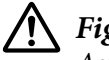

## !*Figyelem!*

*Az önteszt nyomtatása közben ne kapcsolja ki a nyomtatót. A nyomtatás szüneteltetéséhez mindig nyomja meg az Offline gombot. Kapcsolja ki a nyomtatót.*

# Fejezet 6 *Ha segítségre van szüksége*

# *Terméktámogatási webhely*

Ha további segítségre van szüksége, látogasson el az Epson támogatási webhelyére, amelynek címét az alábbiakban tekintheti meg. Válassza ki az adott országot vagy régiót, majd nyissa meg a helyi Epson webhely támogatási szakaszát. A legújabb illesztőprogramok, a GYIK, a kézikönyvek és egyéb letölthető anyagok is megtalálhatók a webhelyen.

<http://support.epson.net/>

```
http://www.epson.eu/Support (Európa)
```
Ha az Epson termék nem megfelelően működik, és nem tudja megoldani a problémát, kérjen segítséget az Epson ügyfélszolgálatától.

# *Az ügyfélszolgálat elérhetősége*

## *Az Epson felhívása előtt*

Ha a birtokában lévő Epson termék működésében zavarok keletkeznek, és nem tudja megoldani a problémát a termékdokumentációban található hibaelhárítási információk alapján, kérjen segítséget az ügyfélszolgálattól. Ha az Ön lakóhelyének ügyfélszolgálata nem szerepel a következő listán, forduljon ahhoz a kereskedőhöz, akitől a terméket megvásárolta.

Epson Az ügyfélszolgálat gyorsabban tud segítséget nyújtani, ha megadja nekik a következő adatokat:

- ❏ A termék gyári száma (A gyári szám címkéje általában a termék hátoldalán található.)
- ❏ Termékmodell
- ❏ A termék szoftververziója (Kattintson a termék szoftverében a **About (Névjegy)**, **Version Info (Verzióinfromáció)** vagy más ehhez hasonló menüsorra.)
- ❏ A számítógép márkája és modellje
- ❏ A számítógép operációs rendszerének neve és verziószáma
- ❏ A termékkel általában használt szoftverek neve és verziószáma

## *Segítség európai felhasználók számára*

Az Epson ügyfélszolgálatának eléréséről bővebb információ az **Pan-European Warranty Document (európai jótállási dokumentumban)** található.

## *A szingapúri felhasználóknak*

Az Epson Singapore-tól a következő címen érhetőek el információforrások, támogatás és szolgáltatások:

### *Web (<http://www.epson.com.sg>)*

Termékinformációk, illesztőprogramok letöltése, gyakran ismételt kérdések (GYIK), értékesítés előtti tájékoztatás és műszaki támogatás e-mailben.

## *A thaiföldi felhasználóknak*

Információk, támogatás, szolgáltatások:

### *Web ([http://www.epson.co.th\)](http://www.epson.co.th)*

Termékinformációk, illesztőprogramok letöltése, gyakran ismételt kérdések (GYIK) és támogatás e-mailben.

## *Segítség vietnami felhasználók számára*

Információk, támogatás, szolgáltatások:

### *Epson Szervizközpont*

65 Truong Dinh Street, District 1, Hochiminh City, Vietnam. Telefon(Ho Chi Minh City): 84-8-3823-9239, 84-8-3825-6234

29 Tue Tinh, Quan Hai Ba Trung, Hanoi City, Vietnam. Telefon(Ho Chi Minh City): 84-4-3978-4785, 84-4-3978-4775

## *A indonéziai felhasználóknak*

Információk, támogatás, szolgáltatások:

## *Világháló*

<http://www.epson.co.id>

- ❏ Termékinformációk, illesztőprogramok letöltése
- ❏ Gyakran ismételt kérdések (GYIK), értékesítés előtti tájékoztatás és támogatás e-mailben

## *Epson Hotline*

Telefon(Ho Chi Minh City): +62-1500-766

Fax: +62-21-808-66-799

A Hotline csapat telefonon vagy faxon keresztül segíteni tud a következőkben:

- ❏ Eladási kérdések és termékinformációk
- ❏ Műszaki támogatás

## *Epson Szervizközpont*

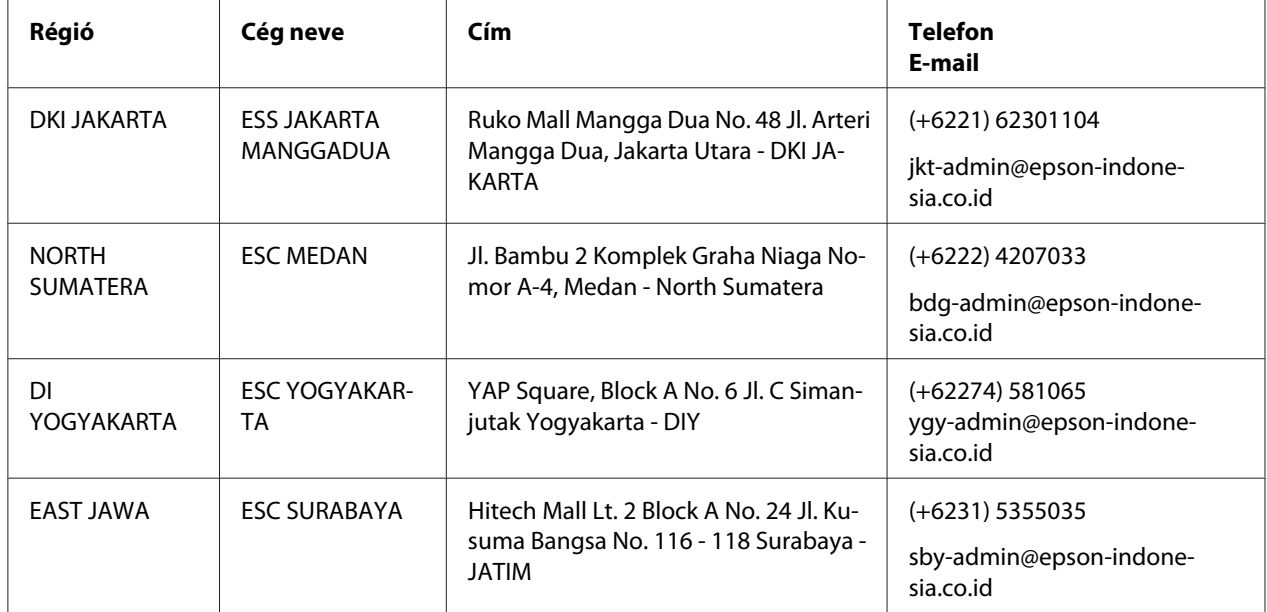

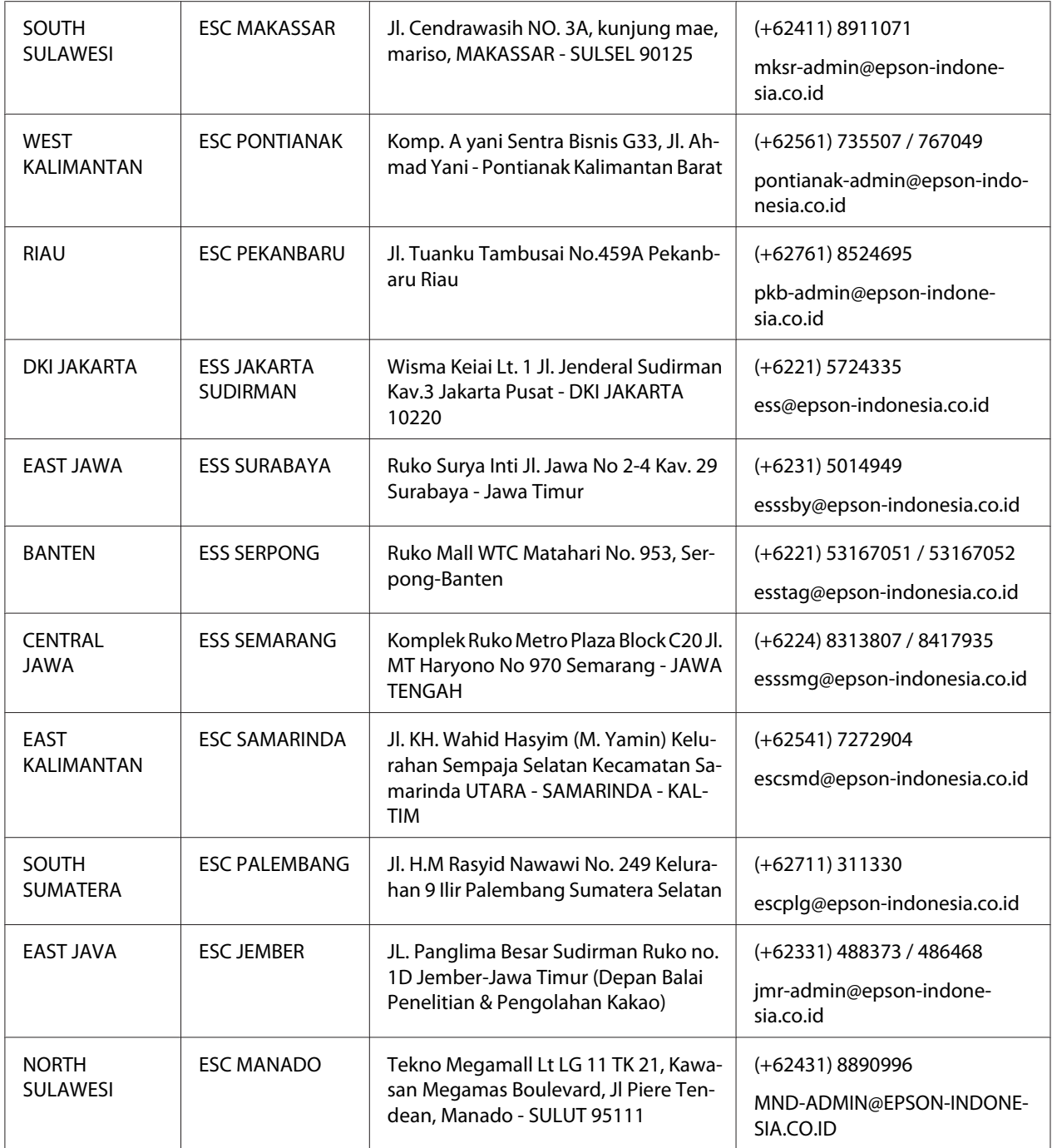

Más, itt fel nem sorolt városok esetében hívja a Hot Line-t: 08071137766.

## *A malajziai felhasználóknak*

Információk, támogatás, szolgáltatások:

### *Web ([http://www.epson.com.my\)](http://www.epson.com.my)*

- ❏ Termékinformációk, illesztőprogramok letöltése
- ❏ Gyakran ismételt kérdések (GYIK), értékesítés előtti tájékoztatás és támogatás e-mailben

## *Epson telefonközpont*

Telefon: +60 1800-8-17349

- ❏ Eladási kérdések és termékinformációk
- ❏ Termékhasználati kérdések vagy problémák
- ❏ Kérdések javításról és garanciáról

## *Székhely*

Telefon: 603-56288288

Fax: 603-5628 8388/603-5621 2088

## *A indiai felhasználóknak*

Információk, támogatás, szolgáltatások:

## *Web (<http://www.epson.co.in>)*

Termékinformációk, illesztőprogramok letöltése és termékekkel kapcsolatos tájékoztatás.

## *Segítségnyújtás*

❏ Szerviz, termékinformációk és fogyóeszközök rendelése (BSNL-vonalak)

Ingyenesen hívható szám: 18004250011 Elérhető 9 - 18 óra között, hétfőtől szombatig (kivéve ünnepnapok)

❏ Szerviz (CDMA és mobilfelhasználók)

Ingyenesen hívható szám: 186030001600 Elérhető 9 - 18 óra között, hétfőtől szombatig (kivéve ünnepnapok)

## *A fülöp-szigeteki felhasználóknak*

Műszaki támogatást és egyéb értékesítés utáni szolgáltatásokat az Epson Philippines Corporation nyújt.

## *Web (<http://www.epson.com.ph>)*

Termékinformációk, illesztőprogramok letöltése, gyakran ismételt kérdések (GYIK) és támogatás e-mailben.

## Fejezet 7

# *Termékinformációk*

# *A nyomtató műszaki adatai*

## *Rendszerkövetelmények*

Windows 10 (32-bit, 64-bit)/Windows 8.1 (32-bit, 64-bit)/Windows 8 (32-bit, 64-bit)/Windows 7 (32-bit, 64-bit)/Windows Vista (32-bit, 64-bit)/Windows XP SP3 vagy későbbi (32-bit)/Windows XP Professional x64 Edition SP2 vagy későbbi/Windows Server 2019/Windows Server 2016/Windows Server 2012 R2/Windows Server 2012/Windows Server 2008 R2/Windows Server 2008/Windows Server 2003 R2/Windows Server 2003 SP2 vagy későbbi

# *Mechanikai adatok*

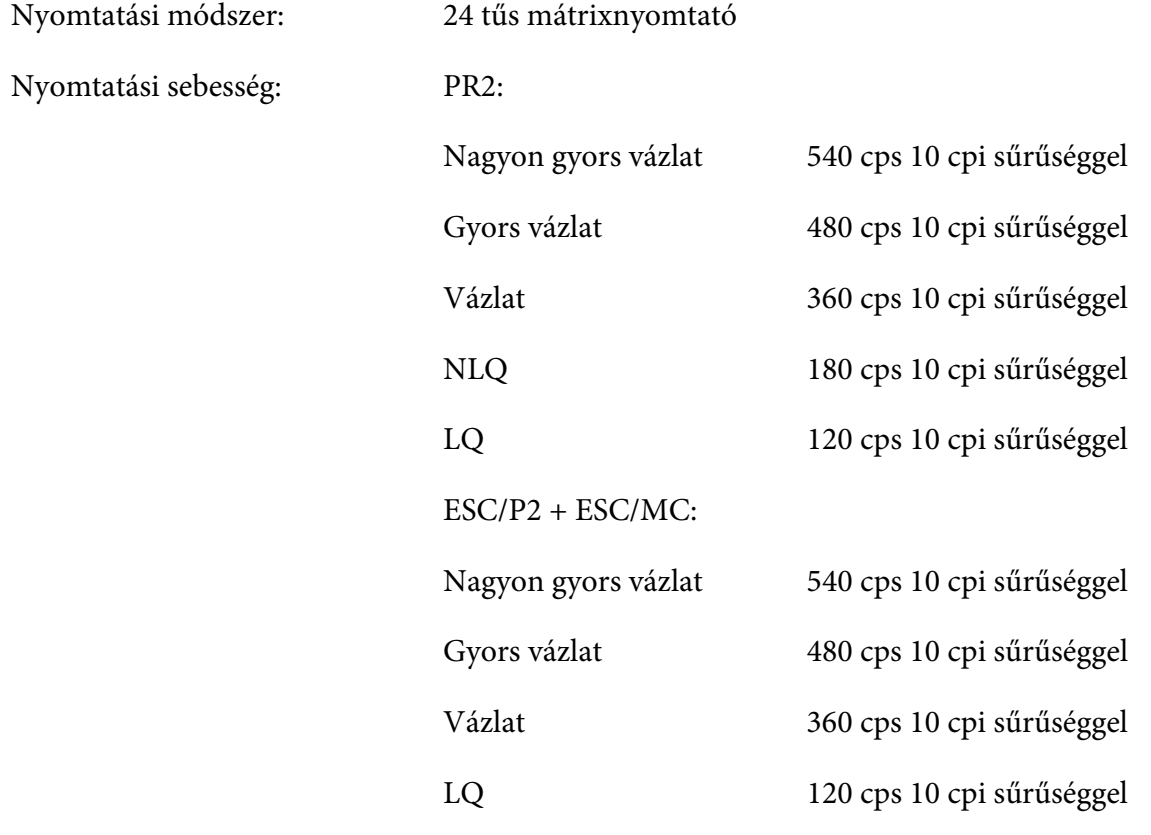

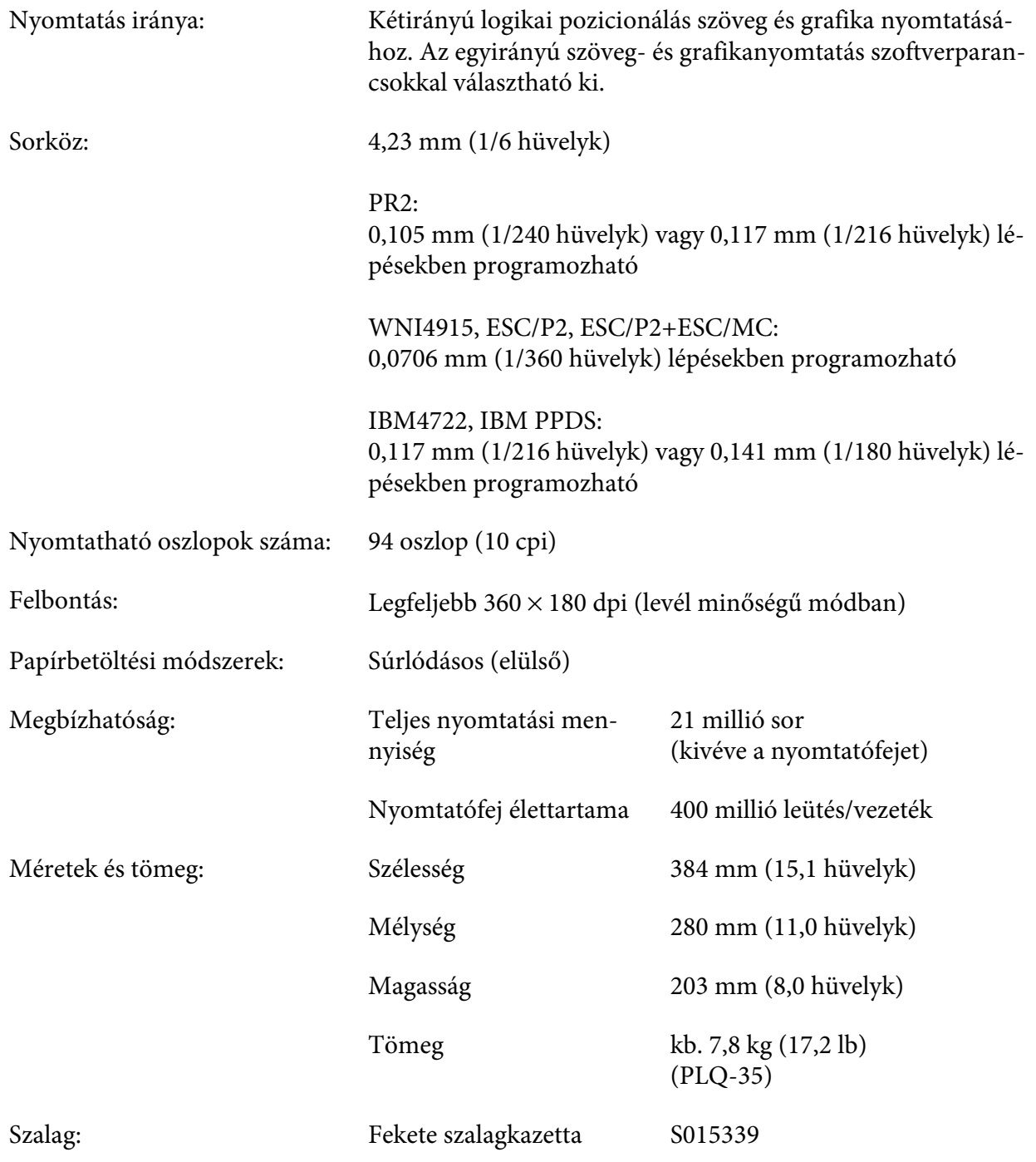

<span id="page-67-0"></span>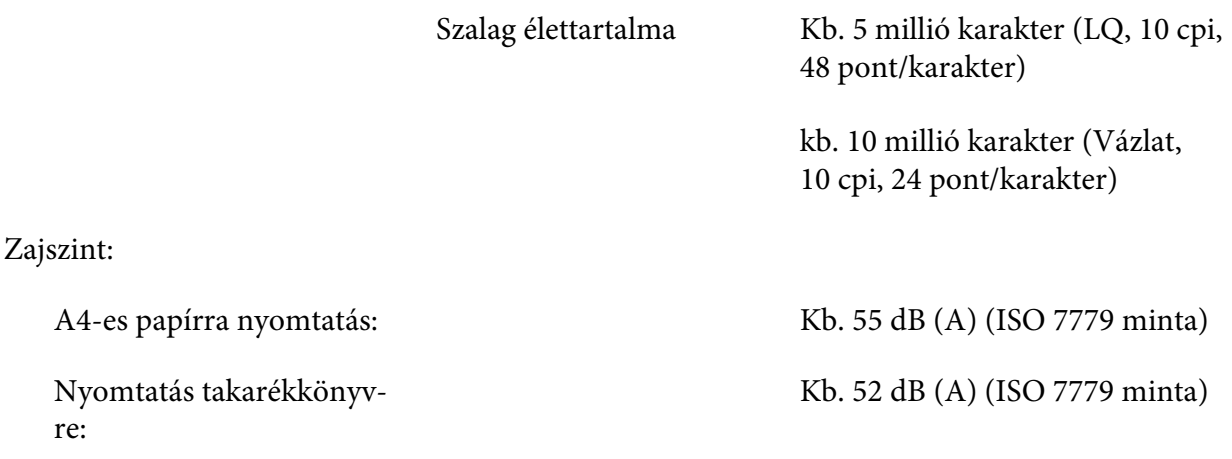

# *Elektronikus*

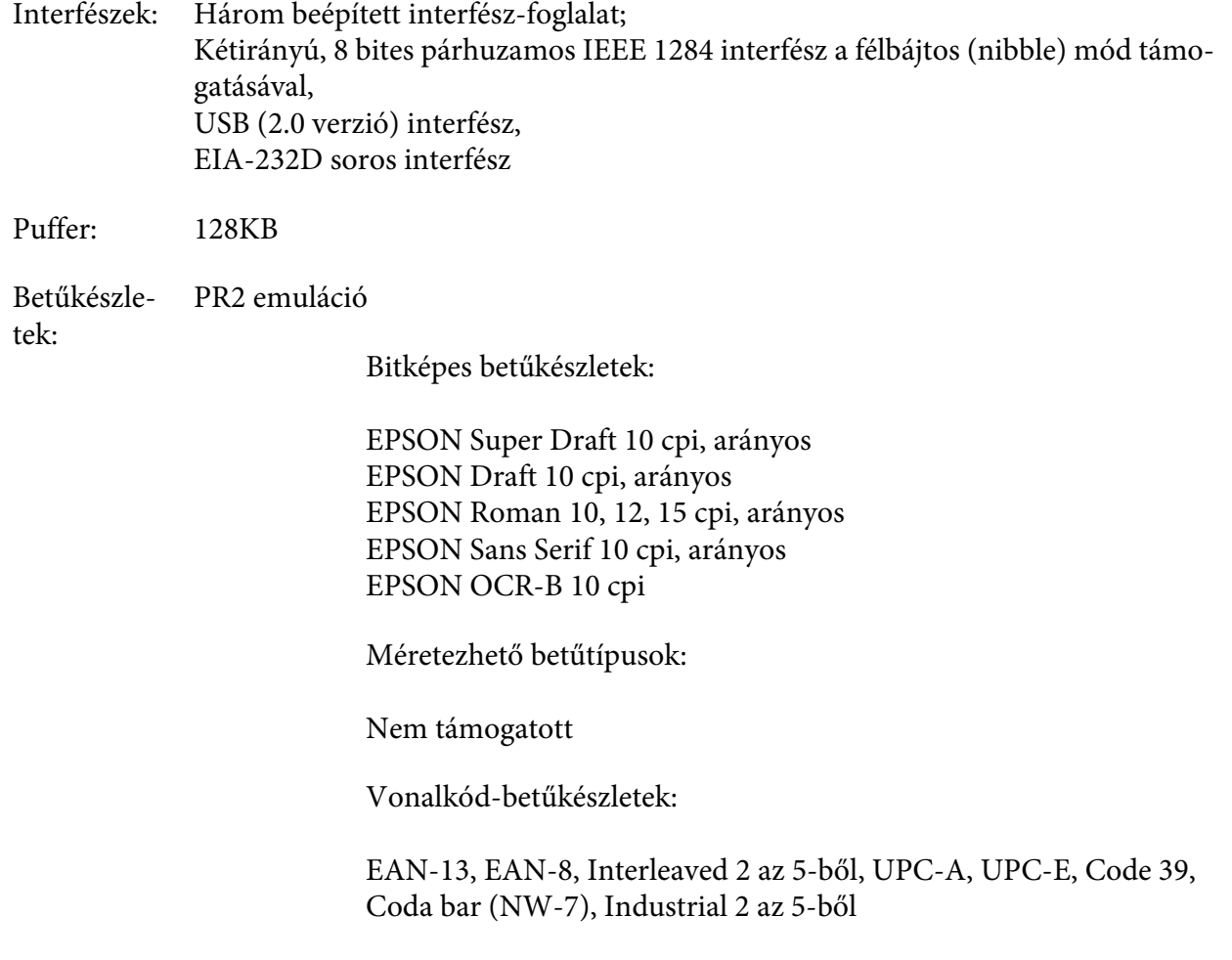

### WNI4915, ESC/P2, IBM PPDS, ESC/P2+ESC/MC emulációk

Bitképes betűkészletek:

EPSON Draft 10, 12, 15 cpi EPSON Roman 10, 12, 15 cpi, arányos EPSON Sans Serif 10, 12, 15 cpi, arányos EPSON Courier 10, 12, 15 cpi EPSON Prestige 10, 12 cpi EPSON Script 10 cpi EPSON OCR-B 10 cpi EPSON Orator 10 cpi EPSON Orator-S 10 cpi EPSON Script C arányos

Méretezhető betűtípusok:

EPSON Roman 10,5 pont, 8-32 pont (2 pontonként) EPSON Sans Serif 10,5 pont, 8-32 pont (2 pontonként) EPSON Roman T 10,5 pont, 8-32 pont (2 pontonként) EPSON Sans Serif H 10,5 pont, 8-32 pont (2 pontonként)

Vonalkód-betűkészletek:

EAN-13, EAN-8, Interleaved 2 of 5, UPC-A, UPC-E, Code 39, Code 128, POSTNET

IBM4722 emuláció

Bitképes betűkészletek:

EPSON Draft 10 cpi EPSON Roman 10, 12, 15 cpi EPSON Sans Serif 10, 12, 15 cpi EPSON Courier 10, 12, 15 cpi EPSON Prestige 10, 12 cpi EPSON OCR-B 10 cpi

Méretezhető betűtípusok:

Nem támogatott

### Vonalkód-betűkészletek:

### Nem támogatott

### Karaktert‐ áblák: PR2 emuláció

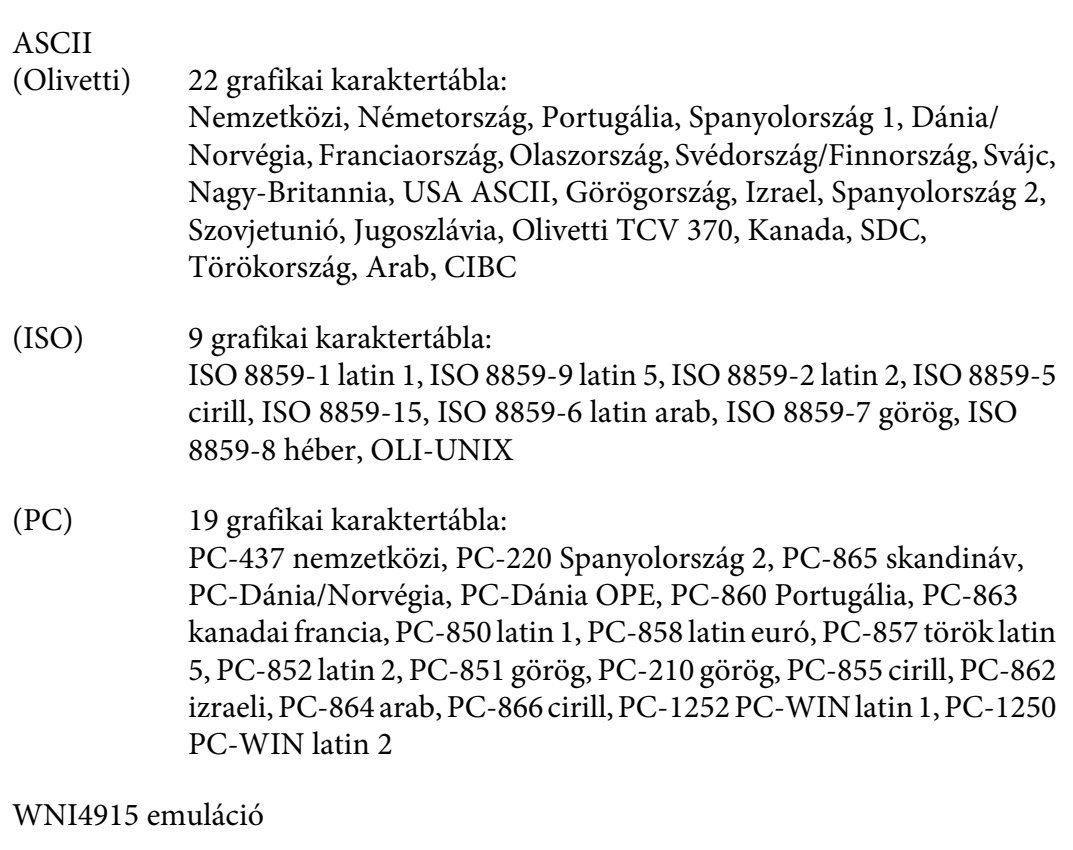

ASCII Egy dőlt és 8 grafikus karaktertábla: Dőlt táblázat, PC 437 (USA, szabványos európai), PC 850 (többnyelvű), ISO 8859-2, ISO 8859-5, ISO 8859-7, ISO 8859-8, ISO 8859-9, ISO 8859-15

IBM4722 emuláció

ASCII 35 grafikai karaktertábla: CP 437 (normál), CP808 (orosz), CP813 (görög), CP819 (latin 1), CP850 (USA többnyelvű), CP851 (görög), CP852 (latin 2), CP855 (cirill 1), CP857 (török latin 5), CP858 (többnyelvű), CP860 (portugál), CP862 (héber), CP863 (kanadai francia), CP864 (arab), CP865 (skandináv), CP866 (orosz: cirill 2), CP867 (héber), CP869 (görög), CP872 (cirill 1), CP874 (thaiföldi TIS bővítettel), CP876 (OCR A), CP877 (OCR B), CP912 (latin 2), CP913 (latin 3), CP915 (cirill), CP916 (héber), CP920 (latin 5: Törökország), CP923 (latin 9: latin 1 euróval), CP1161 (thaiföldi), CP1250 (latin 2), CP1251 (cirill), CP1252 (latin 1), CP1253 (görög), CP1254 (török), CP1257 (balti)

ESC/P2, IBM PPDS, és ESC/P2+ESC/MC emulációk

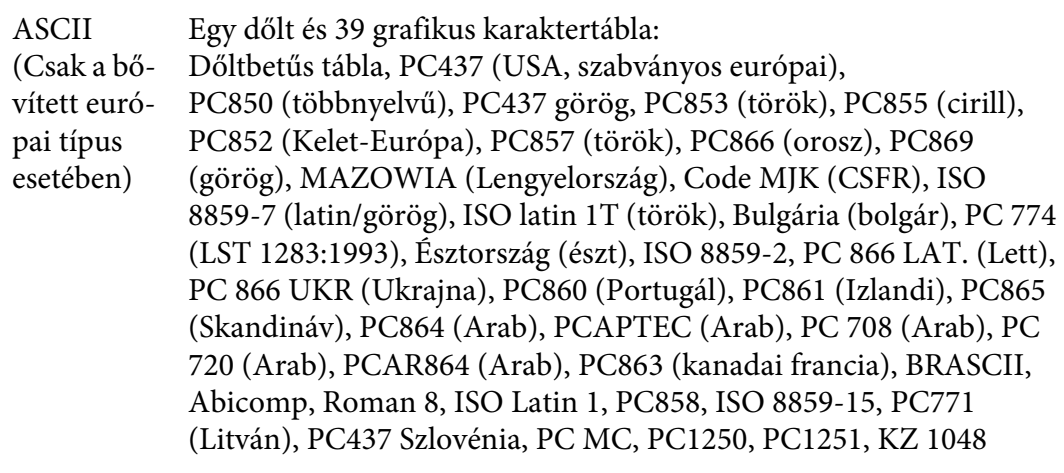

Karakter‐ 14 nemzetközi karakterkészlet és egy "legal" karakterkészlet:

készletek: Egyesült Államok, Franciaország, Németország, Egyesült Királyság, Dánia I, Svéd‐ ország, Olaszország, Spanyolország I, Japán, Norvégia, Dánia II, Spanyolország II, Latin-Amerika, Korea, jogi

## *Elektromos adatok*

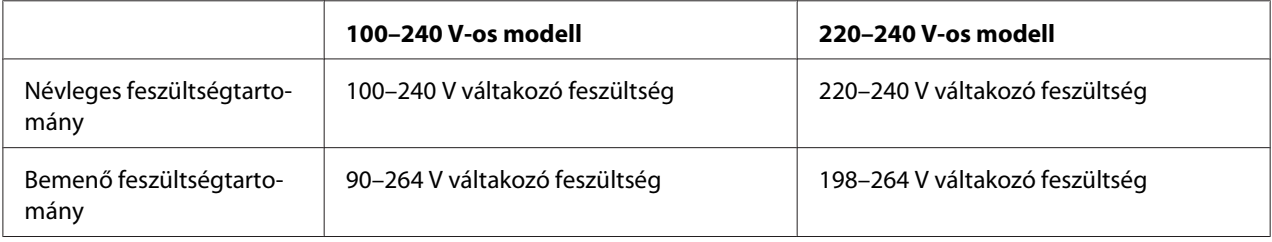

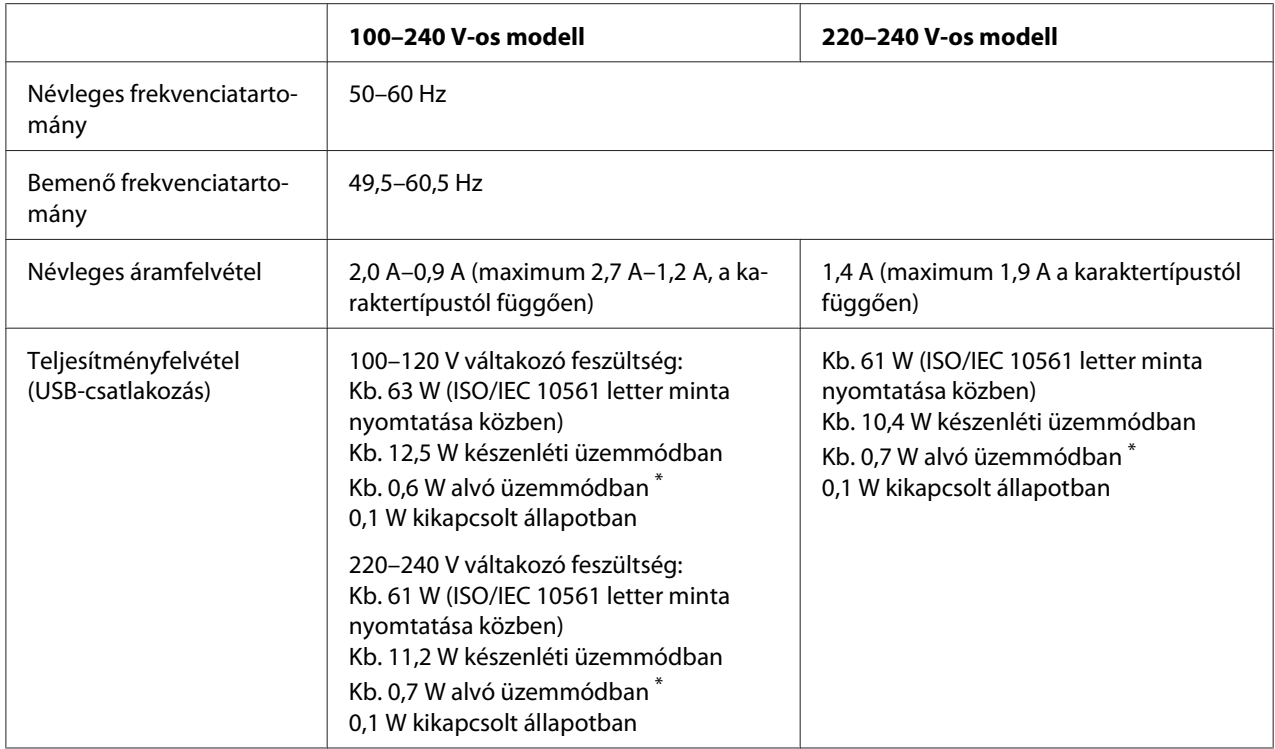

\* Az alábbi állapotban a nyomtató a meghatározott idő elteltével alvó üzemmódba lép.

- nem hiba.

- Nincsenek adatok a bemeneti pufferben.

*Megjegyzés: A feszültségadatokat ellenőrizze a nyomtató hátoldalán lévő címkén.*

# *Környezeti adatok*

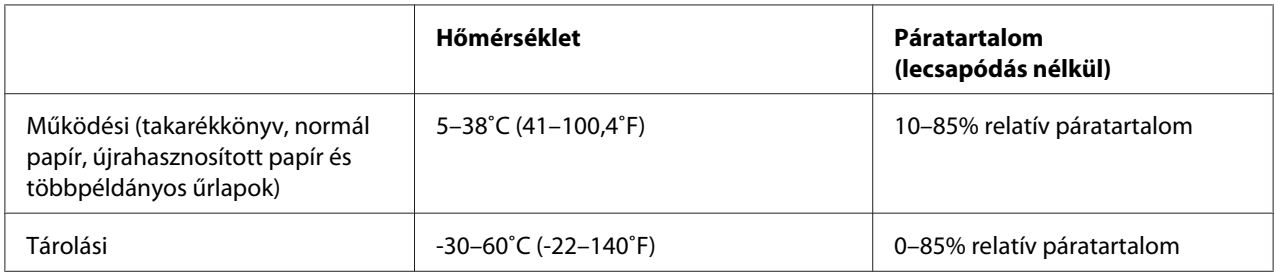
# *Papír/Hordozó*

## *Rendelkezésre álló papír*

- *Megjegyzés:* ❏ *Takarékkönyvet, normál papírt, újrahasznosított papírt és többpéldányos űrlapot csak az alábbi hőmérséklet- és páratartalom-tartományban használjon: Hőmérséklet: 5–38˚C (41–100,4˚F) Páratartalom: 10–85% relatív páratartalom*
- ❏ *Több mint 60%-os fényvisszaverő képességgel rendelkező takarékkönyvet és papírt használjon.*
- ❏ *Ne töltsön be gyűrött vagy szakadt gerincű takarékkönyvet.*
- ❏ *Ne használjon fémrésszel, pl. kapoccsal vagy fémcsipesszel rendelkező takarékkönyvet.*
- ❏ *Ne használjon ragacsos résszel, pl. bélyegzővel vagy pecséttel rendelkező takarékkönyvet.*
- ❏ *Ne használjon olyan takarékkönyvet, amelynek bármelyik lapja kisebb a borítójánál.*
- ❏ *Ne nyomtasson a takarékkönyv első és hátsó borítójára. A nyomtatás csak nyitott takarékkönyvre lehetséges.*
- ❏ *Ha 110,0 mm méretűnél rövidebb papírt használ, a papírkiadás irányát előrefelé állítsa be. A gyári alapbeállítás: elöl. Bővebb információért lásd: [http://www.epson.com.](http://www.epson.com)*
- ❏ *Ne töltsön be gyűrött, összehajtott vagy ráncos papírt.*
- ❏ *Ne lyukassza ki a lapot a bal oldali szélétől számított 25,0–40,0 mm távolságban. Lásd az alábbi ábrát.*

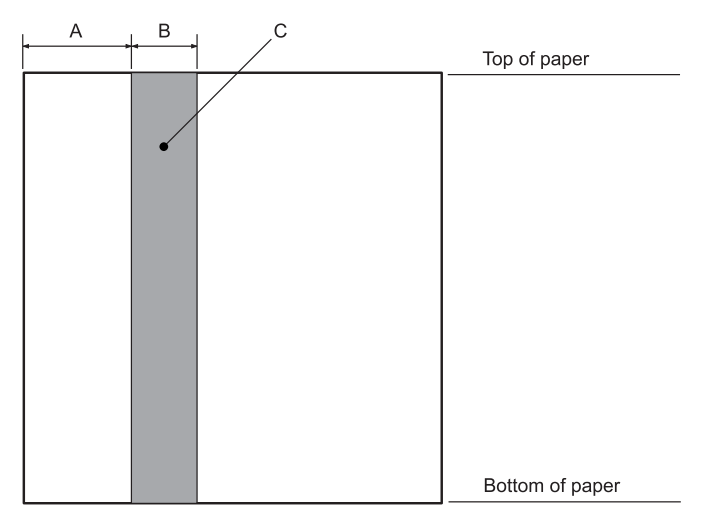

- A 25,0 mm
- B 15,0 mm
- C Ne lyukasszon ezen a területen.
- ❏ *A nyomtatóillesztő használata esetén a minimális felső és alsó margó: 1,0 mm (0,04 hüvelyk), illetve 9,0 mm (0,36 hüvelyk).*

#### Takarékkönyv

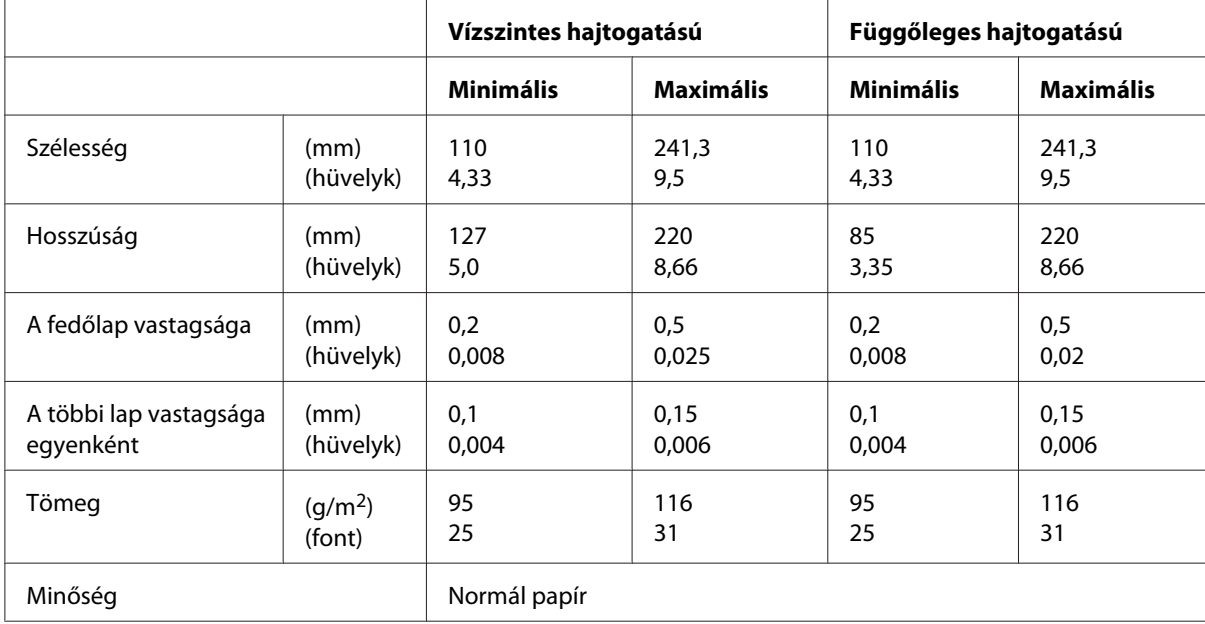

#### Takarékkönyv vastagsága

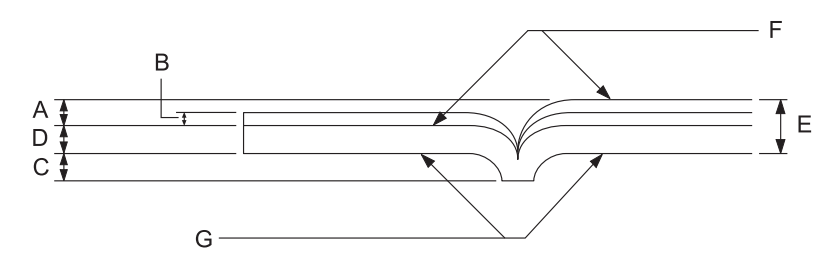

- A Kevesebb mint 1,5 mm
- B 0,1–0,15 mm
- C Kevesebb mint 0,6 mm
- D 0,2–0,5 mm
- E Kevesebb mint 2,0 mm
- F nyomtatható oldal
- G Ne nyomtasson erre az oldalra.

# Takarékkönyv fokozata

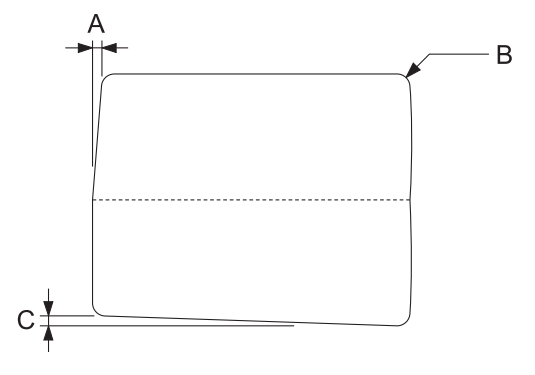

- A Kevesebb mint 0,3 mm
- B R2–5 mm
- C Kevesebb mint 0,3 mm

# Mágneses csík helyzete

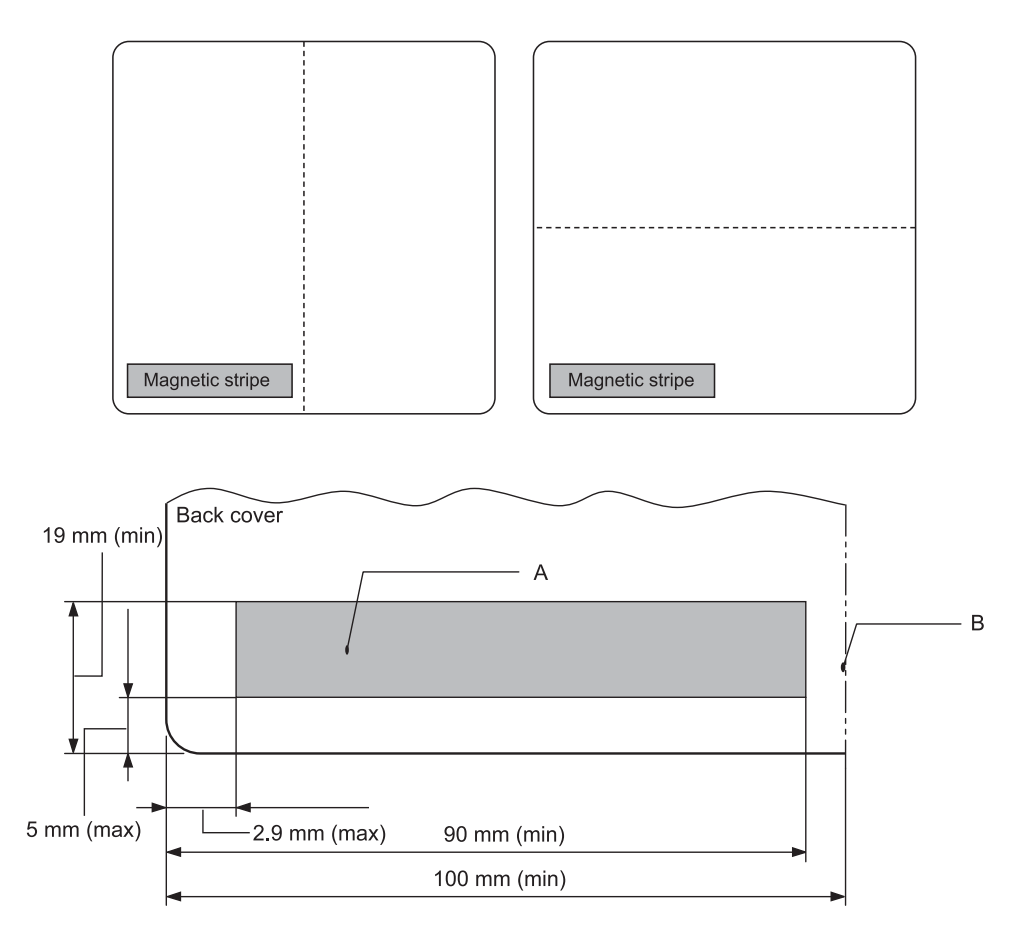

- A Mágneses csík minimális területe
- B Kötés vagy jobb szél

# Különálló lapok

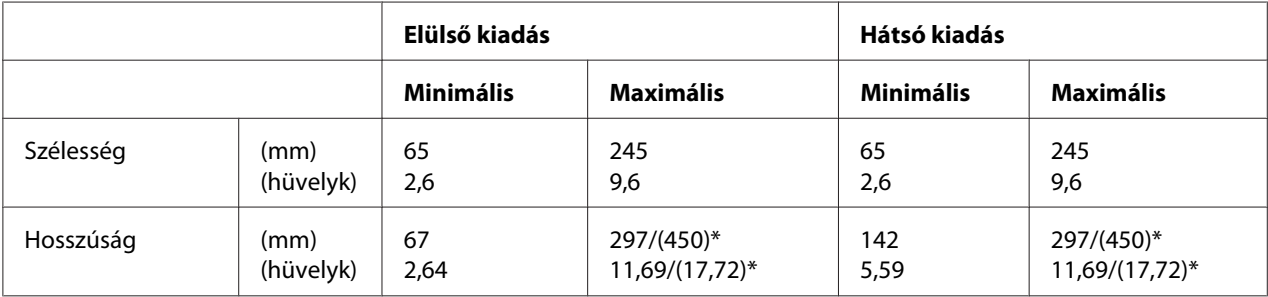

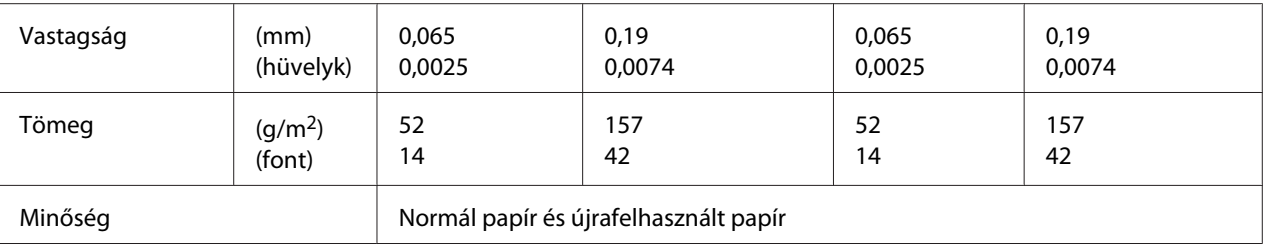

\* A zárójelben ( ) található értékek a maximális lehetséges hosszúságokat jelzik.

# Többpéldányos különálló papír

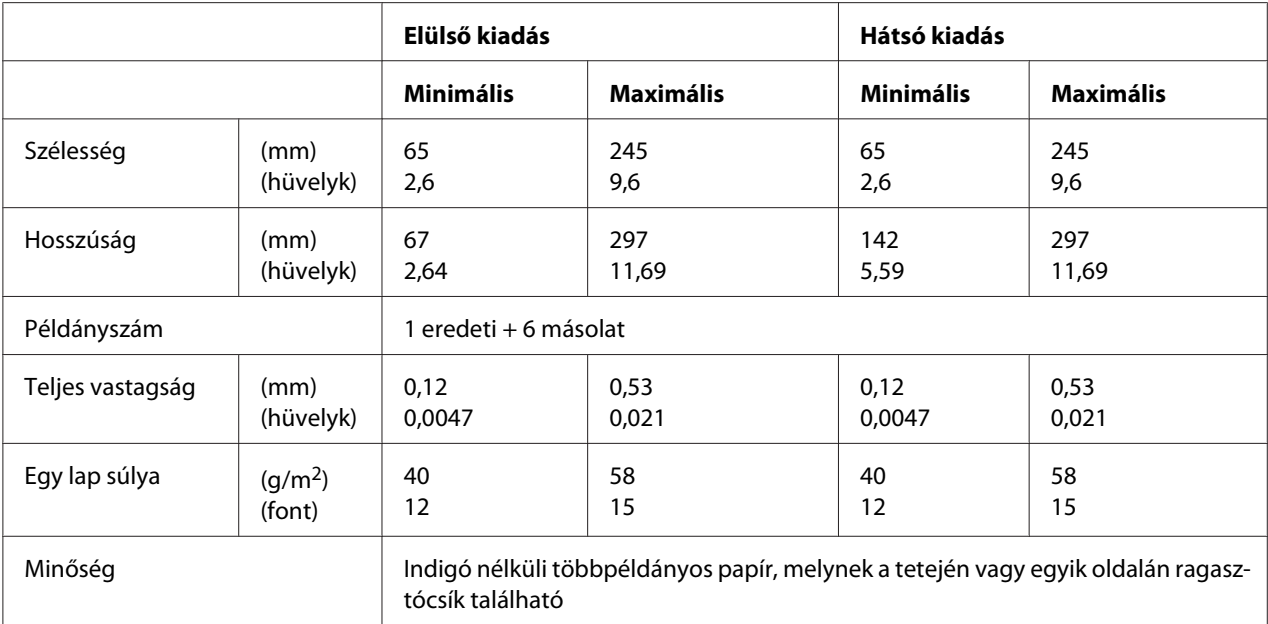

# *Ajánlott nyomtatható terület*

Takarékkönyvek (vízszintes hajtogatású)

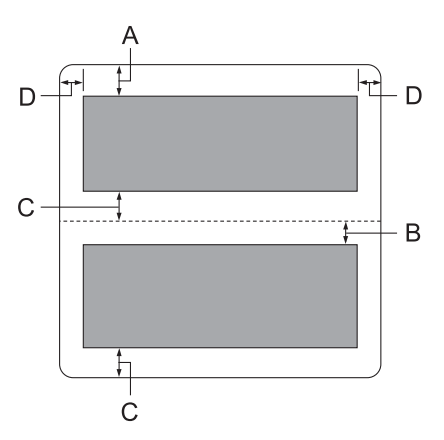

- A A felső lap minimális felső margója: 1,0 mm (0,04 hüvelyk).
- B Az alsó lap minimális felső margója: 4,7 mm (0,19 hüvelyk).
- C A felső és alsó lapok minimális alsó margói: 5,0 mm (0,2 hüvelyk).
- D Minimális bal és jobb margó: 3,0 mm (0,12 hüvelyk). \*Minimálisan 2,54 mm (0,1 hüvelyk) WNI4915 emuláció esetén.

Takarékkönyvek (függőleges hajtogatású)

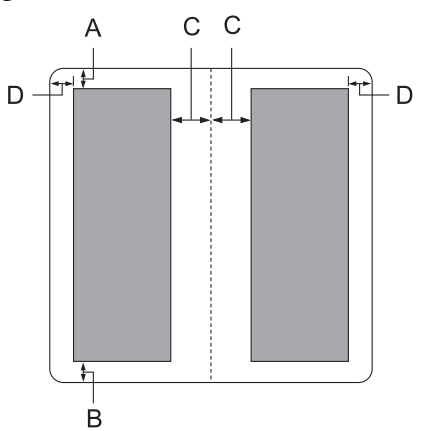

- A Minimális felső margó: 1,0 mm (0,04 hüvelyk).
- B Minimális alsó margó: 5,0 mm (0,2 hüvelyk).
- C A nyomtatható területen belüli minimális bal és jobb margók: 3,8 mm (0,15 hüvelyk).
- D A nyomtatható területen kívüli minimális bal és jobb margók: 3,0 mm (0,12 hüvelyk). \*Minimálisan 2,54 mm (0,1 hüvelyk) WNI4915 emuláció esetén.

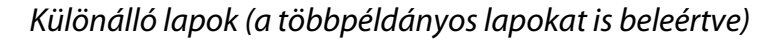

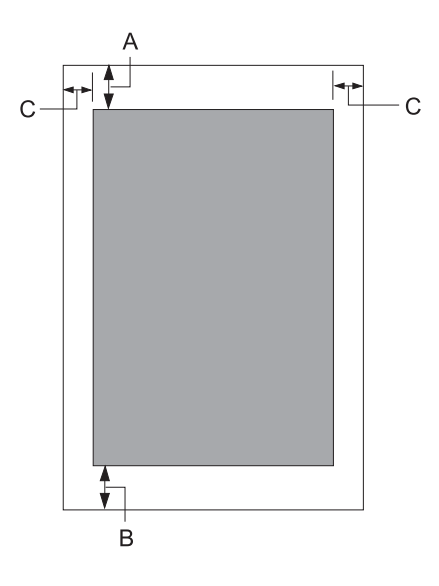

- A Minimális felső margó: 1,0 mm (0,04 hüvelyk).
- B Minimális alsó margó: 3,1 mm (0,12 hüvelyk).
- C Minimális bal és jobb margó: 3 mm (0,12 hüvelyk). \*Minimálisan 2,54 mm (0,1 hüvelyk) WNI4915 emuláció esetén.

# *Szabványok és engedélyek*

# !*Vigyázat!*

- ❏ *Ez egy A Osztályú termék. Lakossági környezetben rádióinterferenciát okozhat, ilyen esetben a felhasználónak kell megtennie a szükséges intézkedéseket.*
- ❏ *Árnyékolás nélküli interfészkábel csatlakoztatása a nyomtatóhoz érvényteleníti az eszköz EMC szabvány szerinti megfelelőségét.*
- ❏ *Bármilyen, a(z) Seiko Epson Corporationáltal nem engedélyezett módosítás vagy változtatás a felhasználóra vonatkozó üzemeltetési jogosultság elvesztését vonhatja maga után.*

# *Biztonsági tanúsítványok*

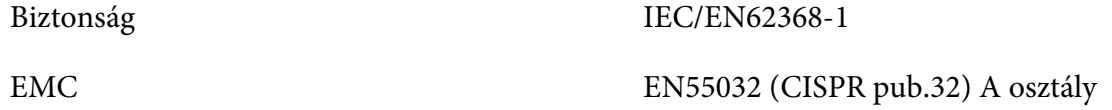

## *Az Egyesült Államokban és Kanadában élő felhasználók számára*

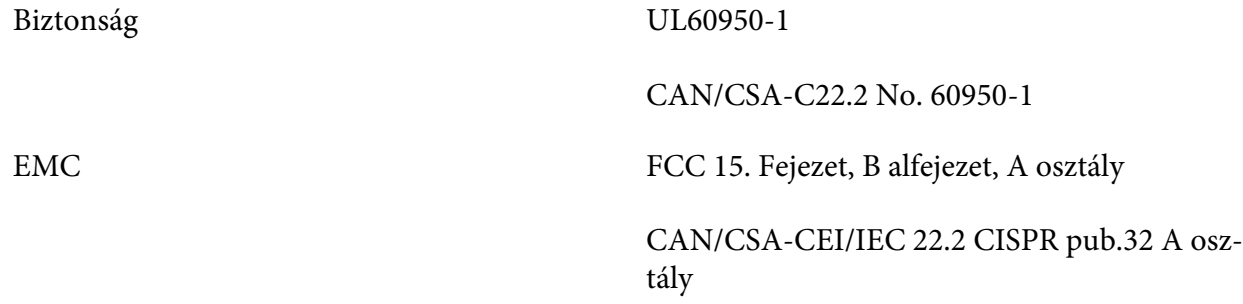

- *Megjegyzés:* ❏ *Az elvégzett tesztek eredményei alapján kijelenthető, hogy a készülék az FCC szabályainak 15. szakasza alapján megfelel az A osztályú digitális berendezésekkel szemben támasztott követelményeknek. Ezek a követelmények úgy lettek kialakítva, hogy a kereskedelmi környezetben történő működtetés során megfelelő védelmet biztosíthassanak a káros kölcsönhatásokkal szemben.*
- ❏ *A készülék rádiófrekvenciás sugárzást generál, használ és sugározhat. Ha nem a kezelési útmutatóban leírtak alapján helyezik üzembe, káros kölcsönhatásba léphet más, rádiókommunikációt használó berendezésekkel. A berendezés lakott területen történő üzemelése káros interferenciát okozhat, mely esetben a felhasználónak saját költségén kell az interferencia (zavarás) megszüntetéséről intézkednie.*

#### *Európában élő felhasználók számára*

A következők modellek CE jelöléssel rendelkeznek, és megfelelnek az összes vonatkozó EU-irányelvben meghatározott követelményeknek. Bővebb információkért látogasson el az alábbi webhelyre, ahol megtekintheti a megfelelőségi nyilatkozatok teljes szövegét, bennük azokra az irányelvekre és harmonizált szabványokra történő hivatkozásokat, amelyek alapján a megfelelőségi nyilatkozatok készültek.

<https://www.epson.eu/conformity>

PB52A  $c \in$